**BECKHOFF** New Automation Technology

# Documentation | EN

# EP9224-0037

Power distribution box ENP to EtherCAT P

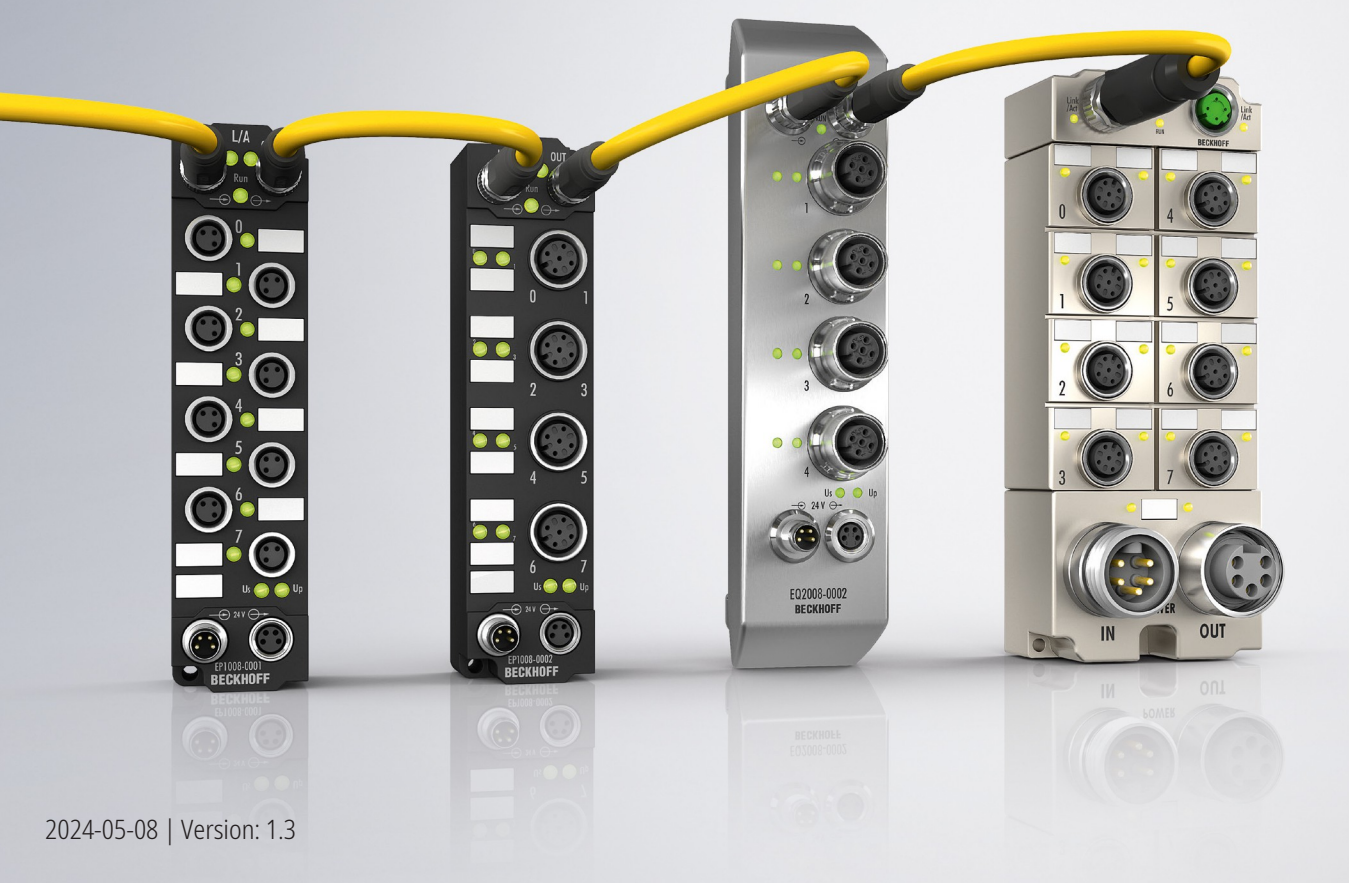

# **Table of contents**

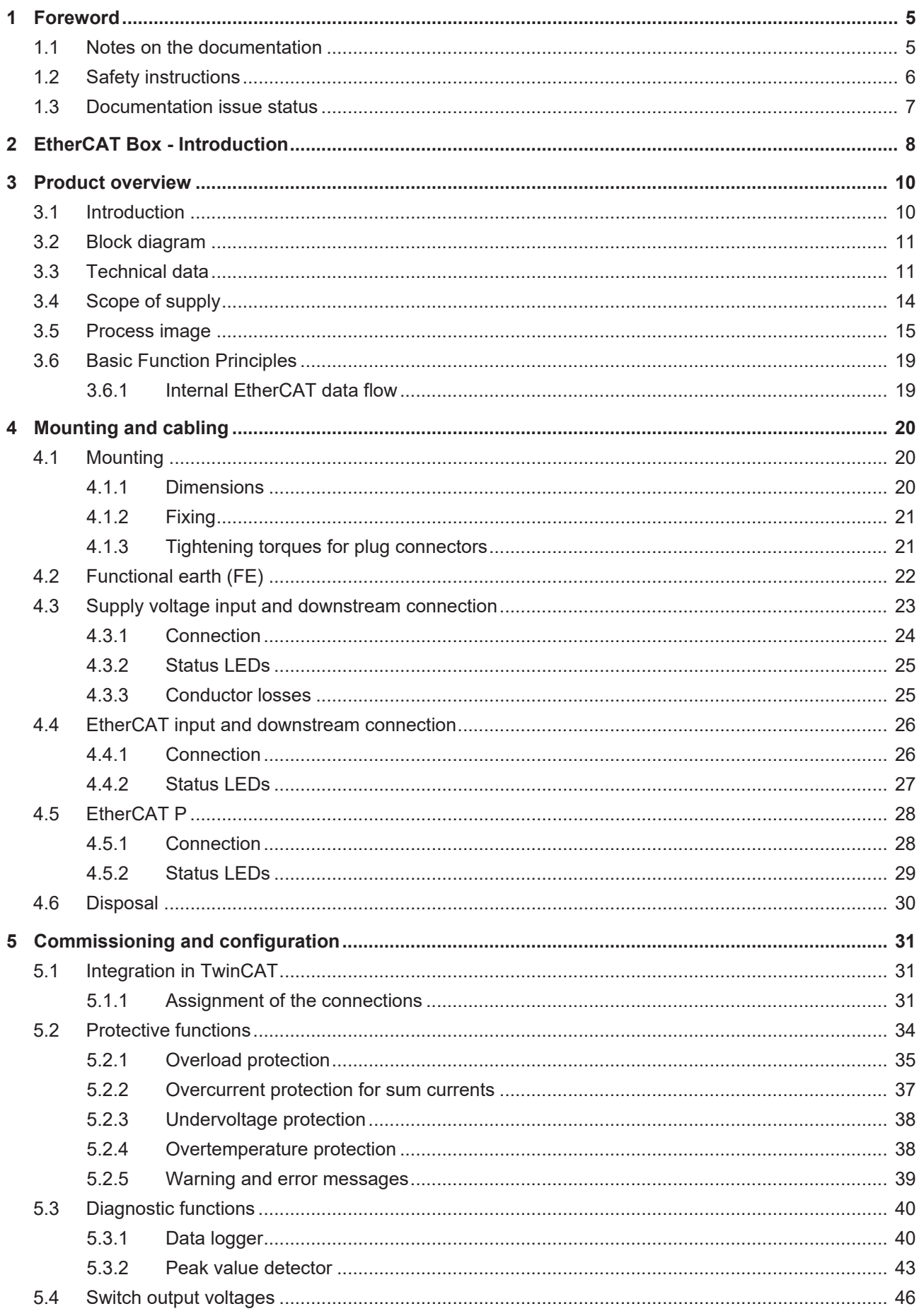

# **BECKHOFF**

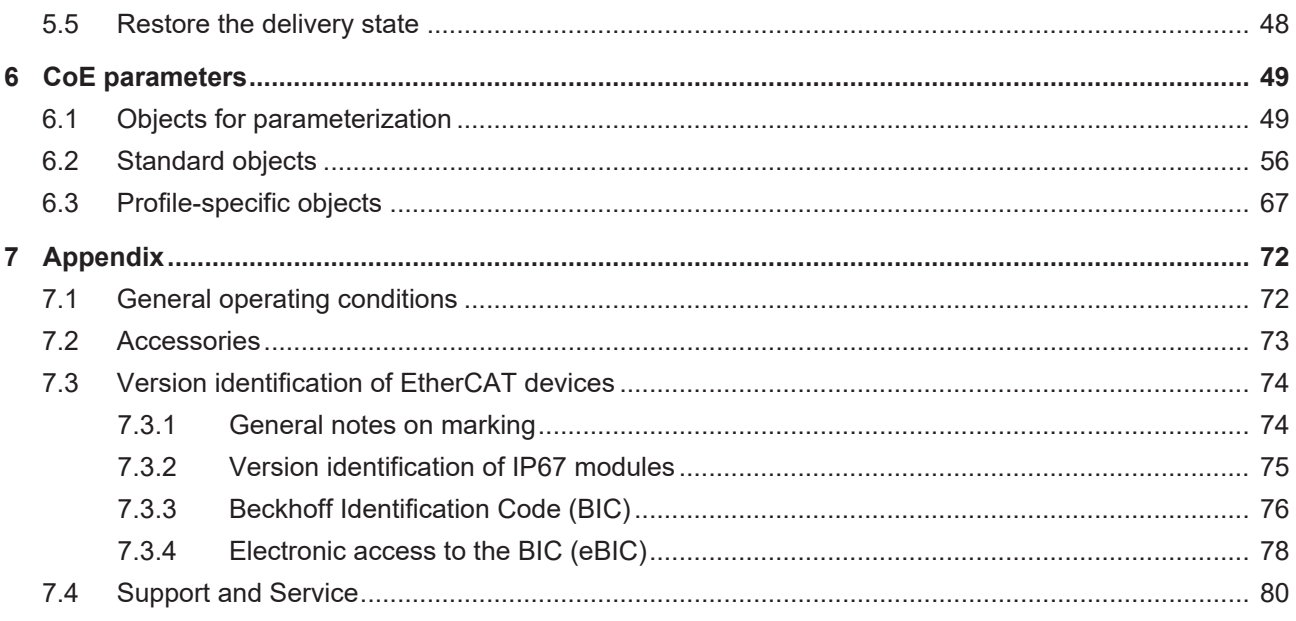

# <span id="page-4-0"></span>**1 Foreword**

### <span id="page-4-1"></span>**1.1 Notes on the documentation**

#### **Intended audience**

This description is only intended for the use of trained specialists in control and automation engineering who are familiar with the applicable national standards.

It is essential that the documentation and the following notes and explanations are followed when installing and commissioning these components.

The qualified personnel is obliged to always use the currently valid documentation.

The responsible staff must ensure that the application or use of the products described satisfy all the requirements for safety, including all the relevant laws, regulations, guidelines and standards.

#### **Disclaimer**

The documentation has been prepared with care. The products described are, however, constantly under development.

We reserve the right to revise and change the documentation at any time and without prior announcement.

No claims for the modification of products that have already been supplied may be made on the basis of the data, diagrams and descriptions in this documentation.

#### **Trademarks**

Beckhoff®, TwinCAT®, TwinCAT/BSD®, TC/BSD®, EtherCAT®, EtherCAT G®, EtherCAT G10®, EtherCAT P®, Safety over EtherCAT®, TwinSAFE®, XFC®, XTS® and XPlanar® are registered trademarks of and licensed by Beckhoff Automation GmbH. Other designations used in this publication may be trademarks whose use by third parties for their own purposes could violate the rights of the owners.

#### **Patent Pending**

The EtherCAT Technology is covered, including but not limited to the following patent applications and patents: EP1590927, EP1789857, EP1456722, EP2137893, DE102015105702 with corresponding applications or registrations in various other countries.

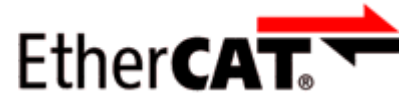

EtherCAT® is registered trademark and patented technology, licensed by Beckhoff Automation GmbH, Germany.

#### **Copyright**

© Beckhoff Automation GmbH & Co. KG, Germany.

The reproduction, distribution and utilization of this document as well as the communication of its contents to others without express authorization are prohibited.

Offenders will be held liable for the payment of damages. All rights reserved in the event of the grant of a patent, utility model or design.

## <span id="page-5-0"></span>**1.2 Safety instructions**

#### **Safety regulations**

Please note the following safety instructions and explanations! Product-specific safety instructions can be found on following pages or in the areas mounting, wiring, commissioning etc.

#### **Exclusion of liability**

All the components are supplied in particular hardware and software configurations appropriate for the application. Modifications to hardware or software configurations other than those described in the documentation are not permitted, and nullify the liability of Beckhoff Automation GmbH & Co. KG.

#### **Personnel qualification**

This description is only intended for trained specialists in control, automation and drive engineering who are familiar with the applicable national standards.

#### **Signal words**

The signal words used in the documentation are classified below. In order to prevent injury and damage to persons and property, read and follow the safety and warning notices.

#### **Personal injury warnings**

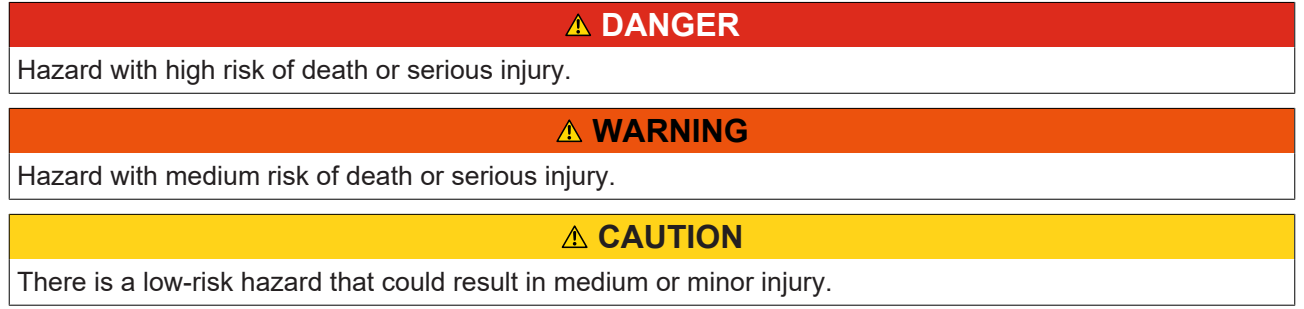

#### **Warning of damage to property or environment**

*NOTICE*

The environment, equipment, or data may be damaged.

#### **Information on handling the product**

This information includes, for example:

recommendations for action, assistance or further information on the product.

### <span id="page-6-0"></span>**1.3 Documentation issue status**

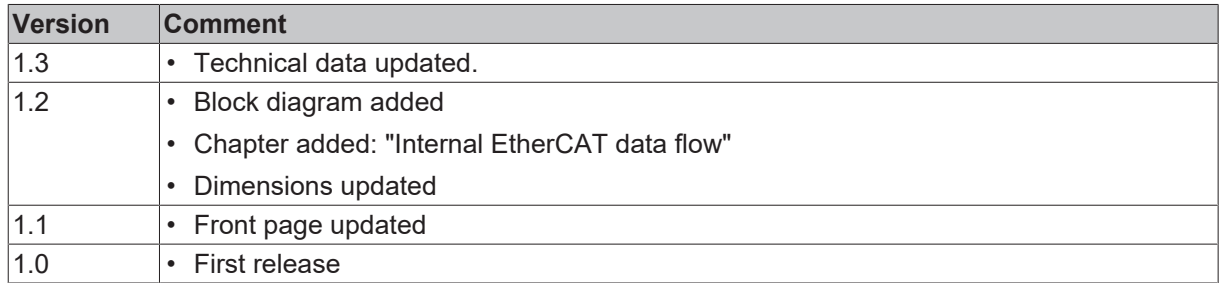

#### **Firmware and hardware versions**

This documentation refers to the firmware and hardware version that was applicable at the time the documentation was written.

The module features are continuously improved and developed further. Modules having earlier production statuses cannot have the same properties as modules with the latest status. However, existing properties are retained and are not changed, so that older modules can always be replaced with new ones.

The firmware and hardware version (delivery state) can be found in the batch number (D-number) printed on the side of the EtherCAT Box.

#### **Syntax of the batch number (D-number)**

D: WW YY FF HH WW - week of production (calendar week) YY - year of production FF - firmware version HH - hardware version

Example with D no. 29 10 02 01: 29 - week of production 29 10 - year of production 2010 02 - firmware version 02 01 - hardware version 01

Further information on this topic: [Version identification of EtherCAT devices \[](#page-73-0)[}](#page-73-0) [74\]](#page-73-0).

# <span id="page-7-0"></span>**2 EtherCAT Box - Introduction**

The EtherCAT system has been extended with EtherCAT Box modules with protection class IP67. Through the integrated EtherCAT interface the modules can be connected directly to an EtherCAT network without an additional Coupler Box. The high-performance of EtherCAT is thus maintained into each module.

The extremely low dimensions of only 126 x 30 x 26.5 mm (h x w x d) are identical to those of the Fieldbus Box extension modules. They are thus particularly suitable for use where space is at a premium. The small mass of the EtherCAT modules facilitates applications with mobile I/O interface (e.g. on a robot arm). The EtherCAT connection is established via screened M8 connectors.

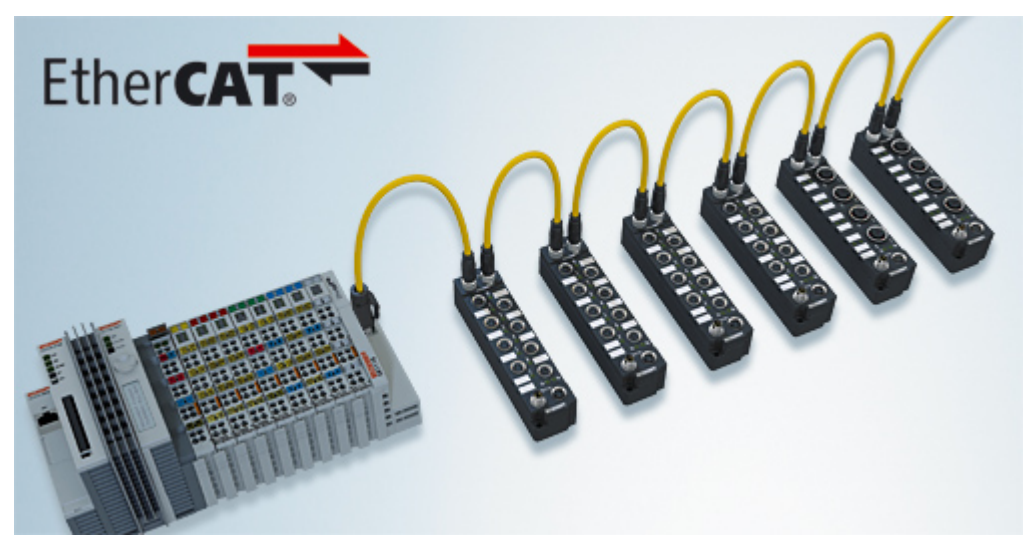

Fig. 1: EtherCAT Box Modules within an EtherCAT network

The robust design of the EtherCAT Box modules enables them to be used directly at the machine. Control cabinets and terminal boxes are now no longer required. The modules are fully sealed and therefore ideally prepared for wet, dirty or dusty conditions.

Pre-assembled cables significantly simplify EtherCAT and signal wiring. Very few wiring errors are made, so that commissioning is optimized. In addition to pre-assembled EtherCAT, power and sensor cables, fieldconfigurable connectors and cables are available for maximum flexibility. Depending on the application, the sensors and actuators are connected through M8 or M12 connectors.

The EtherCAT modules cover the typical range of requirements for I/O signals with protection class IP67:

- digital inputs with different filters (3.0 ms or 10 μs)
- digital outputs with 0.5 or 2 A output current
- analog inputs and outputs with 16 bit resolution
- Thermocouple and RTD inputs
- Stepper motor modules

XFC (eXtreme Fast Control Technology) modules, including inputs with time stamp, are also available.

# **BECKHOFF**

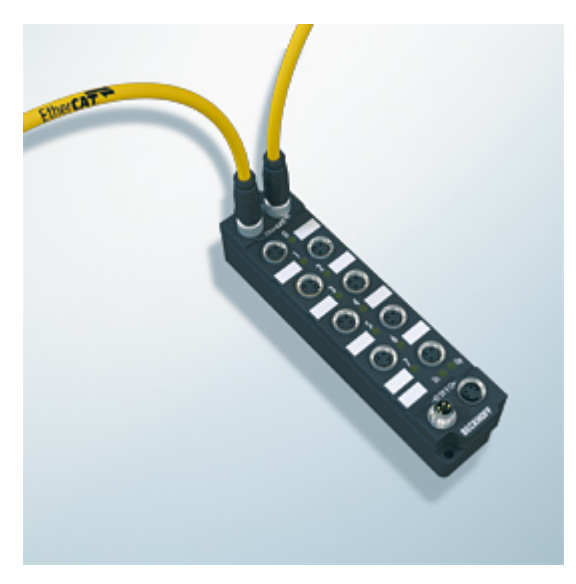

Fig. 2: EtherCAT Box with M8 connections for sensors/actuators

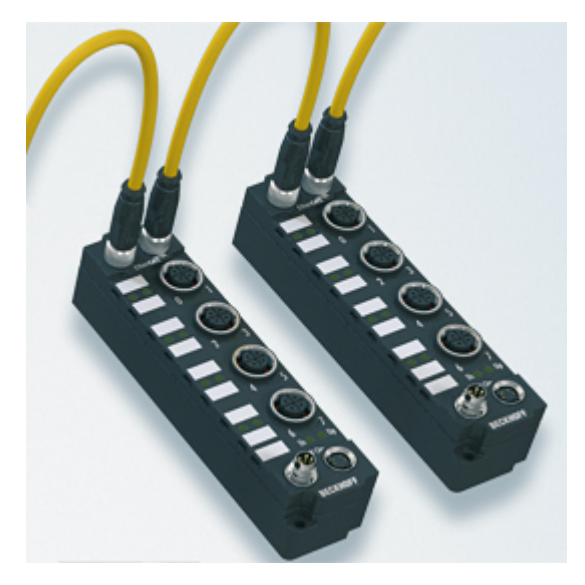

```
Fig. 3: EtherCAT Box with M12 connections for sensors/actuators
```
#### **Basic EtherCAT documentation**

You will find a detailed description of the EtherCAT system in the Basic System Documentation for EtherCAT, which is available for download from our website (www.beckhoff.com) under Downloads.

# <span id="page-9-0"></span>**3 Product overview**

# <span id="page-9-1"></span>**3.1 Introduction**

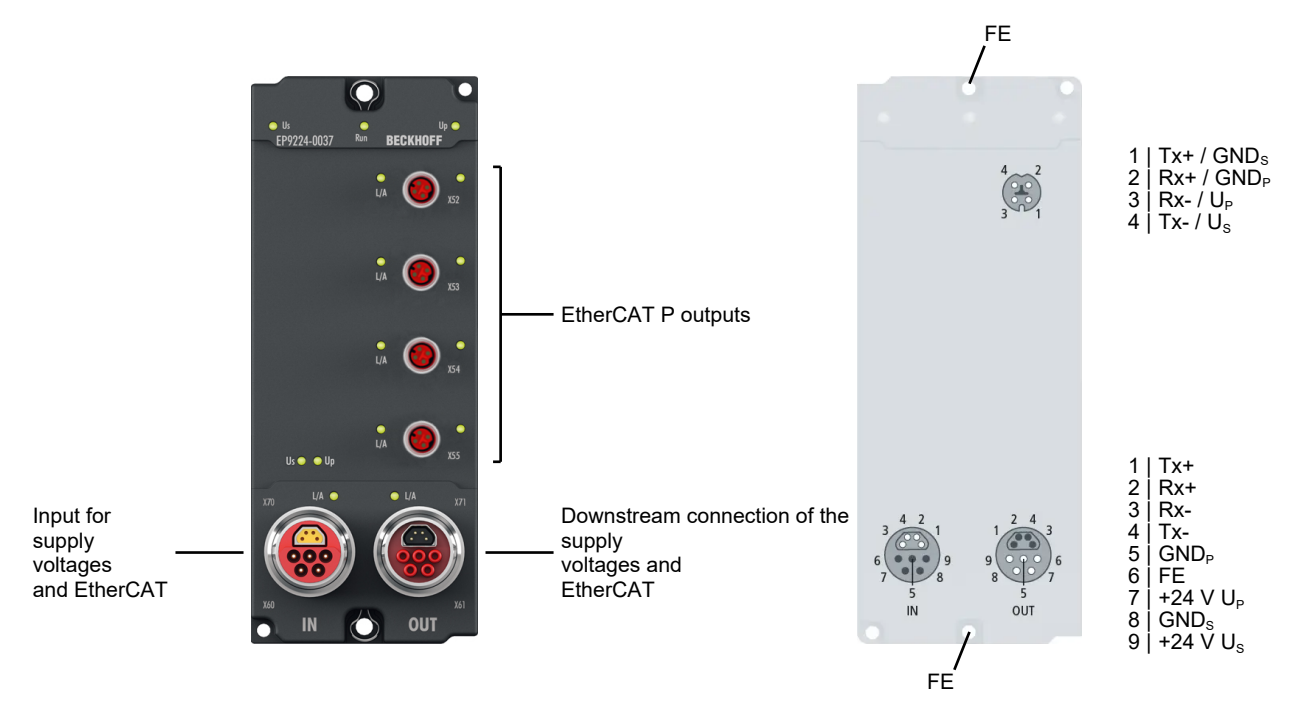

#### **4-channel power distribution, ENP to EtherCAT P**

The EP9224-0037 EtherCAT Box distributes an EtherCAT signal to four EtherCAT P ports.

It measures supply voltages, output currents and its own temperature. The measured values are available as process data.

Internal protective functions use the measured values to switch off the output voltages of the EtherCAT P ports in case of error. This prevents damage and malfunctions:

- Overloading of the supply line
- Overloading of the power supply unit
- Overloading of the EtherCAT P cables
- Undervoltage of the supply voltages

The EP9224-0037 has a peak value detector and a data logger for the diagnosis of errors.

#### **Quick links**

[Technical data \[](#page-10-1)[}](#page-10-1) [11\]](#page-10-1) [Process image \[](#page-14-0) $\geq 15$ ] [Dimensions \[](#page-19-2) $\blacktriangleright$  [20\]](#page-19-2) [Commissioning and configuration \[](#page-30-0) $\geq 31$ ]

## <span id="page-10-0"></span>**3.2 Block diagram**

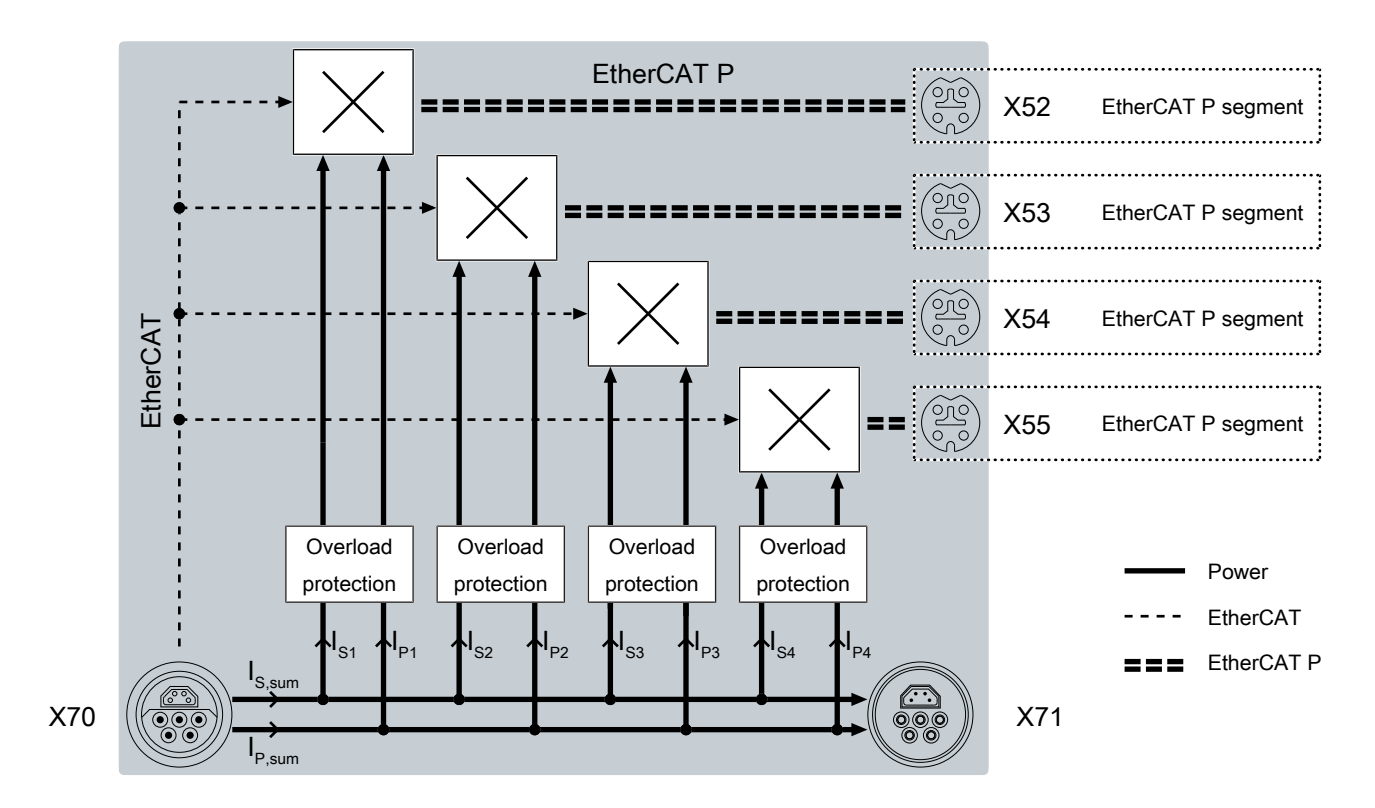

## <span id="page-10-1"></span>**3.3 Technical data**

All values are typical values over the entire temperature range, unless stated otherwise.

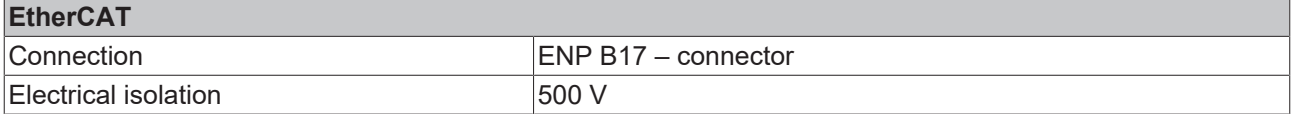

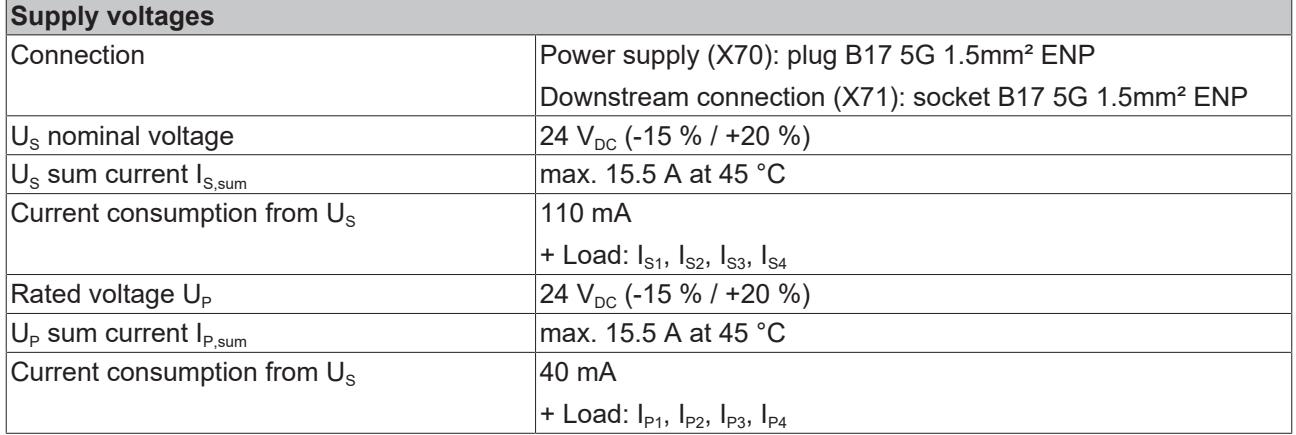

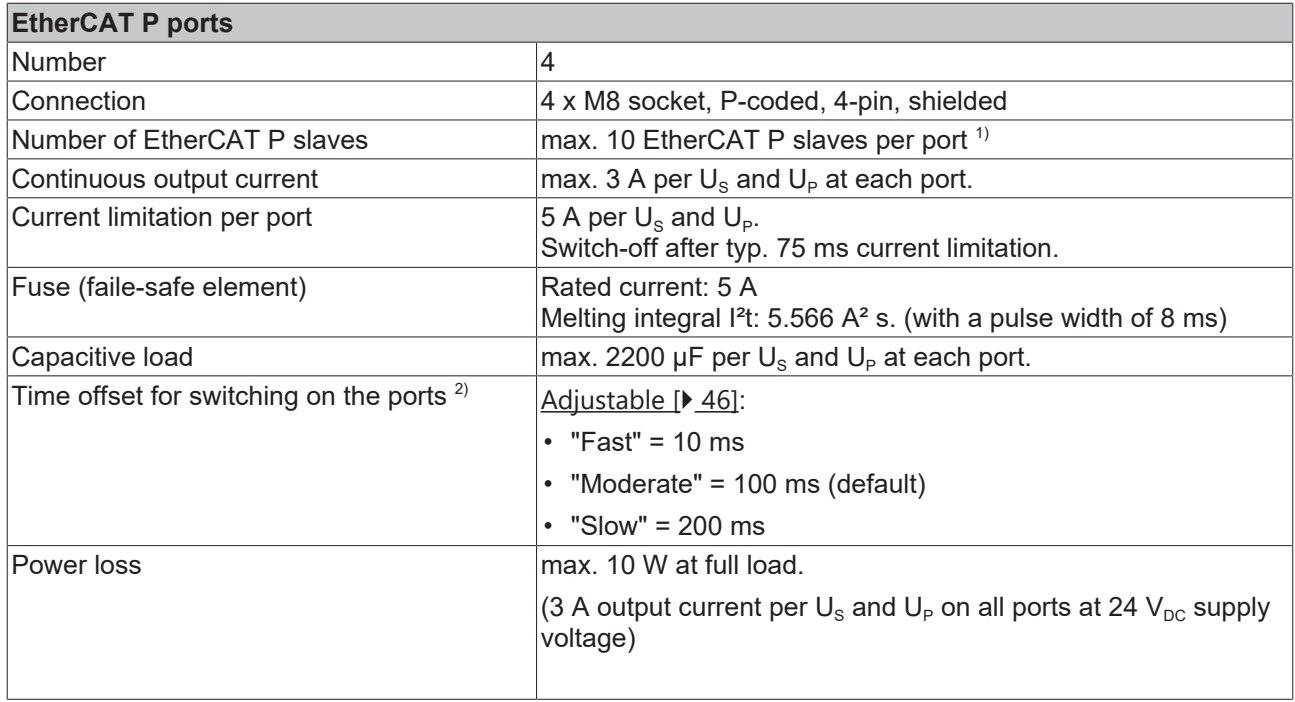

 $1)$  This value is a typical value. The actual possible number of EtherCAT P slaves per port is influenced by the following factors:

- cable lengths
- the inrush current of sensors/actuators connected to the EtherCAT P slaves

<sup>2)</sup> The output voltages of the EtherCAT P ports are switched on one after the other at the start so that the inrush currents do not add up. See chapter [Switch output voltages \[](#page-45-0)[}](#page-45-0) [46\]](#page-45-0).

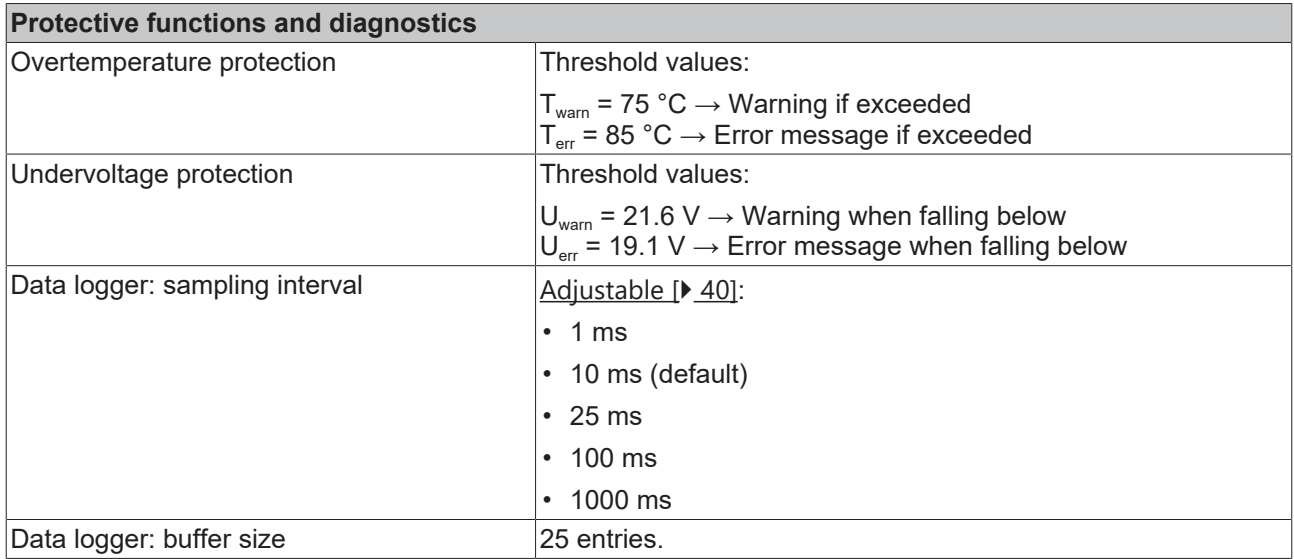

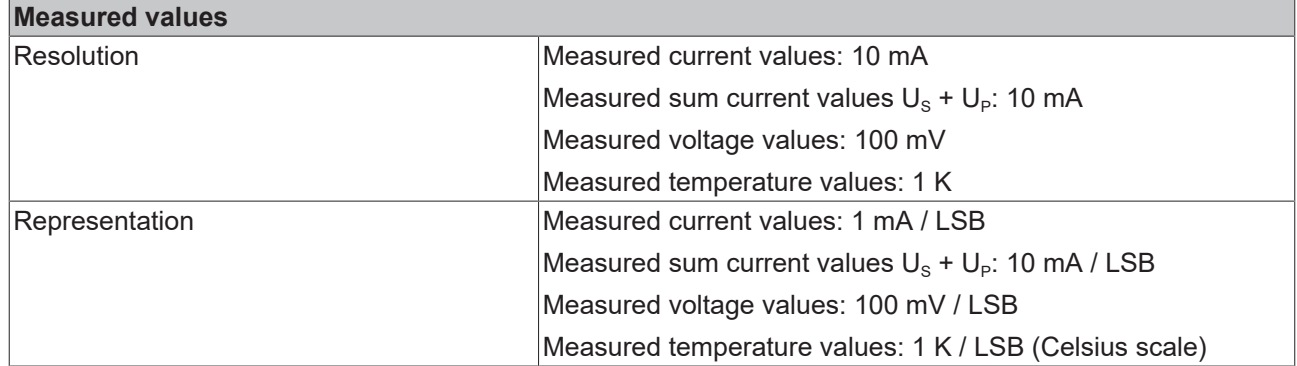

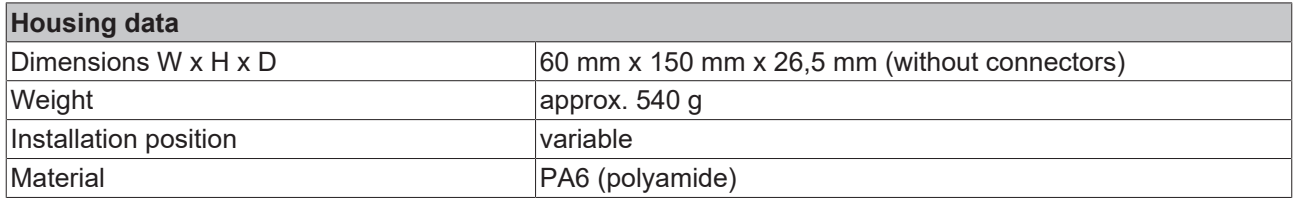

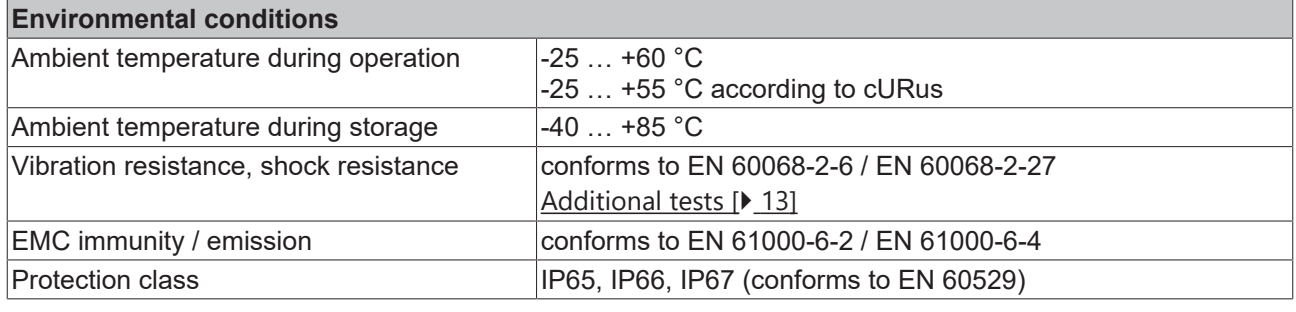

### **Approvals / markings**

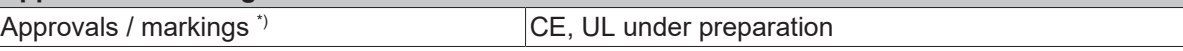

<span id="page-12-0"></span>\*) Real applicable approvals/markings see type plate on the side (product marking).

#### **Additional tests**

The devices have undergone the following additional tests:

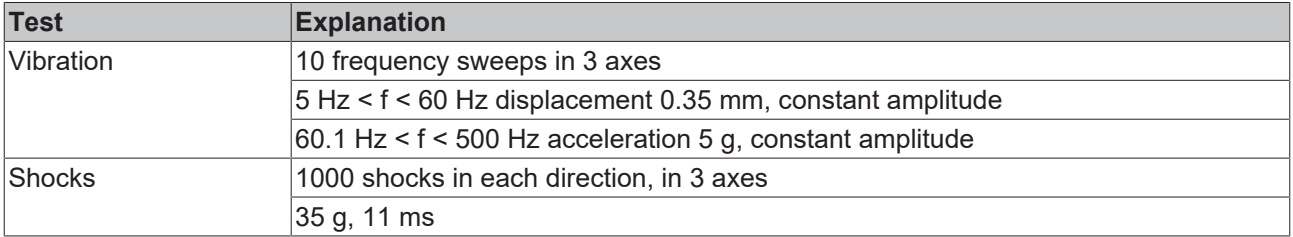

# <span id="page-13-0"></span>**3.4 Scope of supply**

Make sure that the following components are included in the scope of delivery:

- 1x EP9224-0037
- 4x protective caps for EtherCAT P socket (mounted)
- 10x labels, blank (1 strip of 10)

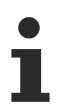

#### **Pre-assembled protective caps do not ensure IP67 protection**

Protective caps are pre-assembled at the factory to protect connectors during transport. They may not be tight enough to ensure IP67 protection.

Ensure that the protective caps are correctly seated to ensure IP67 protection.

## <span id="page-14-0"></span>**3.5 Process image**

The EtherCAT P ports are labeled "Channel 1" to "Channel 4" in the process image. The following table shows the correlation between the designations in the process image and the designations of the EtherCAT P ports:

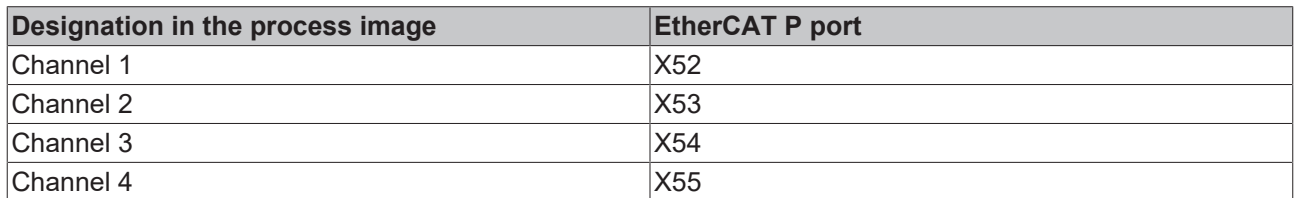

▲ **Box 1 (EP9224-0037) D L** DPO Inputs Channel 1 DPO Inputs Channel 2 Þ Þ DPO Inputs Channel 3 b DPO Inputs Channel 4 **DPO** Inputs Device Þ DPO Outputs Channel 1 Þ Þ DPO Outputs Channel 2 DPO Outputs Channel 3 Þ Þ DPO Outputs Channel 4 DPO Outputs Device Þ **WcState** ь ь InfoData ▲ ■ Box 2 (EP9224-1037) **InfoData**  $\triangleright$ 

#### **DPO Inputs Channel n** Status bits of the channels.

**DPO Inputs Device** Status bits of the entire device.

#### **DPO Outputs Channel n**

Output bits of the channels.

**DPO Outputs Device** Output bits of the entire device.

### **WcState** and **InfoData**

EtherCAT system variables.

#### **EP9224-1037**

I/O module that represents the second EtherCAT Slave Controller in the device. See chapter [Basic Function](#page-18-0) [Principles \[](#page-18-0)[}](#page-18-0) [19\]](#page-18-0).

#### **DPO Inputs Channel 1 to 4**

Status bits of the individual channels.

- ▲ □ DPO Inputs Channel 1
	- ▲ 龙 Status
		- **Error Us**
		- Error Up
		- **图 Warning Us**
		- **₩** Warning Up
		- **图 Status Us**
		- **图 Status Up**
		- **₩** Channel Frror
		- **E** Error Sum Current
		- ₩ Warning Sum Current
		- **₩** TxPDO State
		- TxPDO Toggle
		- **E** Current Us
		- **E** Current Up

**Error Us**: U<sub>s</sub> was switched off due to overload.

**Error Up**: U<sub>p</sub> was switched off due to overload.

**Warning Us**: The output current US currently exceeds the nominal current (CoE parameter 80n0:12). If the overcurrent persists,  $U_s$  is switched off on this channel.

**Warning Up:** The output current U<sub>s</sub> currently exceeds the nominal current (CoE parameter 80n0:13). If the overcurrent persists,  $U_P$  is switched off on this channel.

**Status Us**: Switching status (on/off) of the output voltage  $U_{s}$ .

**Status Up:** Switching status (on/off) of the output voltage  $U_{\rm p}$ .

**Channel Error**: "Error U<sub>S</sub>" or "Error U<sub>P</sub>" is TRUE.

**Error Sum Current**: The channel was switched off due to sum overcurrent.

**Warning Sum Current:** The sum current  $I_s + I_p$  of the channel currently exceeds the nominal sum current (CoE parameter 80n0:14).

If the overcurrent persists, the channel is switched off.

**Current Us, Current Up**: 16-bit measured values of the current output currents.

#### **DPO Inputs Device**

Status bits for the entire device.

- ▲ □ DPO Inputs Device
	- ▲ **★** Device Status
		- ₩ Warning Temperature
		- **E** Error Temperature
		- **图 Warning Us**
		- **图 Error Us**
		- **图 Warning Up**
		- **E** Error Up
		- Global Error Bit
		- ₩ Warning Sum Current
		- **E** Error Sum Current
		- **₩** TxPDO State
		- TxPDO Toggle
		- **E** Current Us
		- **E** Current Up
		- **₩** Voltage Us
		- **₩** Voltage Up
		- Temperature

#### **Temperature Warning**: The internal temperature exceeds the warning threshold.

**Temperature Error**: The internal temperature has exceeded the error threshold. The output channels have been switched off.

**U<sub>s</sub>** Warning, U<sub>P</sub> Warning: Undervoltage warning. The respective input voltage is currently below the warning threshold value U<sub>warn</sub>.

**Us Error, Up Error**: Undervoltage switch-off. The respective input voltage has fallen below the error threshold value U<sub>err</sub>.

The output voltages have been switched off.

**Global Error Bit**: There is at least one error message.

**Sum Current Warning:** The input sum current  $I_s + I_p$ currently exceeds the nominal sum current (CoE parameter F80E:12).

If the overcurrent persists, all channels are switched off.

**Error Sum Current**: All output voltages were switched off due to sum overcurrent.

**Current Us**: Current U<sub>s</sub> input current at supply voltage input X70.

**Current Up: Current U<sub>p</sub>** input current at supply voltage input X70.

**Voltage Us: Current value of the supply voltage U<sub>s</sub> in** 1/10V

**Voltage Up:** Current value of the supply voltage U<sub>P</sub> in 1/10V

**Temperature**: Current internal temperature of the device.

#### **DPO Outputs Channel 1 to 4**

Output data for the individual channels.

- DPO Outputs Channel 1
	- **D** Output Us
	- **D** Output Up
	- **B** Reset Us
	- **Reset Up**

**Output U<sub>S</sub>, Output U<sub>P</sub>: Switches the respective output** voltage on or off.

**Reset U<sub>S</sub>, Reset U<sub>P</sub>: Reset the error state of the** respective output voltage.

#### **DPO Outputs Device**

Output data for the entire device.

- **4 La** DPO Outputs Device
	- E> Enable Control Via Fieldbus
	- Global Reset

#### **Enable Control Via Fieldbus**:

- TRUE: Enables the switching of the output voltages via the output variables "Output Us" and "Output Up".
- FALSE: Enables the automatic switching on of the output voltages according to the CoE parameters 80n0:02 and 80n0:03.

**Global Reset**: Reset the error state of the device and all channels.

# <span id="page-18-0"></span>**3.6 Basic Function Principles**

### <span id="page-18-1"></span>**3.6.1 Internal EtherCAT data flow**

The box contains two EtherCAT Slave Controller (ESC).

The following figure shows the logical path of an EtherCAT frame through the two ESCs. The ports on an ESC that do not have a device connected are automatically bypassed.

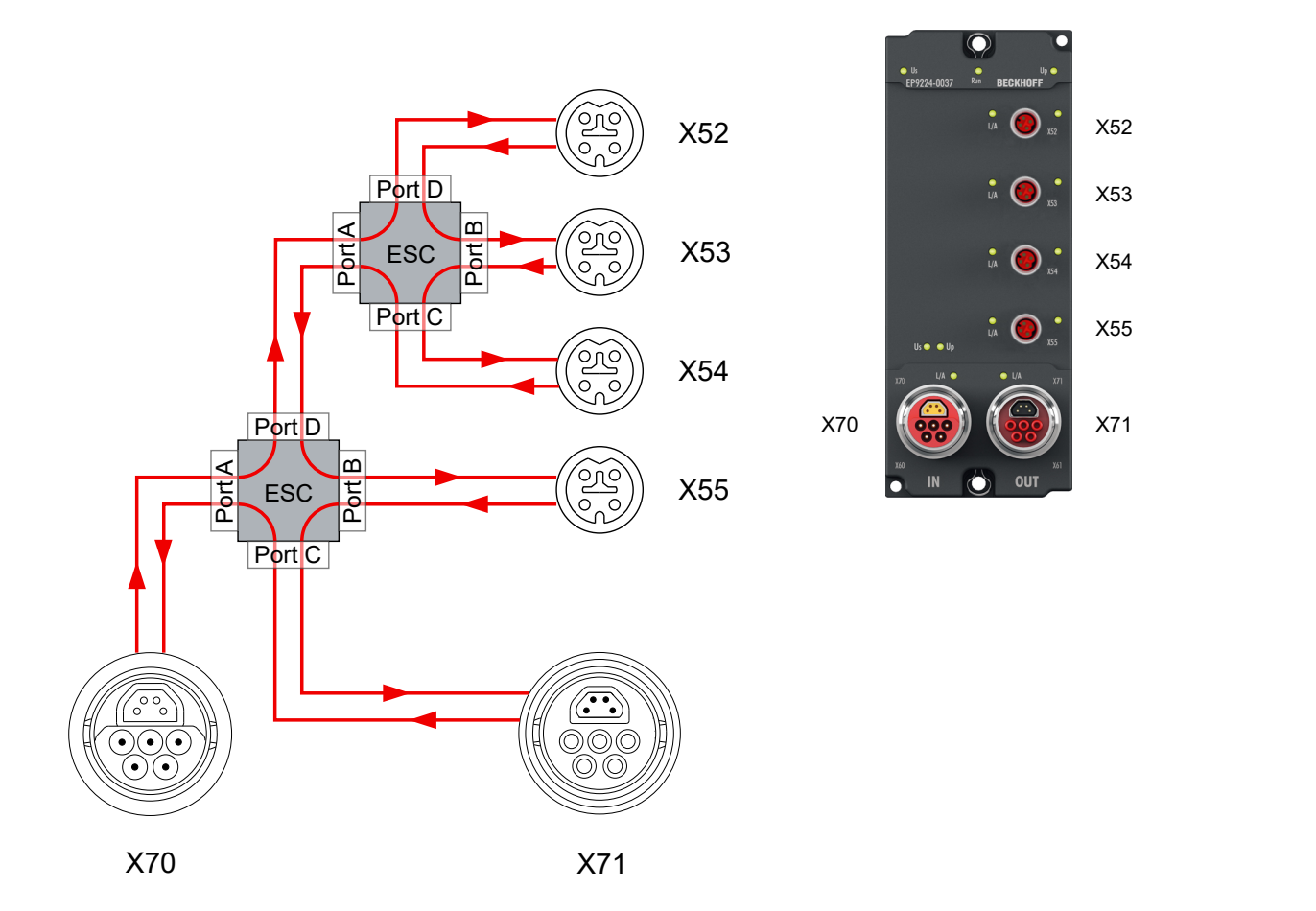

# <span id="page-19-0"></span>**4 Mounting and cabling**

## <span id="page-19-1"></span>**4.1 Mounting**

### <span id="page-19-2"></span>**4.1.1 Dimensions**

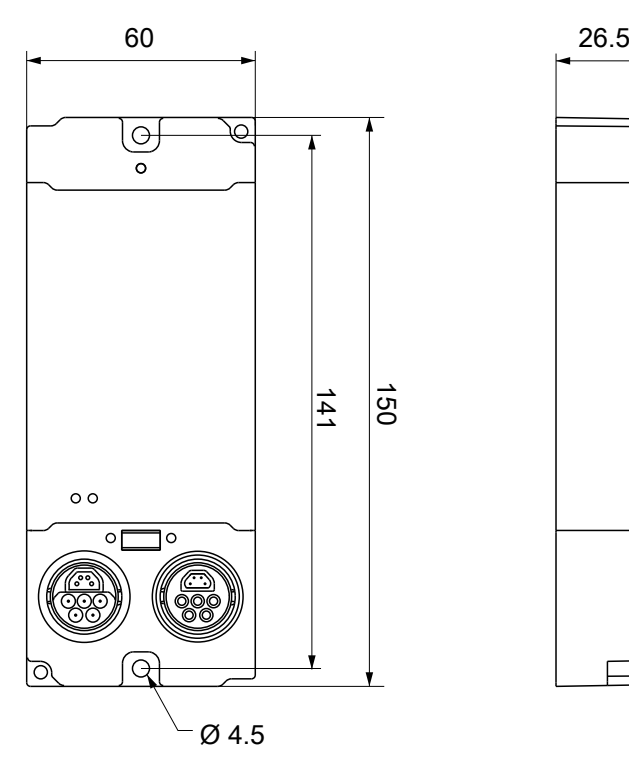

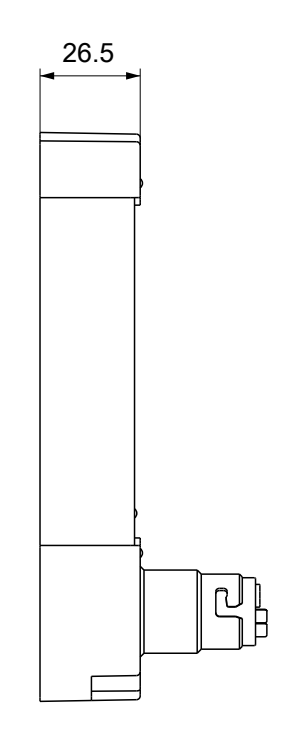

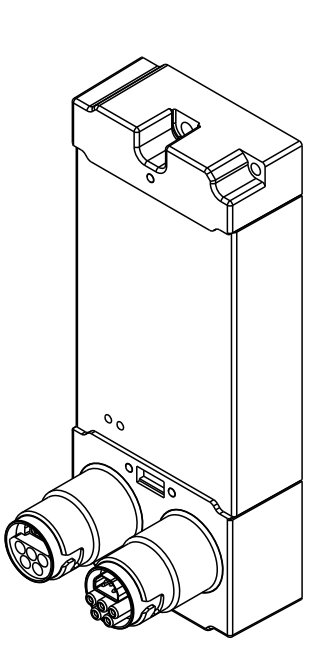

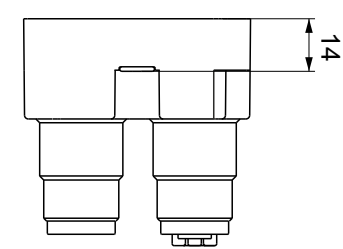

All dimensions are given in millimeters. The drawing is not true to scale.

#### **Housing features**

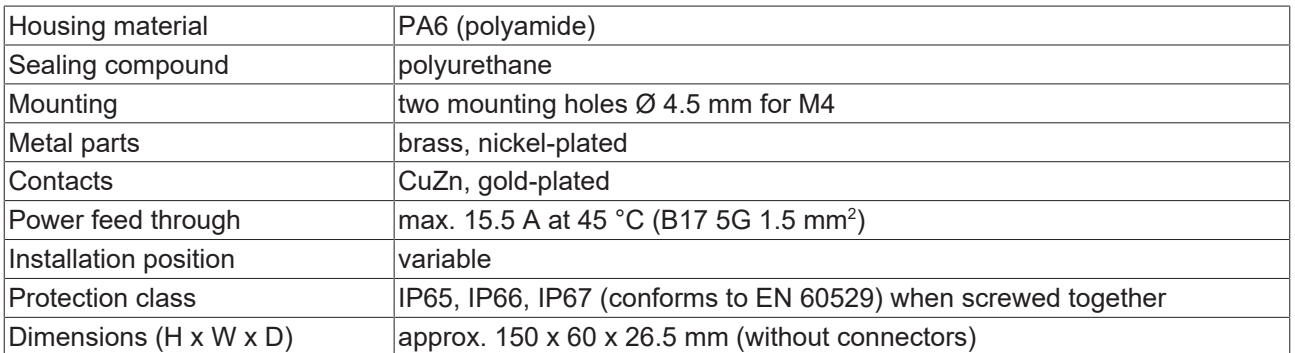

# **BECKHOFF**

### <span id="page-20-0"></span>**4.1.2 Fixing**

#### *NOTICE*

#### **Dirt during assembly**

Dirty connectors can lead to malfunctions. Protection class IP67 can only be guaranteed if all cables and connectors are connected.

• Protect the plug connectors against dirt during the assembly.

Mount the module with two M4 screws in the centrally located mounting holes.

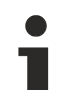

#### **Cooling plate**

The box has a cooling plate on the underside. For the effective dissipation of the resultant power loss, the box must be bolted to a metal base, e.g. the machine bed, if possible making contact over the entire surface. A temperature-related automatic switch-off of the box can occur if care is not taken to ensure that the power loss from the module is dissipated via the cooling plate. A corresponding temperature error bit is then set.

### <span id="page-20-1"></span>**4.1.3 Tightening torques for plug connectors**

#### **M8 connector**

Screw M8 connectors tight with a torque wrench. (e.g. ZB8801 from Beckhoff) Torque: 0.4 Nm.

#### **B17 connector**

Screw B17 connectors tight by hand:

Plug the cable connector into the connector on the box to the stop. Turn the cap nuts of the cable connector clockwise by about 1/8 of a turn to the stop.

# <span id="page-21-0"></span>**4.2 Functional earth (FE)**

#### **Functional earth via the mounting holes**

The mounting holes also serve as connections for the functional earth (FE).

Make sure that the box is grounded with low impedance via both fastening screws.

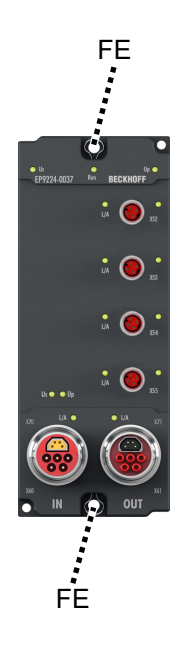

#### **Functional earth via the supply lines**

Pins 6 of the B17 connectors marked with "FE" are not directly connected with the functional earth potential of the mounting holes.

Connect the functional earth of the "FE" cores in accordance with the following instructions:

- If the remote station is a device with B17 connector: connect the devices with a pre-configured cable. See chapter [Accessories \[](#page-72-0) $\triangleright$  [73\]](#page-72-0).
- Otherwise: ground the "PE" core with low impedance as near as possible to the remote station.
- Leave the cap nuts and housing of the B17 connectors without contact.

### <span id="page-22-0"></span>**4.3 Supply voltage input and downstream connection**

#### **WARNING**

#### **Power supply from SELV / PELV power supply unit!**

SELV / PELV circuits (safety extra-low voltage / protective extra-low voltage) according to IEC 61010-2-201 must be used to supply this device.

Notes:

- SELV / PELV circuits may give rise to further requirements from standards such as IEC 60204-1 et al, for example with regard to cable spacing and insulation.
- A SELV supply provides safe electrical isolation and limitation of the voltage without a connection to the protective conductor, a PELV supply also requires a safe connection to the protective conductor.

The EtherCAT Box has one input for two supply voltages:

• Control voltage U<sub>S</sub>

The following sub-functions are supplied from the control voltage  $U_s$ :

- the fieldbus
- the processor logic
- typically the inputs and the sensors if the EtherCAT Box has inputs.
- Peripheral voltage U<sub>P</sub>

For EtherCAT Box modules with digital outputs the digital outputs are typically supplied from the peripheral voltage  $U_p$ .  $U_p$  can be supplied separately. If  $U_p$  is switched off, the fieldbus function, the function of the inputs and the supply of the sensors are maintained.

The exact assignment of  $U_s$  and  $U_p$  can be found in the pin assignment of the I/O connections.

#### **Redirection of the supply voltages**

The power IN and OUT connections are bridged in the module. Hence, the supply voltages  $U_s$  and  $U_p$  can be passed from EtherCAT Box to EtherCAT Box in a simple manner.

#### *NOTICE*

#### **Note the maximum current!**

Ensure that the permitted current for the connectors is not exceeded when routing the supply voltages  $U_s$ and  $U_P$ :

 M8 connector: max. 4 A 7/8" connector: max 16 A

#### *NOTICE*

#### **Unintentional cancellation of the electrical isolation possible**

In some types of EtherCAT Box modules the ground potentials  $GND<sub>s</sub>$  and  $GND<sub>p</sub>$  are connected.

• If several EtherCAT Box modules are supplied with the same electrically isolated voltages, check whether there is an EtherCAT Box among them in which the ground potentials are connected.

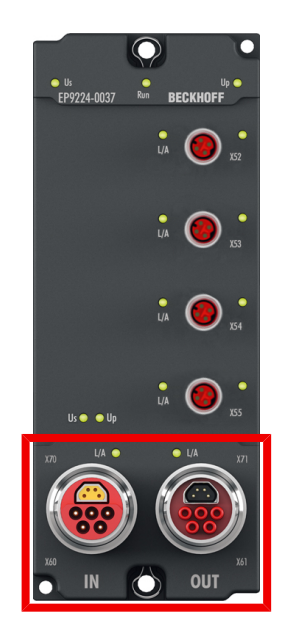

### <span id="page-23-0"></span>**4.3.1 Connection**

The supply and forwarding of the supply voltages takes place via two 5-pin ENP B17 hybrid connectors at the lower end of the modules:

- X70 "IN": left B17 connector for feeding the supply voltages
- X71 "OUT": right B17 connector for routing the supply voltages

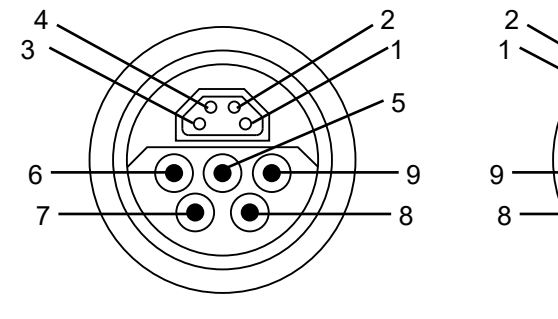

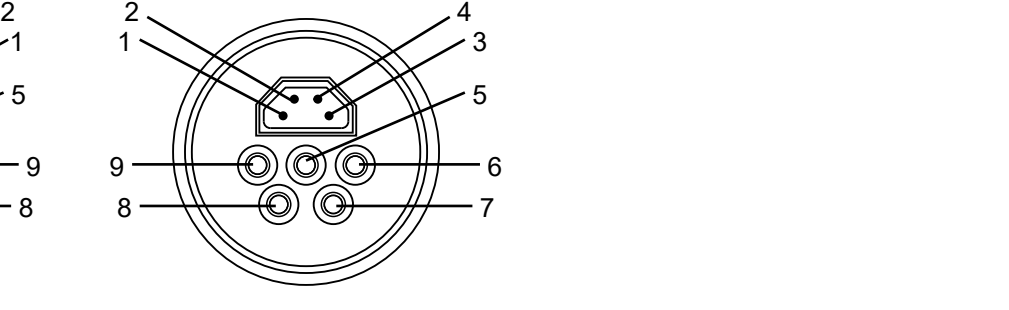

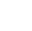

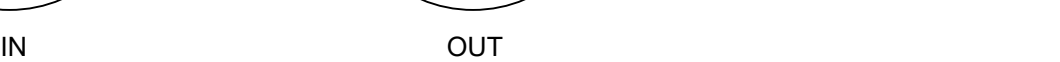

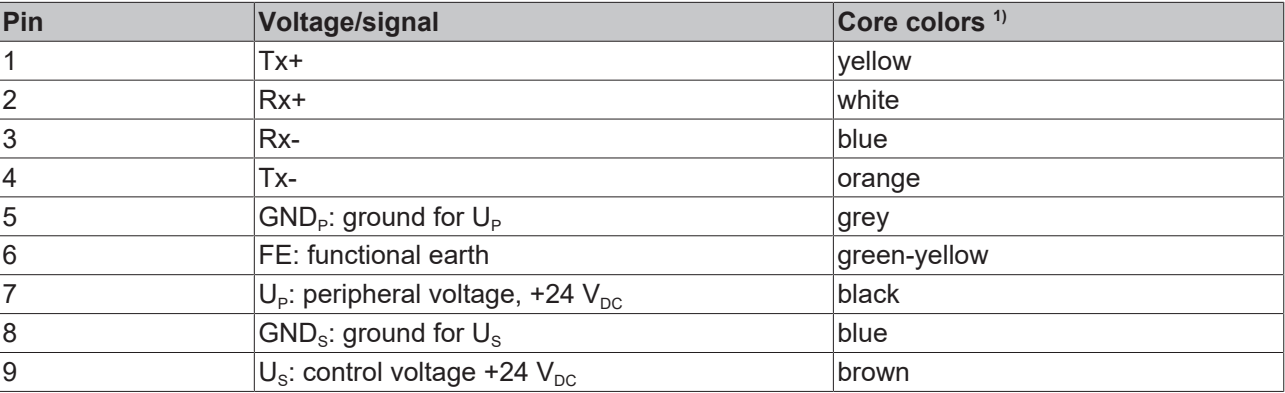

 $1)$  The core colors apply to cables, connectors and flanges of the type

- Beckhoff ZB7203-xxxx
- Beckhoff ZK7208-xxxx

### <span id="page-24-0"></span>**4.3.2 Status LEDs**

The status of the supply voltages is signaled by two LEDs. A Status LED lights up green when the respective supply voltage is present on the supply voltage input.

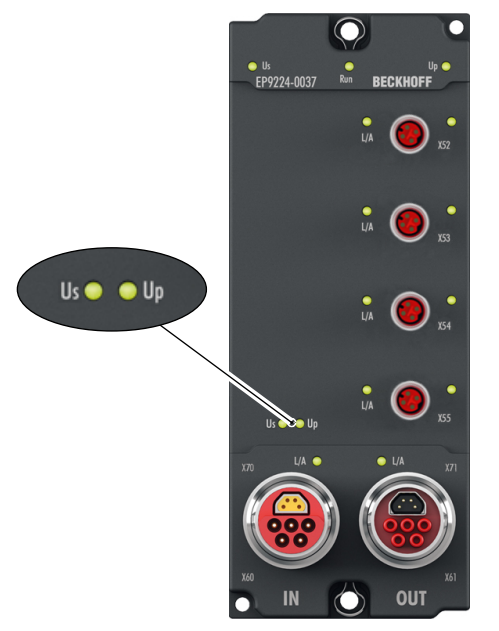

<span id="page-24-1"></span>Fig. 4: Status LEDs for the supply voltages

### **4.3.3 Conductor losses**

Take into account the voltage drop on the supply line when planning a system. Avoid the voltage drop being so high that the supply voltage at the box lies below the minimum nominal voltage. Variations in the voltage of the power supply unit must also be taken into account.

#### **Voltage drop on the supply line**

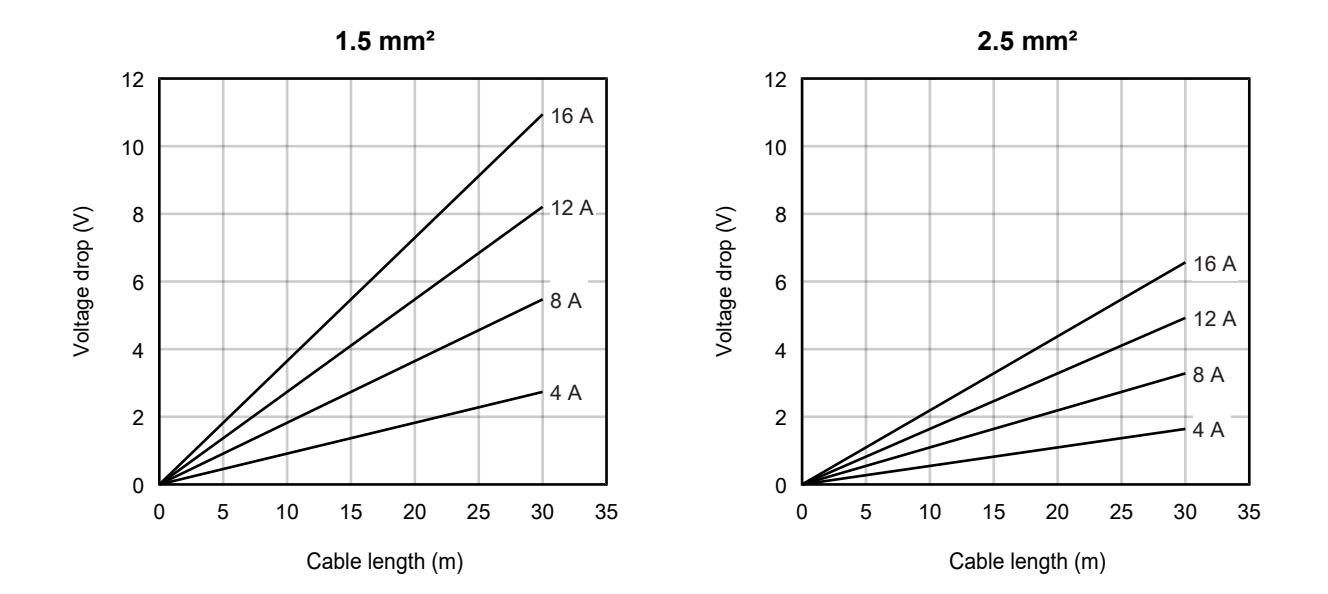

## <span id="page-25-0"></span>**4.4 EtherCAT input and downstream connection**

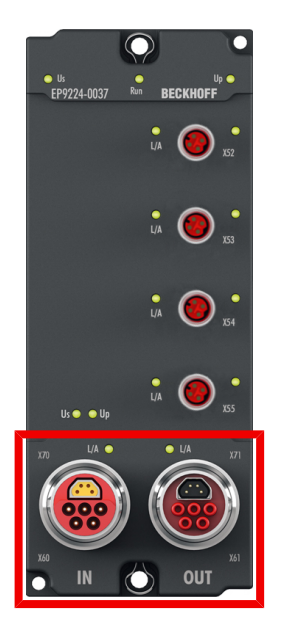

### <span id="page-25-1"></span>**4.4.1 Connection**

For the incoming and continuing EtherCAT connection the box has two 9-pin B17 connectors, each with

- 4-pin trapezoidal EtherCAT core
- 5-pin power supply unit

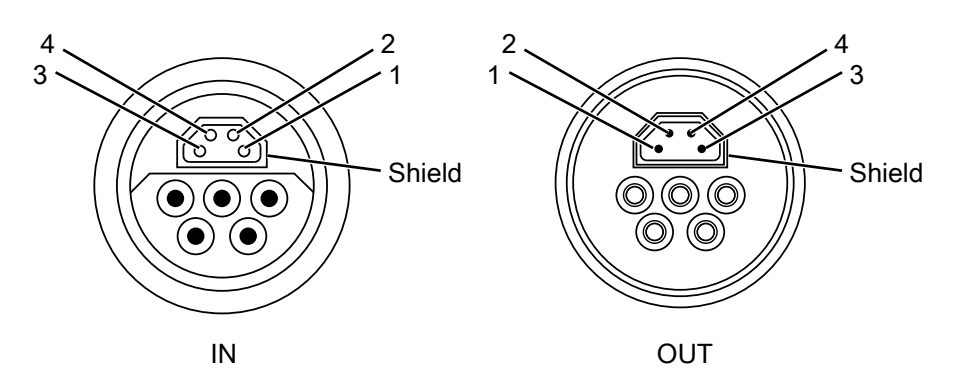

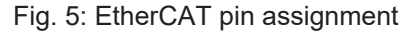

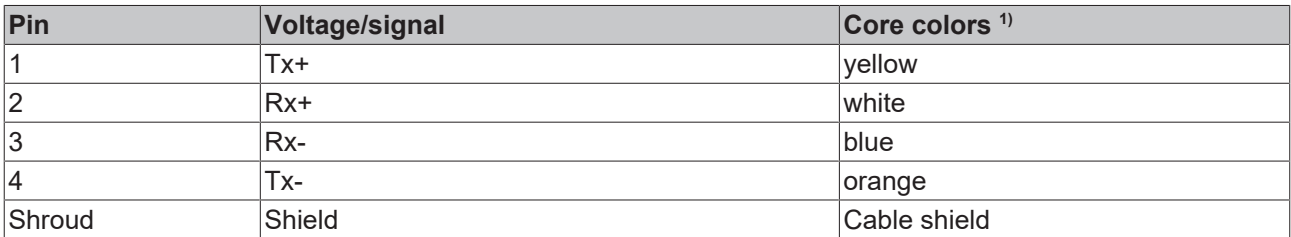

 $1)$  The core colors apply to cables, connectors and flanges of the type

- Beckhoff ZB7203-xxxx
- Beckhoff ZK7208-xxxx

## **BECKHOFF**

### <span id="page-26-0"></span>**4.4.2 Status LEDs**

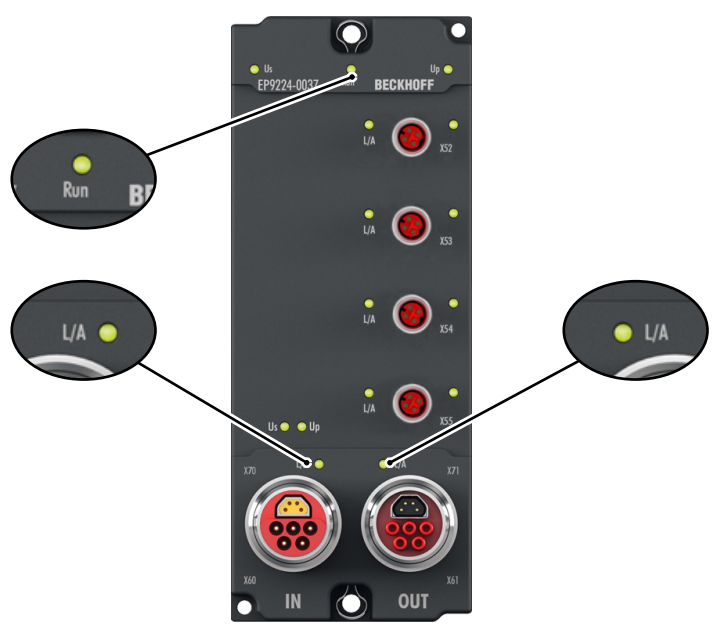

#### Fig. 6: EtherCAT LEDs

#### **L/A (Link/Act)**

A green LED labeled "L/A" or "Link/Act" is located next to each EtherCAT/EtherCAT P socket. The LED indicates the communication state of the respective socket:

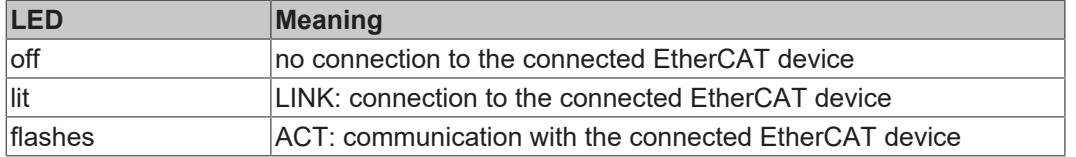

#### **Run**

Each EtherCAT slave and each EtherCAT P slave has a green LED labeled "Run". The LED signals the status of the slave in the EtherCAT network:

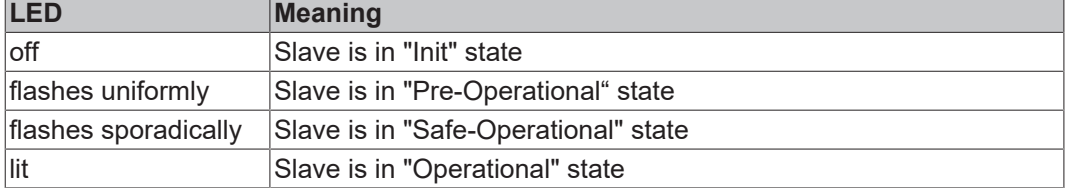

## <span id="page-27-0"></span>**4.5 EtherCAT P**

#### *NOTICE*

#### **Defect possible due to parallel connection.**

• Do not connect EtherCAT P outputs in parallel.

EP9224-0037 converts the incoming EtherCAT signal into an EtherCAT P signal by combining the EtherCAT signal with the applied supply voltages. The EtherCAT P signal is available at four output ports: X52, X53, X54, X55.

#### **Electrical isolation**

The grounds of the control voltage (GND<sub>s</sub>) and peripheral voltage (GND<sub>P</sub>) are electrically isolated from each other in order to ensure the electrical isolation of the peripheral devices on  $U_{\text{P}}$  from the control voltage.

### <span id="page-27-1"></span>**4.5.1 Connection**

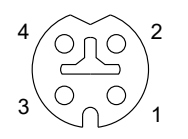

Fig. 7: M8 socket, p-coded

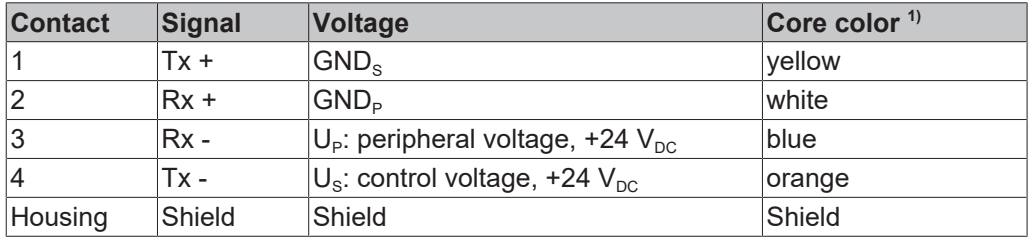

 $1)$  The core colors apply to EtherCAT P cables and ECP cables from Beckhoff.

### <span id="page-28-0"></span>**4.5.2 Status LEDs**

The status of an EtherCAT P port is signaled by two LEDs:

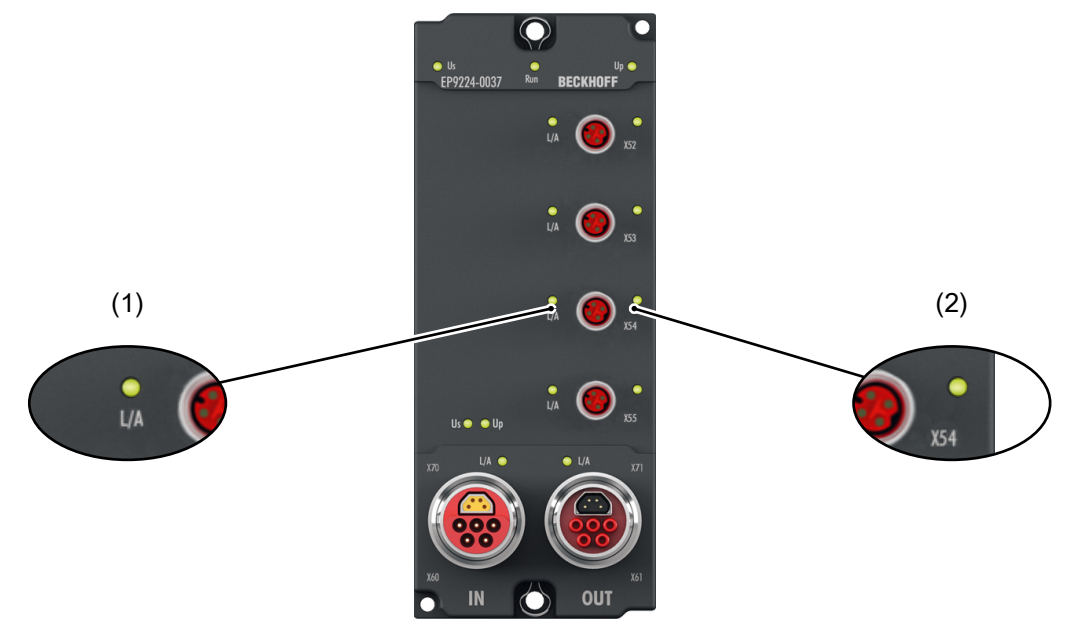

Fig. 8: LEDs of EtherCAT P ports (example: X54)

#### **(1) EtherCAT Link/Activity (L/A)**

The L/A LEDs of EtherCAT P ports behave like the L/A LEDs of the EtherCAT ports. See chapter [Status](#page-26-0) [LEDs \[](#page-26-0) $\triangleright$  [27\]](#page-26-0) of the EtherCAT ports.

#### **(2) Output voltage status**

Each EtherCAT P port is assigned an LED that signals the states of the output voltages of this port.

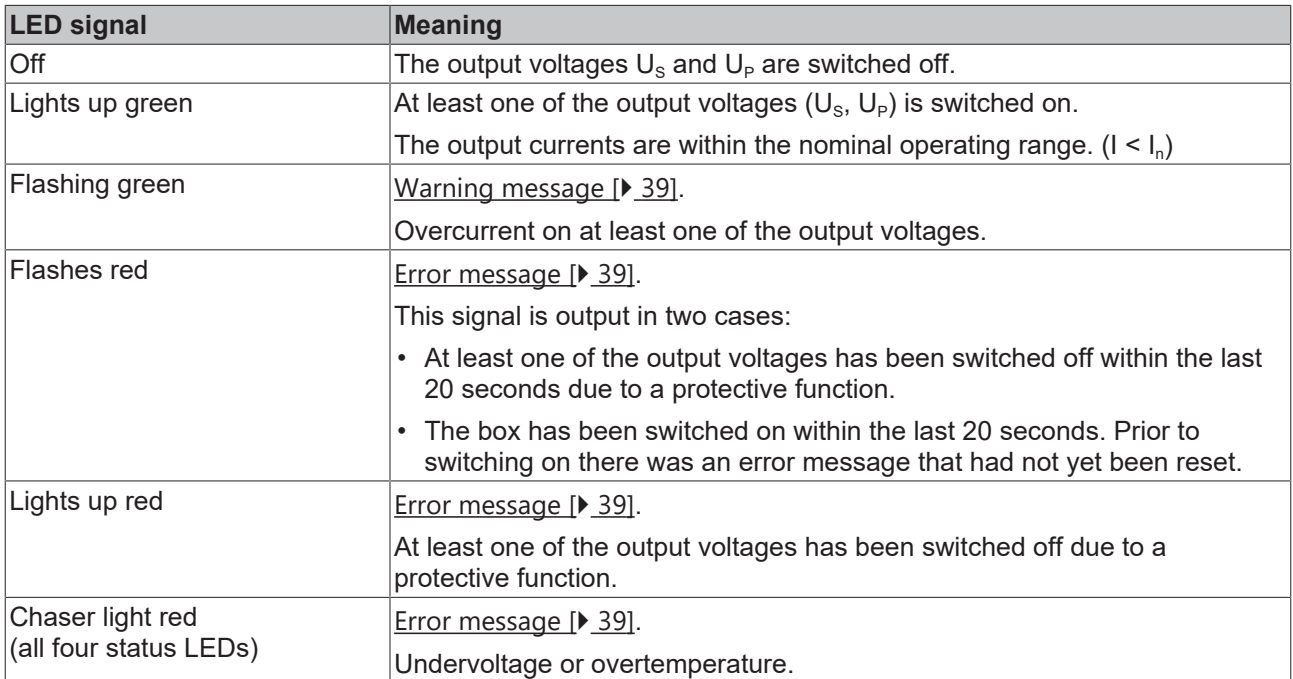

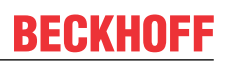

# <span id="page-29-0"></span>**4.6 Disposal**

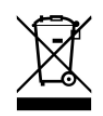

Products marked with a crossed-out wheeled bin shall not be discarded with the normal waste stream. The device is considered as waste electrical and electronic equipment. The national regulations for the disposal of waste electrical and electronic equipment must be observed.

# <span id="page-30-0"></span>**5 Commissioning and configuration**

## <span id="page-30-1"></span>**5.1 Integration in TwinCAT**

<span id="page-30-2"></span>The procedure for integration in a TwinCAT project is described in these [Quick start guide](https://www.beckhoff.com/en-en/support/download-finder/search-result/?download_group=454098287).

### **5.1.1 Assignment of the connections**

This chapter describes the assignment of the EP9224-0037 connectors to their representation in TwinCAT. This assignment is required to correctly map an EtherCAT network in TwinCAT "offline" configuration.

An EP9224-0037 is represented by two I/O modules in the TwinCAT I/O tree:

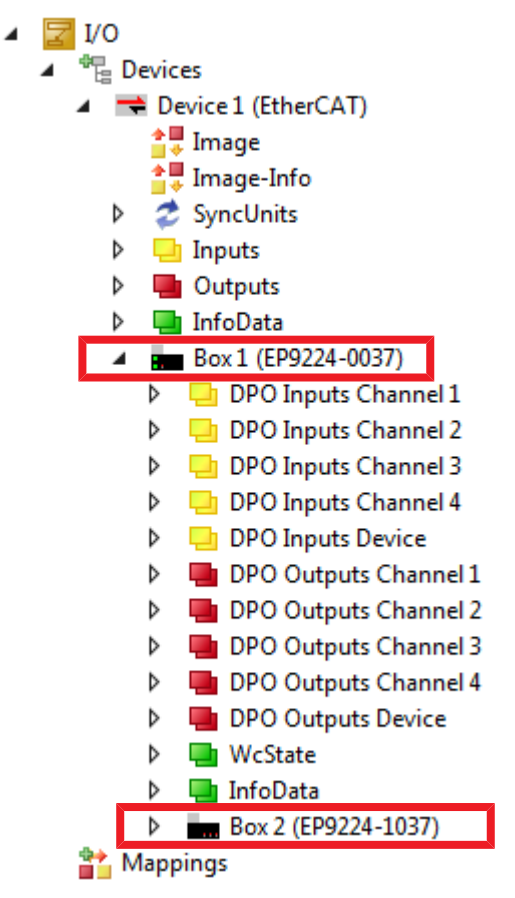

Each I/O module has four ports. Some ports represent connectors, while others represent internal interfaces. The following illustration shows the assignment of the connectors to the ports of the I/O modules in TwinCAT:

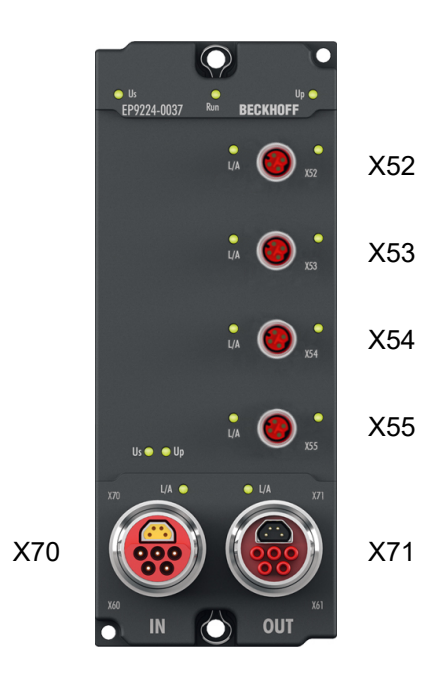

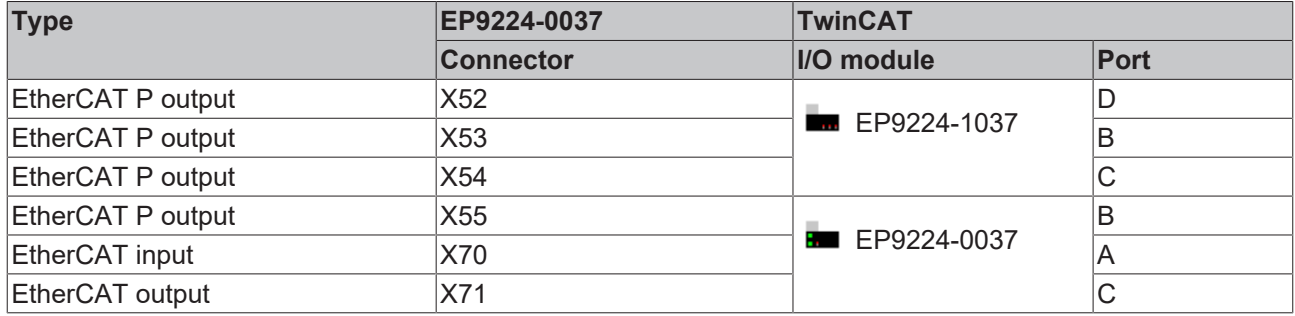

The following page contains examples of how to use the table.

#### **Example: Appending an EtherCAT P Box to EP9224-0037**

- $\checkmark$  Requirement: an EP9224-0037 is appended in the IO tree in TwinCAT.
- 1. Decide which connector of the EP9224-0037 to connect the EtherCAT P Box to. (e.g. to X54)
- 2. Determine the corresponding IO module and port with the help of the table. (e.g. EP9224-1037, Port C)
- 3. Right-click on the IO module determined in the IO tree. (e.g. EP9224-1037)
- 4. Click on the menu item **Add new Item…**
- 5. In the window that appears, select the EtherCAT P Box to be appended and the port determined. (e.g. EPP1008-0001, Port C)

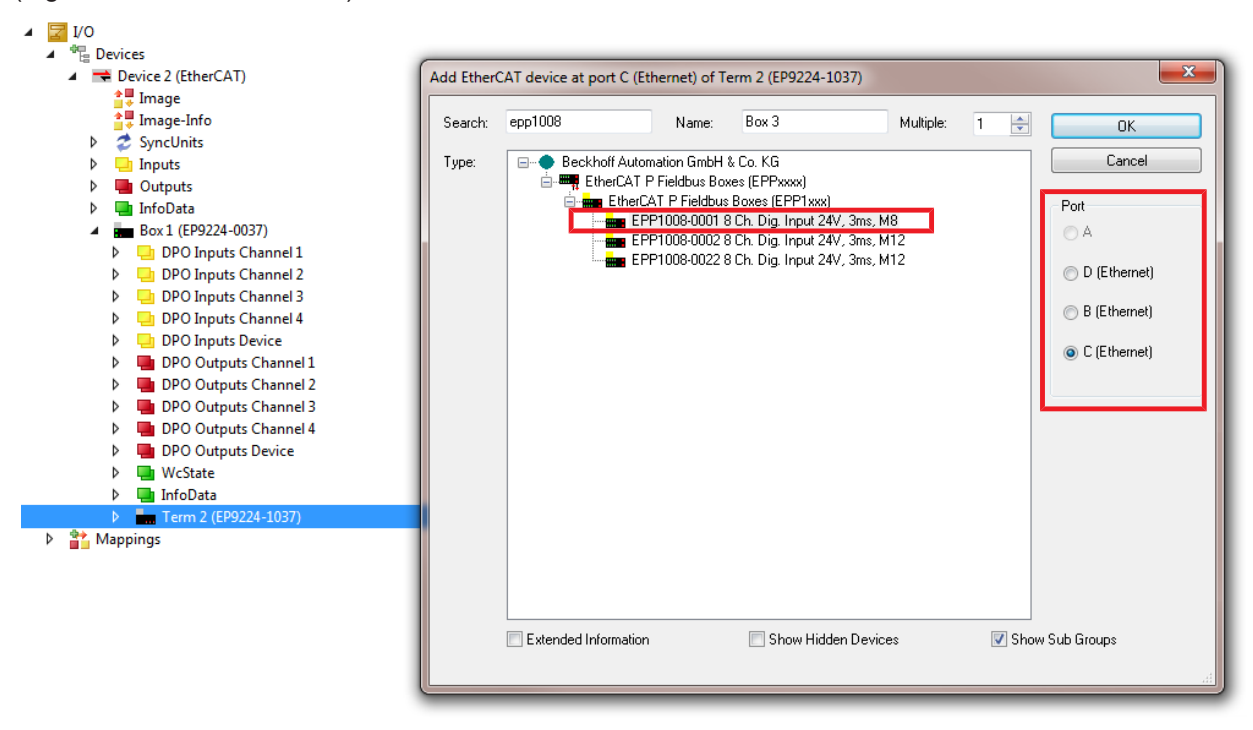

#### 6. Click **OK**

 $\Rightarrow$  Result: The box was appended in the correct place in the IO tree.

#### **Example: Connect an already appended EtherCAT P Box to a different connector**

- 1. Double-click on the EtherCAT P Box in the IO tree. (e.g. an EPP1008-0001 that was previously connected to X54)
- 2. Click on the **EtherCAT** tab.
- 3. Determine the corresponding IO module and port of the new connector with the help of the table. (e.g.  $X55 \rightarrow EP9224-0037$ , Port B)
- 4. Select the determined IO module and port in the drop-down list **Previous Port**. (e.g. "Box 1 (EP9224-0037) – B")
- $\Rightarrow$  Result: The EtherCAT P Box is connected to the new connector.

#### **Checking the IO configuration graphically**

- 1. Double-click the EtherCAT master device in the IO tree.
- 2. Click the **EtherCAT** tab.
- 3. Click the **Topology** button.
- $\Rightarrow$  Result: A graphical illustration of the network structure created in TwinCAT appears. Move the mouse pointer over the icons of the IO modules to display their description.

## <span id="page-33-0"></span>**5.2 Protective functions**

Protective functions protect against overload and malfunctions by switching off output voltages of EtherCAT P ports in case of error.

They signal warnings and errors: [Warning and error messages \[](#page-38-0) $\triangleright$  [39\]](#page-38-0).

#### **Resetting an error state**

If a protective function has signaled an error, you must reset the error state so that the switched-off supply voltages can be switched on again:

- 1. Eliminate the cause of the error.
- 2. Apply a positive edge to the output variable: "DPO Outputs Device" > "Global Reset".

Note: The designation "Reset" refers only to the error state. Parameters and settings remain unchanged.

Further information can be found in the sections "Resetting an error state" in the chapter for the individual protective functions.

### <span id="page-34-0"></span>**5.2.1 Overload protection**

Each EtherCAT P port has overload protection for the output voltages  $U_s$  and  $U_p$ . If an output voltage is switched off due to overload, all other output voltages remain switched on.

The overload protection comprises two protection mechanisms:

- Overload switch-off, configurable
- Current limitation, not configurable

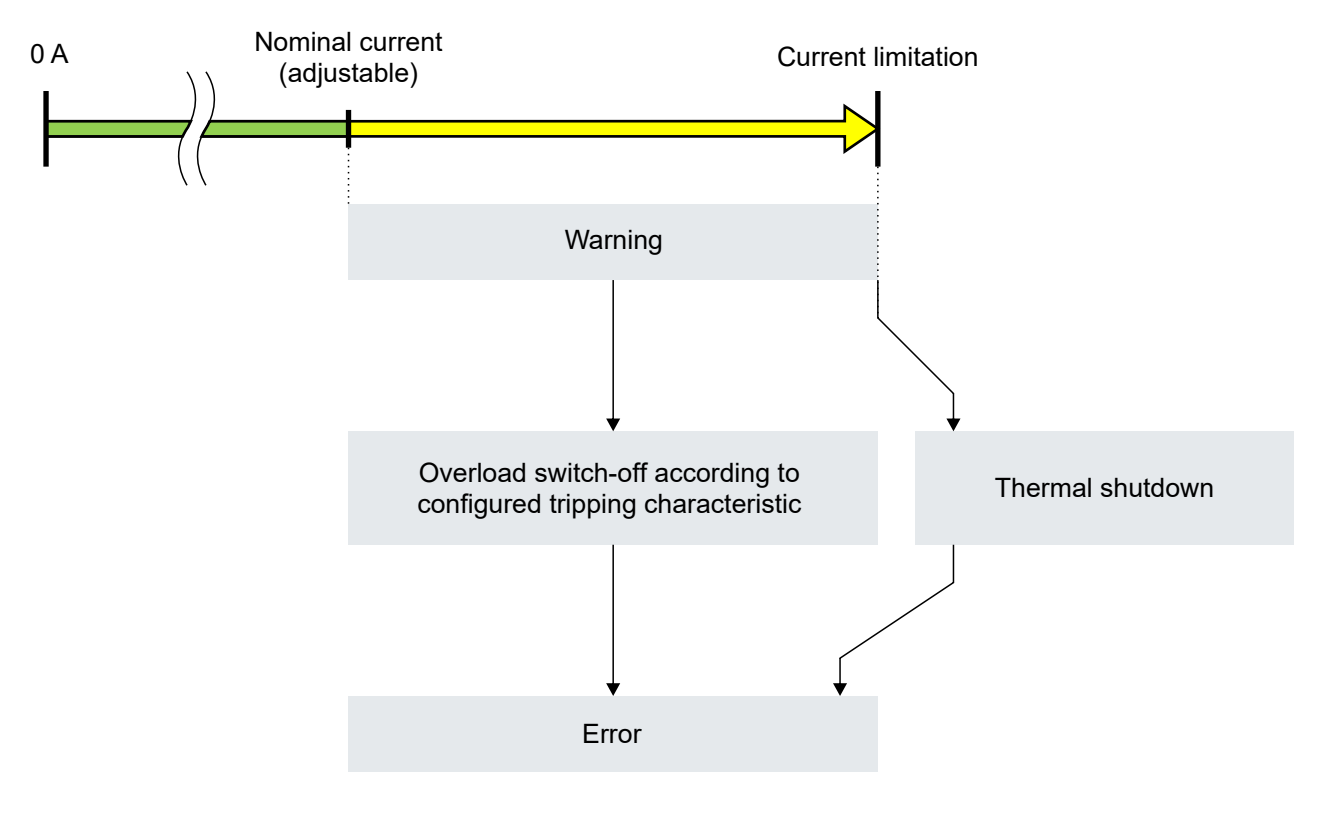

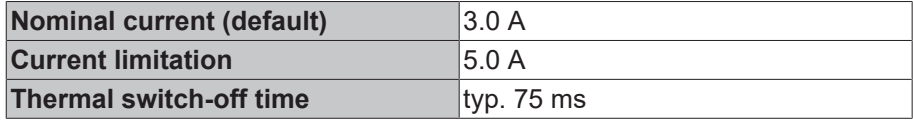

Above the set nominal current, the status bit "Warning" is set. In this range, the protection mechanisms are active as follows:

- Only the overload switch-off is active between the nominal current and the current limit. It switches off the respective output voltage according to the configured tripping characteristic. See chapter [Configure overload switch-off \[](#page-35-0) $\triangleright$  [36\]](#page-35-0).
- The current limitation prevents the output current from exceeding a certain value. It switches off the output voltage thermally if the output current has to be limited for too long. The switch-off time depends on the ambient conditions.

You can use the data logger to determine which of the two protection mechanisms has switched off an output voltage. See chapter [Troubleshooting with the data logger \[](#page-41-0)[}](#page-41-0) [42\]](#page-41-0).

#### **Overload message**

If the overload protection has switched off an output voltage, this is reported as follows:

- The status bit "Error Us" or "Error Up" of the port is set.
- The output voltage status LED of the port lights up red.

#### **Resetting an error state**

If an output voltage has been switched off by the overload protection, it can be enabled again by one of the following actions:

- a positive edge on the output variable "DPO Inputs Channel n" > "Reset Ux" of the respective EtherCAT P port
- a positive edge on the output variable "DPO Outputs Device" > "Global Reset"

<span id="page-35-0"></span>This also resets the status bit "Error".

#### **5.2.1.1 Configure overload switch-off**

You can configure the overload switch-off for each output voltage individually.

The configuration of the overload switch-off is similar to the selection of a fuse: you select the nominal current and the tripping characteristic.

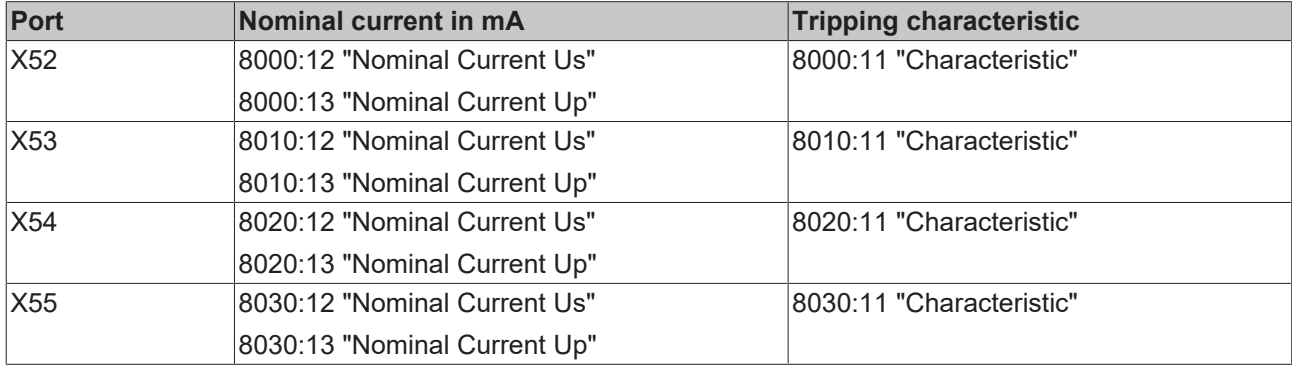

The nominal current can be set between 1000 and 3000 mA.

If the nominal current is exceeded, the status bit "Warning" is set.

#### **Examples of the switch-off time**

The following table shows the switch-off time of the overload switch-off for different currents and tripping characteristics.

#### **Shorter switch-off time with 5 A current limitation**

The switch-off times shown only apply to output currents below 5 A.

At 5 A, the starting current limitation limits the output current and switches it off after 75 ms, even if the switch-off time of the overload switch-off would be longer.

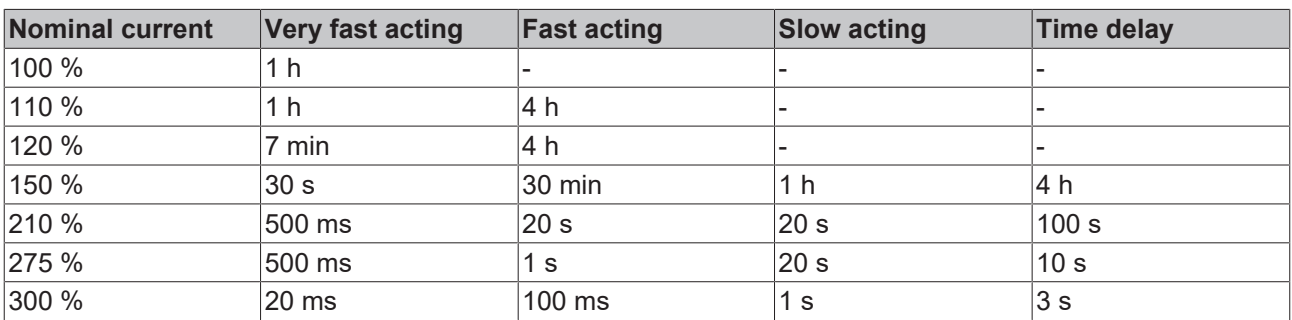
## <span id="page-36-0"></span>**5.2.2 Overcurrent protection for sum currents**

EP9224-0037 determines two types of sum currents:

- Sum current for each individual EtherCAT P port (calculated)  $U_{\rm S}$  +  $U_{\rm P}$
- Sum current for all EtherCAT P ports (measured)  $\sum$  (U<sub>S</sub> + U<sub>P</sub>)

The overcurrent protection for sum currents is disabled in the factory settings. It can be individually activated and parameterized for each sum current:

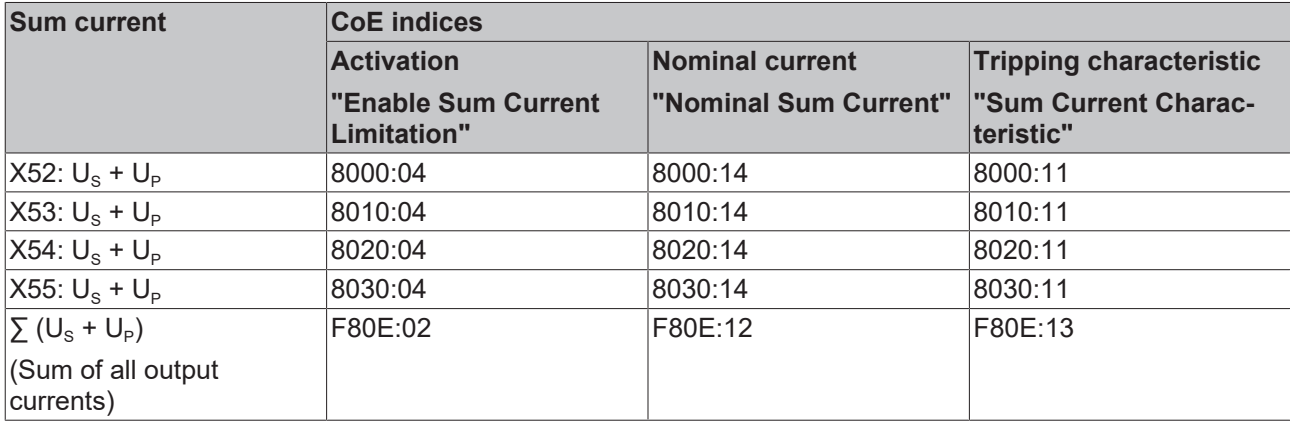

## <span id="page-37-1"></span>**5.2.3 Undervoltage protection**

The undervoltage protection prevents connected EtherCAT P devices from being operated with a supply voltage that is too low. A malfunction of the EtherCAT P devices due to undervoltage is thus impossible.

The undervoltage protection has two threshold values, see [Technical data \[](#page-10-0) $\blacktriangleright$  [11\]](#page-10-0):

- $U_{\text{warm}}$ : A warning message is output if a supply voltage  $U_{\text{S}}$  or  $U_{\text{P}}$  falls below the upper threshold value Uwarn.
- $U_{\text{err}}$ : If a supply voltage falls below the lower threshold value  $U_{\text{err}}$ , all outputs are switched off and an error message is output.

The threshold values of the undervoltage protection cannot be parameterized.

#### **Disabling for U<sup>p</sup>**

The undervoltage protection for the peripheral voltage  $U_P$  can be disabled in the CoE index F80E:05 "Disable Up Undervoltage Error". That is useful in applications in which  $U_p$  is not needed. In such applications  $U_p$ would otherwise only have to be connected so as not to trigger the undervoltage protection.

#### **Resetting an error state**

If the output voltages have been switched off by the undervoltage protection, they can be re-activated in two ways:

- a positive edge at the output variable "DPO Inputs Device" > "Global Reset".
- A voltage reset  $(U_s)$

<span id="page-37-0"></span>Requirement: Both supply voltages are higher at this point in time than the upper threshold value  $U_{wam}$ .

## **5.2.4 Overtemperature protection**

The overtemperature protection monitors the internal temperature.

It has two threshold values (see Technical data  $[\triangleright$  [11\]](#page-10-0)):

- $T_{\text{warm}}$ : If the internal temperature exceeds  $T_{\text{warm}}$  the box outputs a warning message.
- $T_{\text{err}}$ : If the internal temperature exceeds  $T_{\text{err}}$  the box outputs an error message and switches all output voltages off.

#### **Resetting an error state**

- 1. Allow the box to cool down until the internal temperature has fallen below  $T_{\text{warm}}$ .
- 2. Apply a positive edge to the output variable "DPO Outputs Device" > "Global Reset".
- $\Rightarrow$  The error message is reset.
- $\Rightarrow$  All output voltages are switched on again if no other protective function signals an error.

## **5.2.5 Warning and error messages**

Protective functions output warning and error messages.

**Warning messages** are temporary. They indicate that a measured variable lies outside of the nominal operating range. The warning message is canceled if the measured variable returns to within the nominal operating range.

**Error messages** are persistent. They persist until they are actively reset: [Resetting an error state \[](#page-33-0) $\triangleright$  [34\]](#page-33-0). They also persist after a voltage reset  $(U_s)$ .

A protective function signals through an error message that it has switched off at least one output voltage.

Warning messages and error messages are signaled in two ways:

- [Status LEDs \[](#page-28-0) $\blacktriangleright$  [29\]](#page-28-0)
- Status bits in the process data

Use the Status bits to narrow down the cause of warnings or errors.

#### **Status bits for group errors**

- "Global Error Bit" (input variable "DPO Inputs Device" > "Device Status"). This status bit is set with every error message. If it is not set, there is no error message from any protective function.
- "Channel Error" (input variables "DPO Inputs Channel n" > "Status"). These status bits are set with every error message that concerns the respective EtherCAT P port.

#### **Global Status bits**

Input variable: "DPO Inputs Device" > "Device Status":

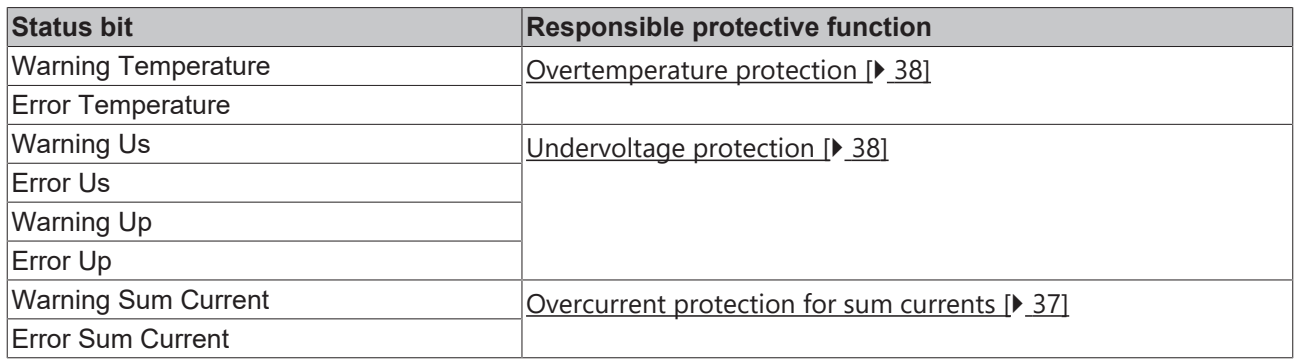

#### **Status bits per output**

Input variable: "DPO Inputs Channel n" > "Status"  $(n = 0$  for X52, n = 1 for X53, n = 2 for X54, n = 3 for X55)

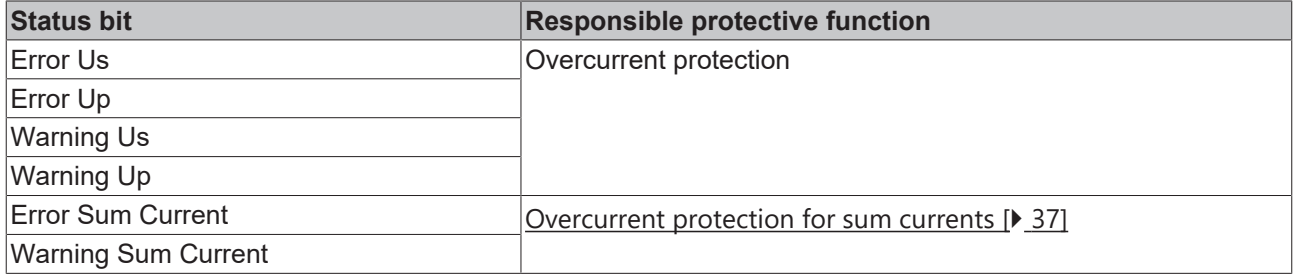

# <span id="page-39-0"></span>**5.3 Diagnostic functions**

## **5.3.1 Data logger**

The data logger enables the recording of measured values. The recording can be used for the analysis of errors. See also Chapter [Troubleshooting with the data logger \[](#page-41-0) $\blacktriangleright$  [42\]](#page-41-0).

Once the recording has been started, it saves all measured values continuously in a ring buffer. The recording stops automatically if a protective function signals an error. With the recorded measured values you can trace the events that led to the error.

#### **Activate control**

You have to activate additional process data objects in the process image in order to be able to use the data logger:

- PDO 0x1610 (Sync Manager SM2 "Outputs")
- PDO 0x1A10 (Sync Manager SM3 "Inputs")

#### Proceed as follows:

- $\checkmark$  Requirement: an EP9224-0037 is appended in the I/O tree in TwinCAT.
- 1. Double-click on the EP9224-0037 I/O module in the I/O tree.
- 2. Click the **Process Data** tab.
- 3. Click "Outputs" in the "**Sync Manager**" box.
- 4. Activate the **PDO Assignment (0x1C12)** checkbox next to the entry "0x1610".  $\Rightarrow$  The process data object "LOG Control" appears in the I/O tree.
- 5. Click "Inputs" in the **Sync Manager** box.
- 6. Activate the **PDO Assignment (0x1C13)** checkbox next to the entry "0x1A10".
	- $\Rightarrow$  The process data object "LOG Status" appears in the I/O tree.
- $\Rightarrow$  Result: The process data objects for controlling the data logger are activated.

#### **Parameterization**

The sampling rate for the recording can be selected in the index 8040:11 "Sampling Rate".

#### **Start recording**

The output variable "Start Logger" is located in the process data object "LOG Control". The recording is started by a positive edge on this output variable.

If the recording is running, the Status bit

 "LOG Status" > "Status" > "Logger Running" is set.

#### **Stop recording**

The recording stops in two cases:

- if a protective function signals an error.
- upon a positive edge on the output variable "LOG Control" > "Control" > "Stop Logger".

```
If the recording has stopped, the input variable
        "LOG Status" > "Status" > "Logger Running"
has the value "0".
```
#### **Evaluate recorded measured values**

The recorded measured values are available as a .csv file. The file must be uploaded from the box to the control computer in order to be able to evaluate it.

Proceed as follows to upload the recorded measured values to the control computer:

- 1. Double-click on the EP9224-0037 I/O module in the I/O tree.
- 2. Click the "**Online**" tab.
- 3. Click the **Upload** button.
	- $\Rightarrow$  A dialog box with the title "Save As" appears.
- 4. Select a directory and write in the field **File Name**: "logdata.csv"
- 5. Click the **Save** button.
	- $\Rightarrow$  A dialog box appears with the title "Edit FoE Name".
- 6. Click the **OK** button.
- $\Rightarrow$  The file with the measured values was uploaded to the control computer.

#### **File format**

The file with the measured values begins with a header  $\pi^{***}$  Logfile from Ethercat Slave \*\*\*\*".

Below this follows:

- a file header
- a measured value table

Format of the file header:

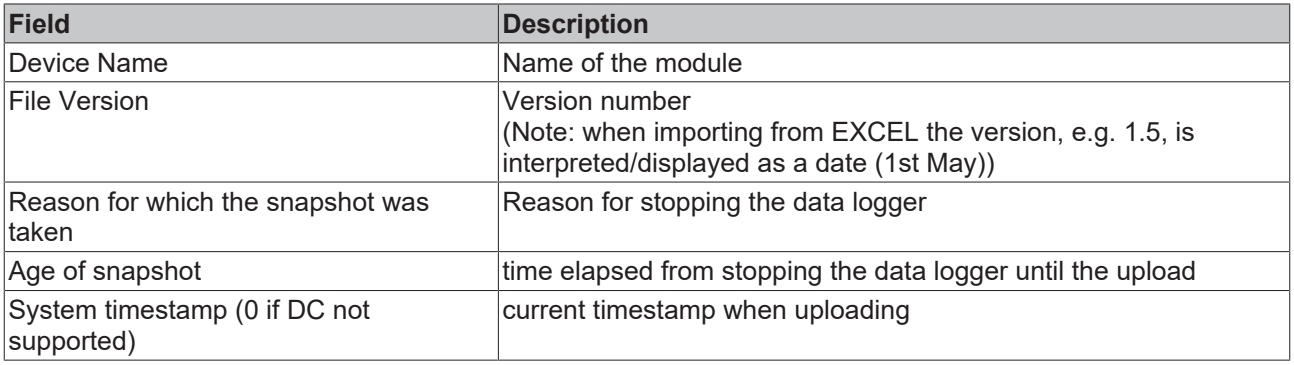

#### Format of the measured value table:

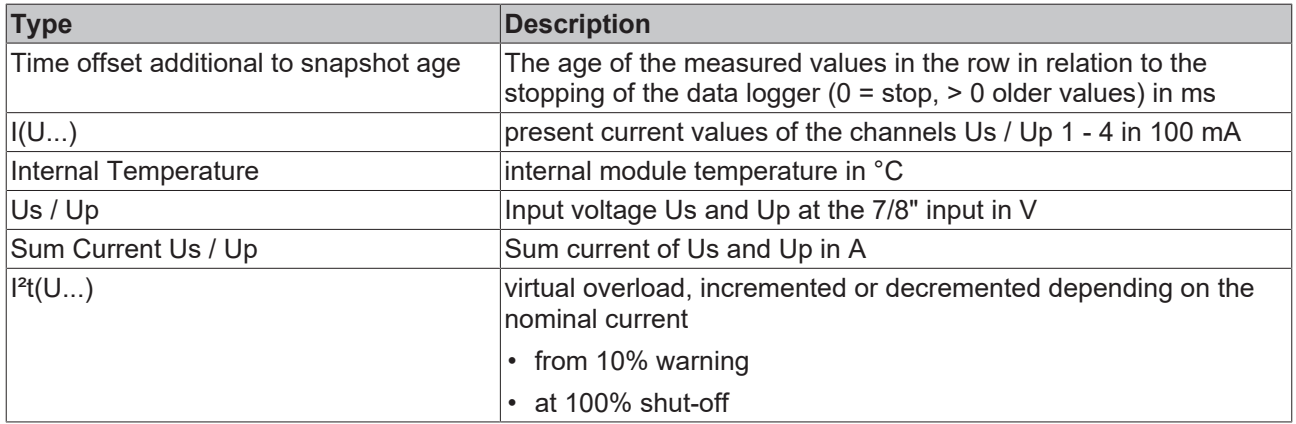

## <span id="page-41-0"></span>**5.3.1.1 Troubleshooting with the data logger**

You can use the data logger to determine the cause of an error, among other things. The prerequisite for this is that the recording of the measured values is already enabled when the error occurs.

#### **Determine the cause of the error**

The data logger stops recording the measured values if an error occurs, among other things. The reason for the last stop of the recording is output in the process data and via a CoE parameter:

- PDO "Log Status" > "Trigger Reason"
- CoE parameter 6040:12 "Trigger Reason"

Possible values:

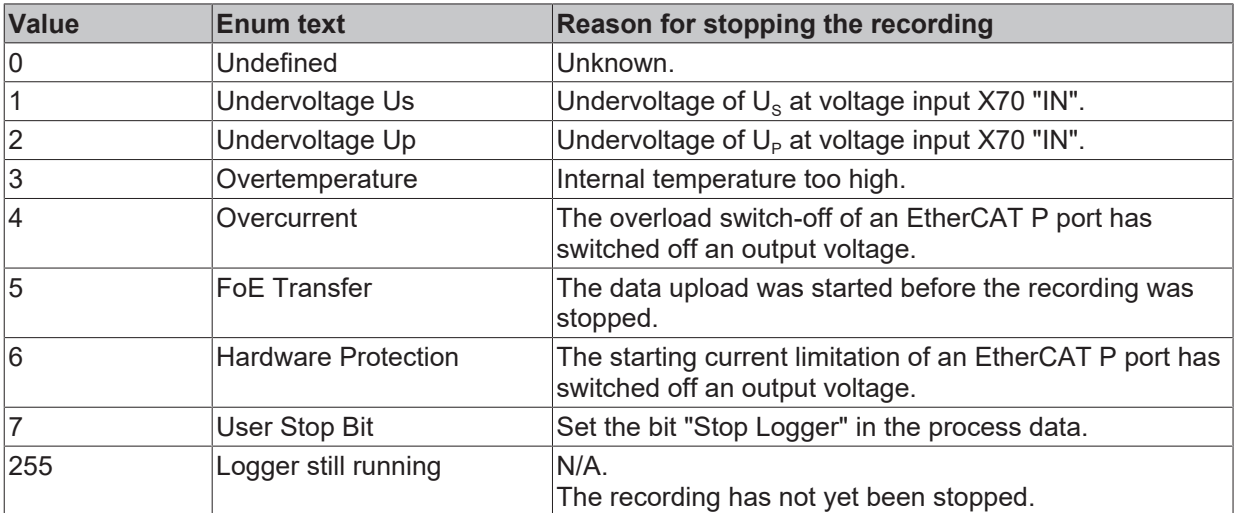

## <span id="page-42-0"></span>**5.3.2 Peak value detector**

The peak value detector detects two types of event:

- Occurrence of an extreme value of a measured variable (output current, supply voltage, temperature).
- Output of a warning message or error message.

The value of the maximum extreme value and the time of occurrence in input variables are available at all times.

The following diagrams illustrate the mode of operation of the peak value detector taking the example of the maximum of a measured variable:

Measured variable

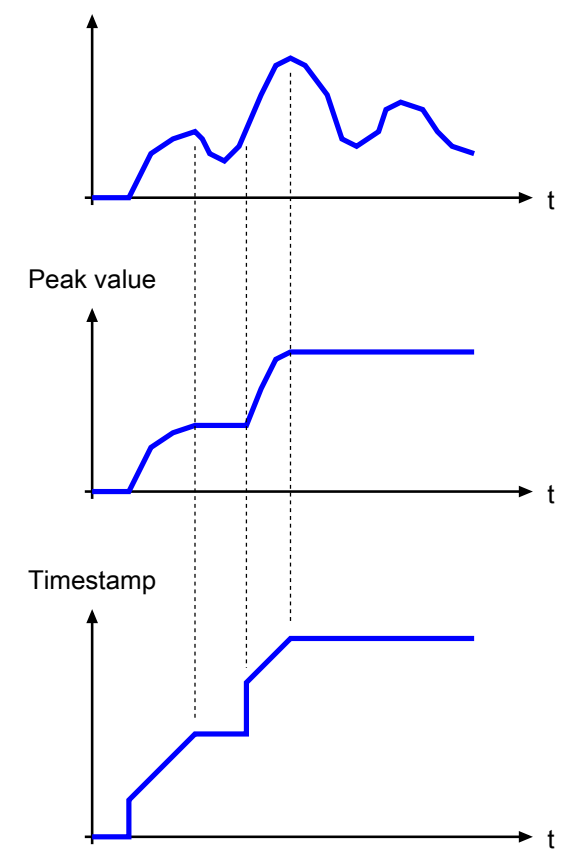

#### **Activate peak value detector**

You have to activate additional process data objects in the process image in order to be able to use the peak value detector:

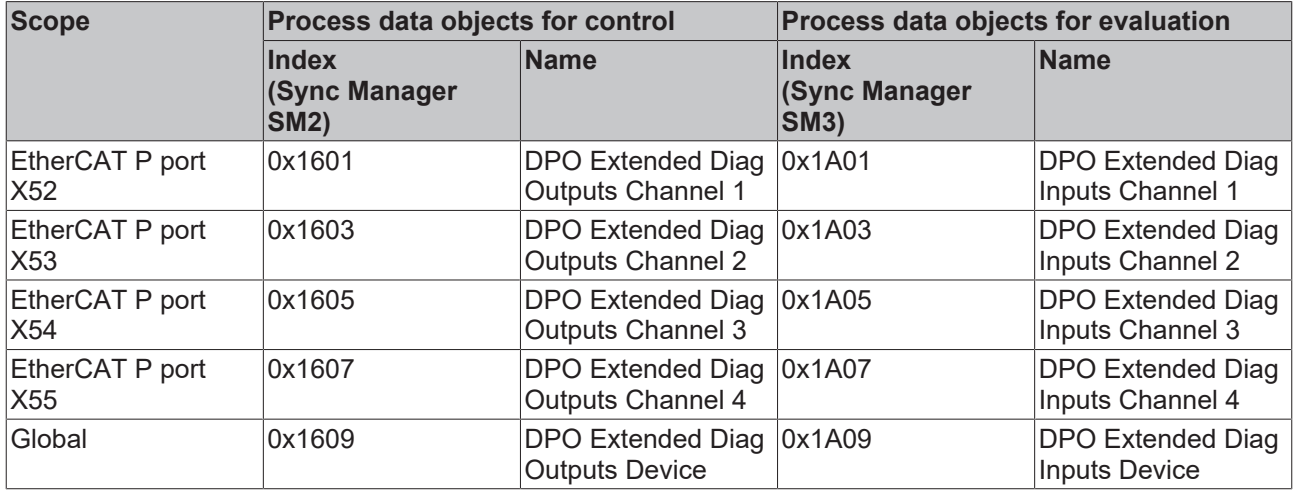

Proceed as follows:

- 1. Double-click on the EP9224-0037 I/O module in the I/O tree.
- 2. Click the **Process Data** tab.
- 3. Click "Outputs" in the "**Sync Manager**" box.
- 4. Activate the **PDO Assignment (0x1C12)** checkbox next to the desired PDOs.
	- $\Rightarrow$  The corresponding process data object "DPO Extended Diag Outputs [...]" appears in the I/O tree.
- 5. Click "Inputs" in the **Sync Manager** box.
- 6. Activate the **PDO Assignment (0x1C13)** checkbox next to the desired PDOs.
	- $\Rightarrow$  The corresponding process data object "DPO Extended Diag Inputs [...]" appears in the I/O tree.
- $\Rightarrow$  Result: The process data objects for controlling and evaluating the peak value detector are activated.

#### **Select measured variables/messages**

You can select ten measured variables or messages for which events are to be detected:

- Two measured variables or messages per EtherCAT P port.
- Two global measured variables or messages that concern the complete box (temperatures, supply voltages, sum currents).

The following table shows the CoE indices in which the measured variables or messages can be selected:

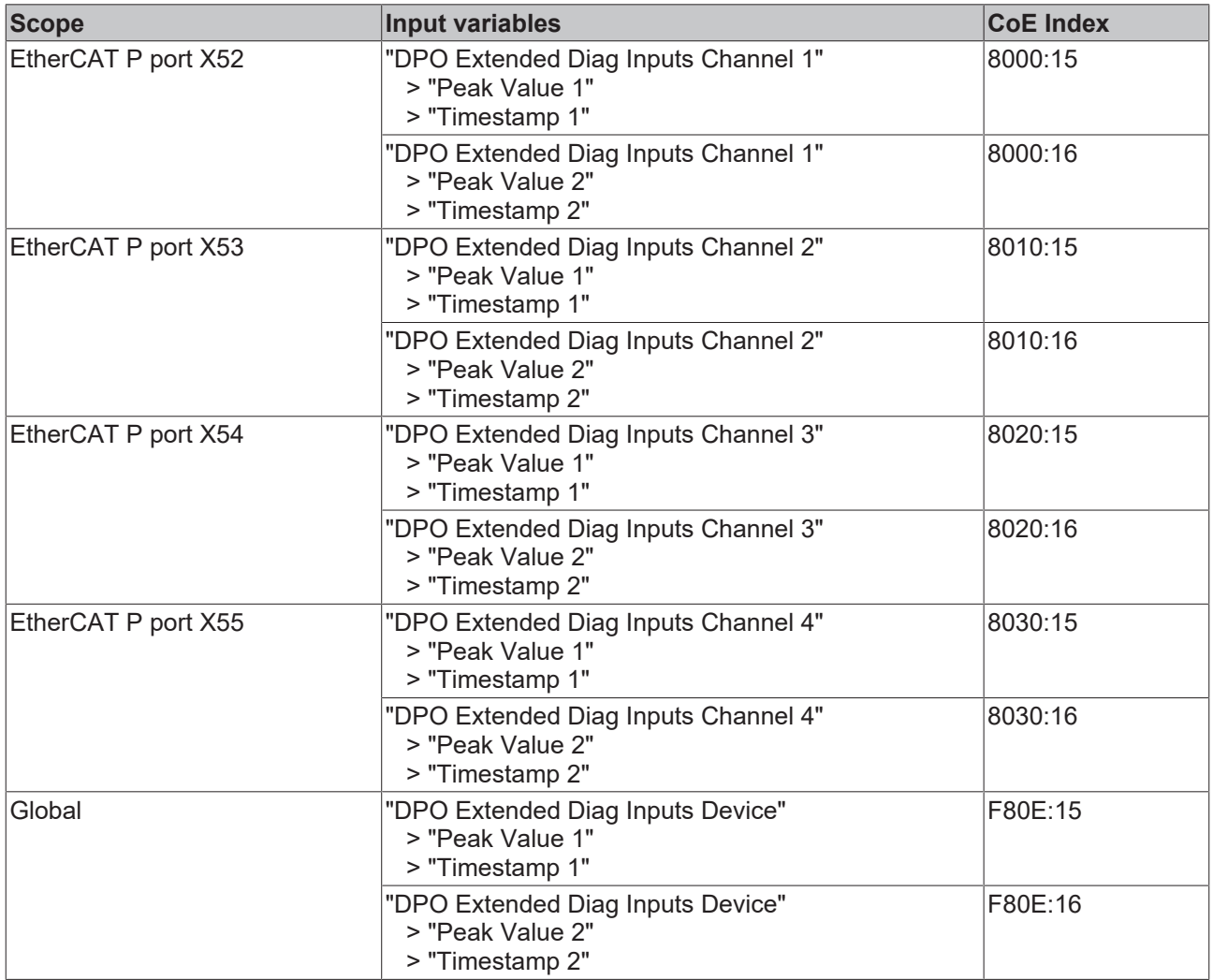

#### **Reset**

Resetting the peak value detector leads to the current measured value and the current timestamp being adopted as the new peak value and new timestamp.

You can reset the peak value detector for each port and for the global peak values individually.

To do this, apply a positive edge to the respective output variable "Reset Extended Diag Data".

#### **Evaluation**

The peak values and timestamp can be found in the process data objects "DPO Extended Diag Inputs" as input variables:

- "Peak Value 1" and the associate "Timestamp 1"
- "Peak Value 2" and the associate "Timestamp 2"

# <span id="page-45-0"></span>**5.4 Switch output voltages**

You can switch the output voltages  $U_s$  and  $U_p$  of each EtherCAT P port individually.

[Protective functions \[](#page-33-0)▶ [34\]](#page-33-0) can prevent an output voltage from being switched on.

A switched-on output voltage is signaled in two ways:

- [Status LEDs \[](#page-28-0) $\triangleright$  [29\]](#page-28-0).
- Status bits in the process data: "DPO Inputs Channel n" > "Status" > "Status Us" "DPO Inputs Channel n" > "Status" > "Status Up" (where:  $n = 0$  for X52,  $n = 1$  for X53,  $n = 2$  for X54,  $n = 3$  for X55)

The output variable "DPO Outputs Device" > "Enable Control Via Fieldbus" defines whether the output voltages are switched manually or automatically:

- "0": automatic (factory setting)
- "1": manual

#### **Inadvertent switching of output voltages.**

If you change the value of "Enable Control Via Fieldbus", it is possible that the output voltages may be switched on or off.

To prevent that, match the values of the CoE indices (automatic switching) and output variables (manual switching) mentioned below to each other before changing the value of "Enable Control Via Fieldbus".

#### **Automatic switching**

In the factory setting, all output voltages are switched on automatically when the supply voltage  $U_s$  is applied. You can activate or deactivate automatic switch-on for each output voltage individually.

The following table shows the correlation of the output voltages and the CoE indices that control the automatic switch-on.

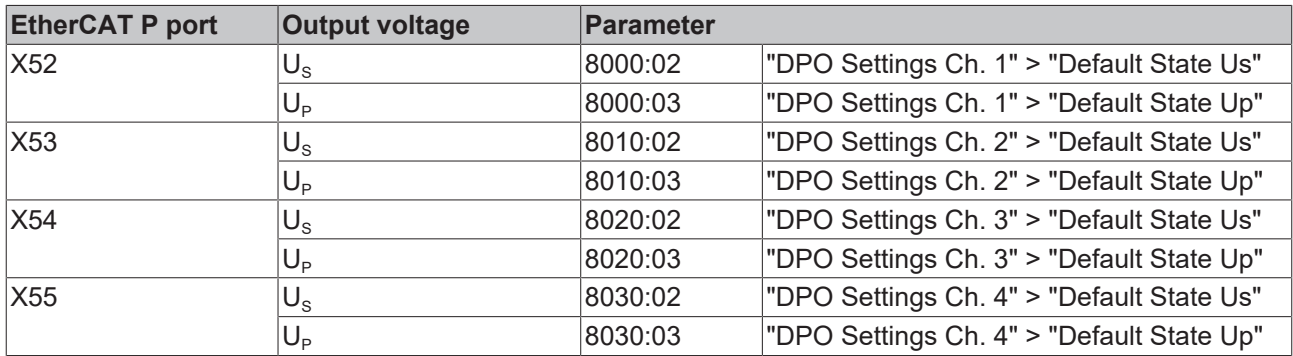

Value range:

- "1":  $U_S/U_P$  is switched on automatically when  $U_S$  is applied (factory setting).
- "0":  $U_s/U_p$  remains switched off when  $U_s$  is applied.

The output voltages are switched on with a time offset. The time offset prevents the input inrush currents of the connected EtherCAT P devices from adding up.

You can set the time offset in CoE index F80E:11 "Startup Delay":

- "0": "Fast"
- "1": "Moderate"
- "2": "Slow"

#### **Manual switching**

Set the variable "Enable Control Via Fieldbus" to "1" to switch output voltages manually via output variables.

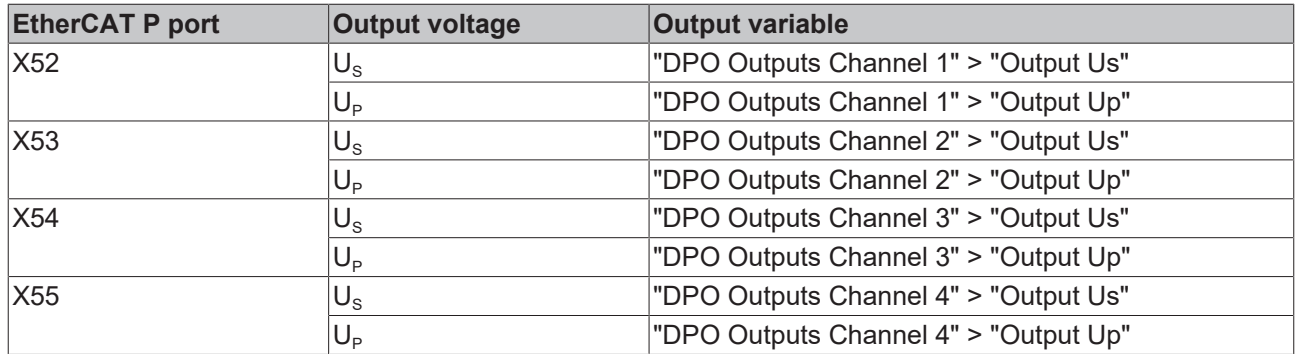

## **5.5 Restore the delivery state**

You can restore the delivery state of the backup objects as follows:

- 1. Ensure that TwinCAT is running in Config mode.
- 2. In CoE object 1011:0 "Restore default parameters" select parameter 1011:01 "Subindex 001".

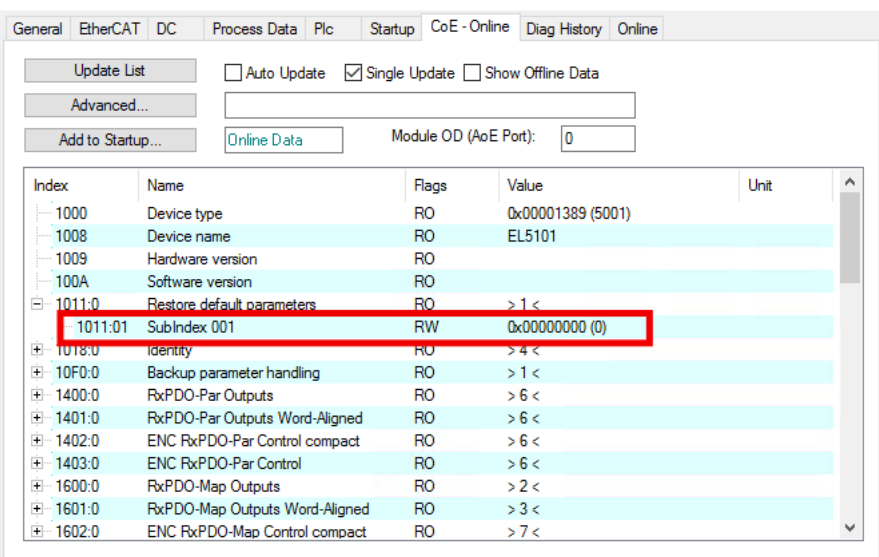

- 3. Double-click on "Subindex 001".
	- $\Rightarrow$  The "Set Value Dialog" dialog box opens.
- 4. Enter the value 1684107116 in the "Dec" field. Alternatively: enter the value 0x64616F6C in the "Hex" field.

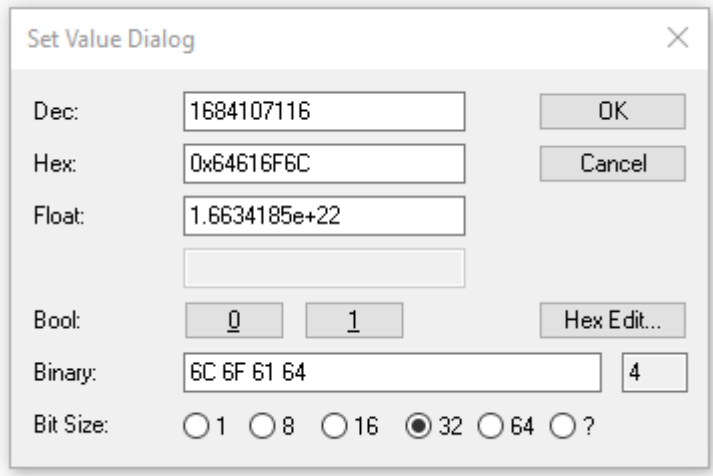

- 5. Confirm with "OK".
- $\Rightarrow$  All backup objects are reset to the delivery state.

#### **Alternative restore value**

With some older modules the backup objects can be changed with an alternative restore value: Decimal value: 1819238756 Hexadecimal value: 0x6C6F6164

An incorrect entry for the restore value has no effect.

# **6 CoE parameters**

#### **Parameterization**

You can parameterize the box via the "CoE - Online" tab in TwinCAT.

#### **EtherCAT XML Device Description**

The presentation matches that of the EtherCAT XML Device Description. Recommendation: download the latest XML file from <https://www.beckhoff.com/> and install it according to the installation instructions.

# **6.1 Objects for parameterization**

#### **Index 1011 Restore default parameters**

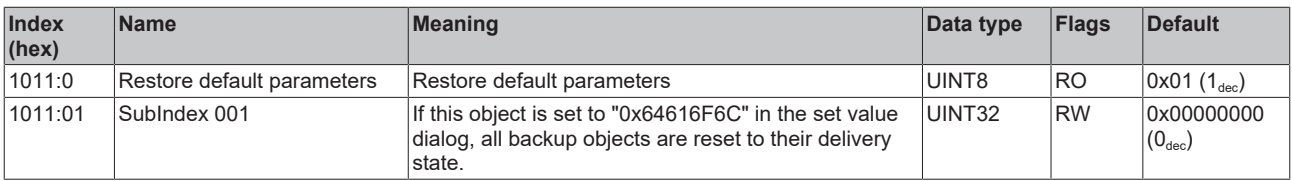

## **Index 8000 DPO Settings Ch.1**

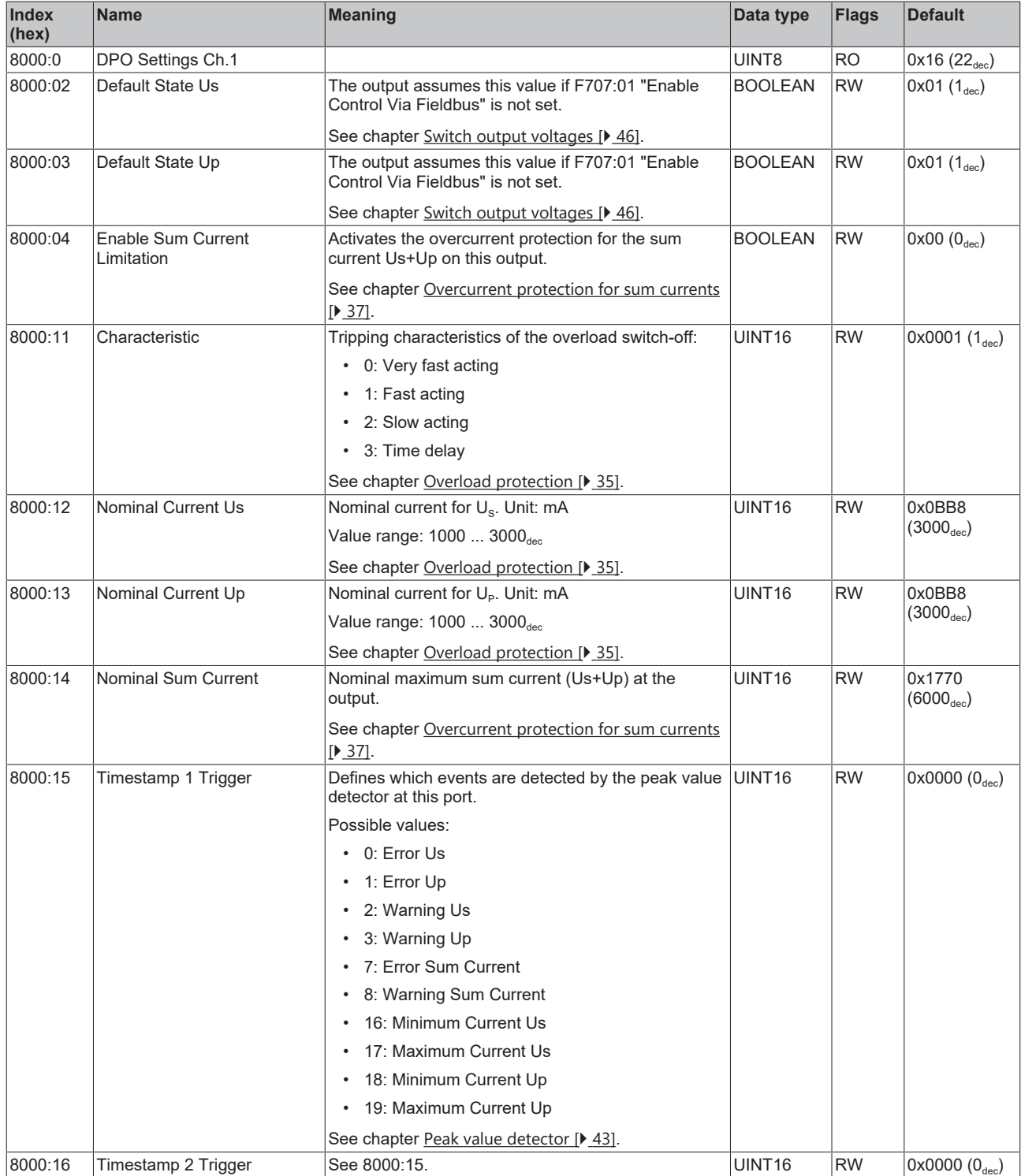

## **Index 8010 DPO Settings Ch.2**

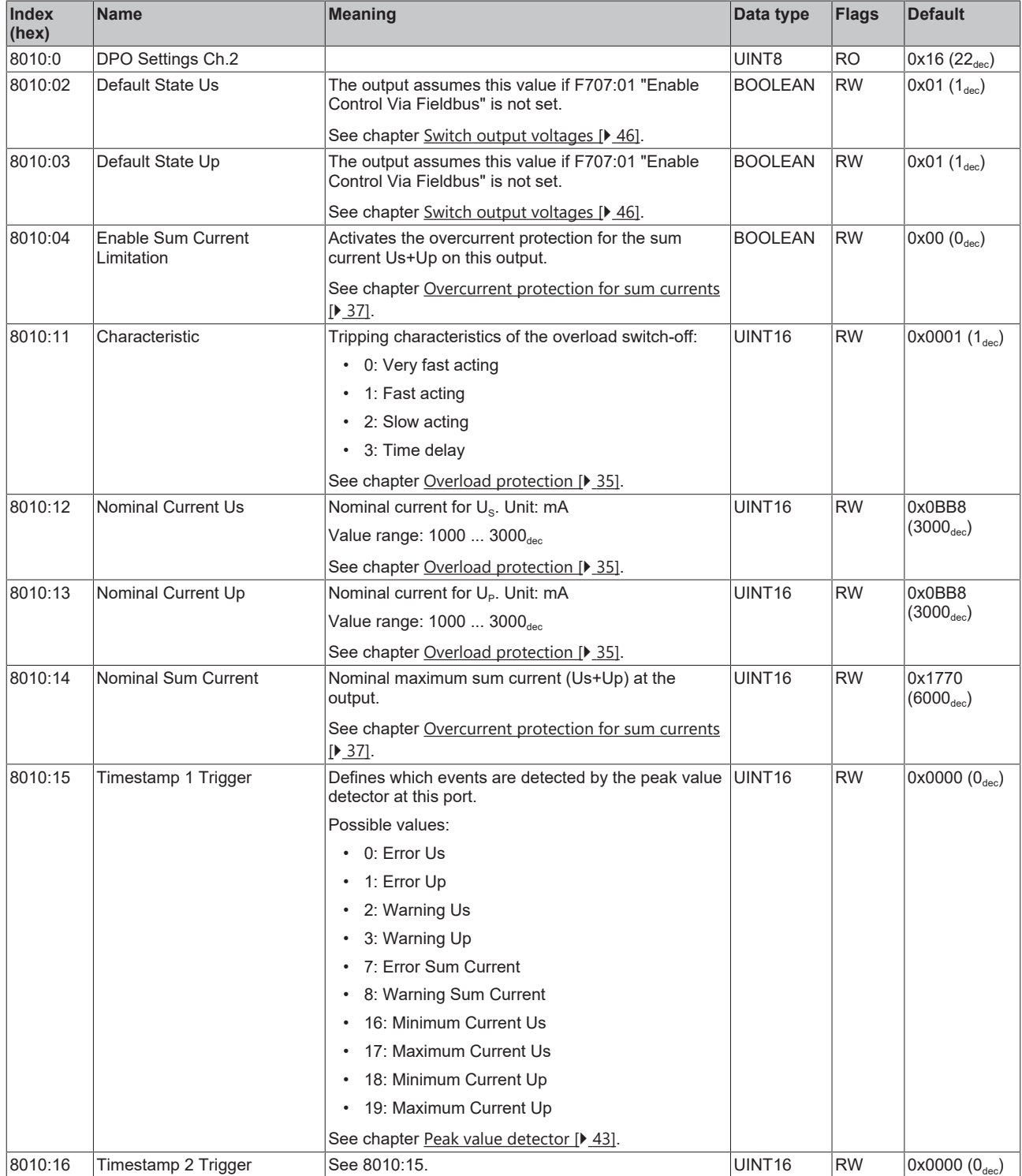

## **Index 8020 DPO Settings Ch.3**

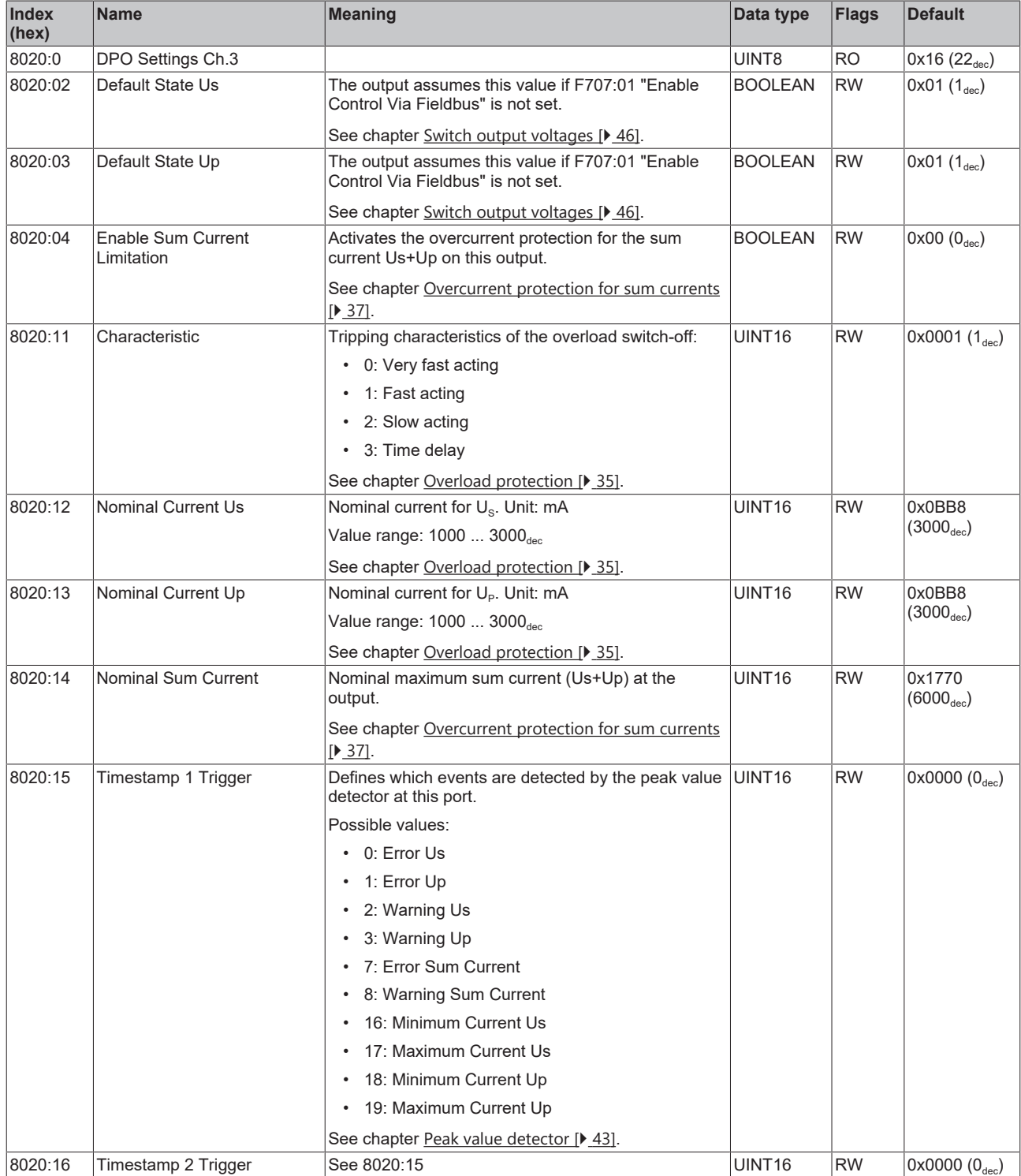

## **Index 8030 DPO Settings Ch.4**

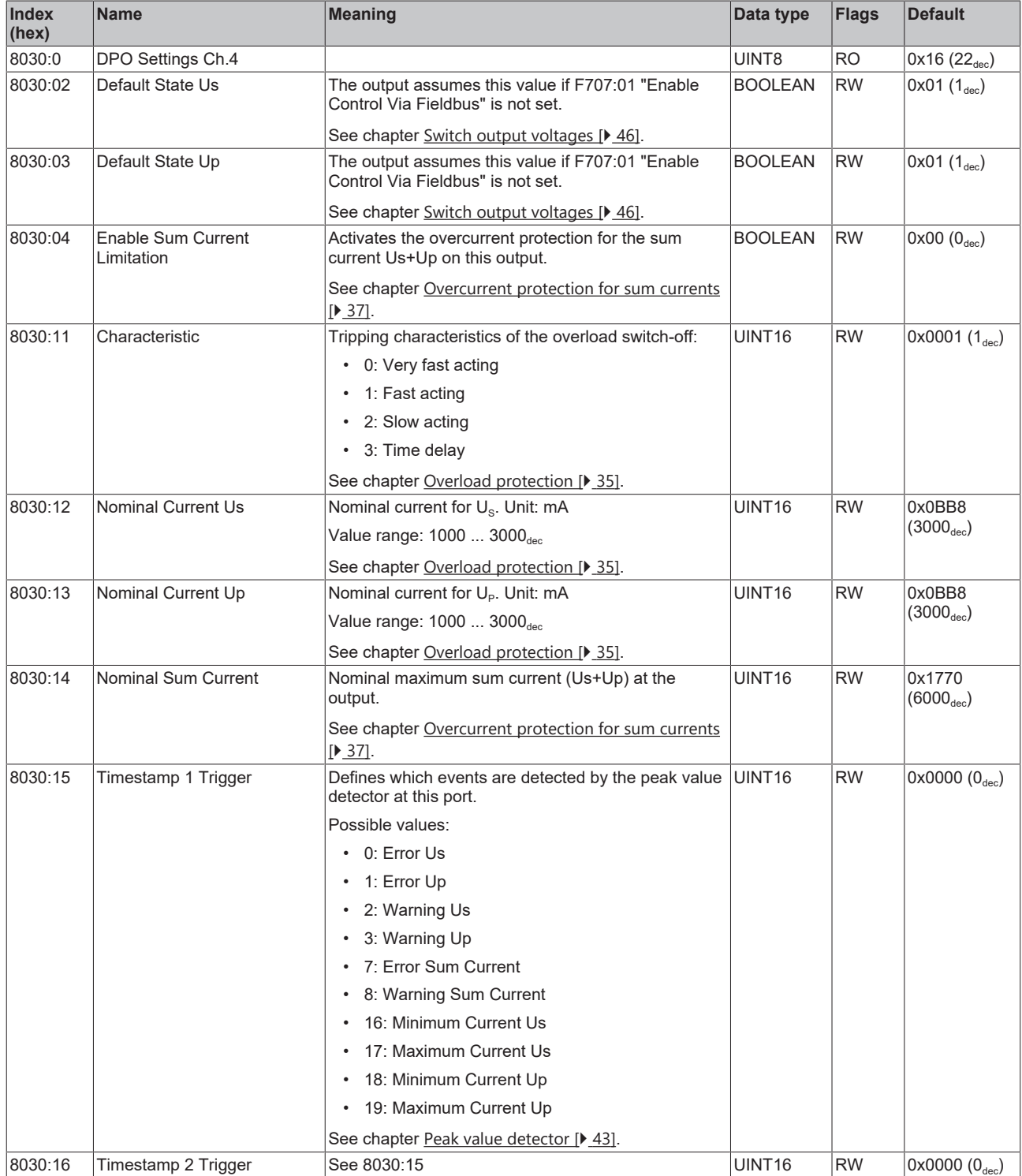

## **Index 8040 LOG Settings**

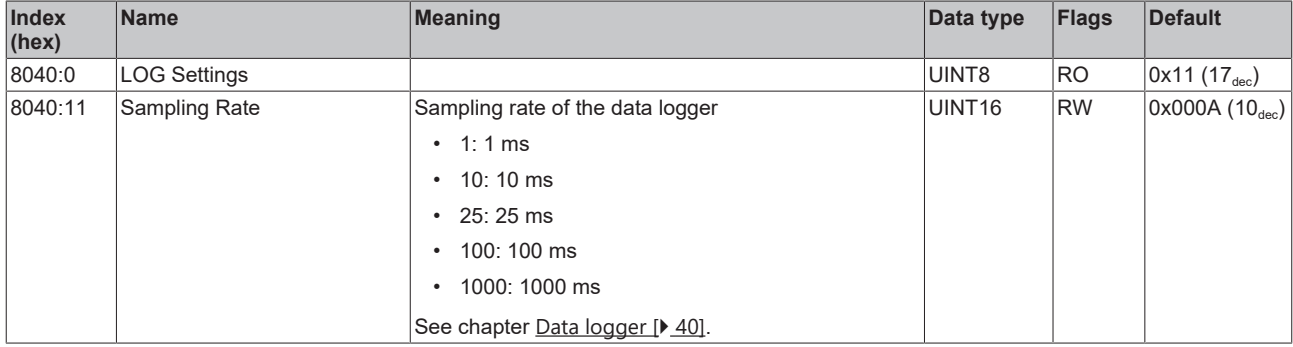

## **Index F707 DPO Outputs Device**

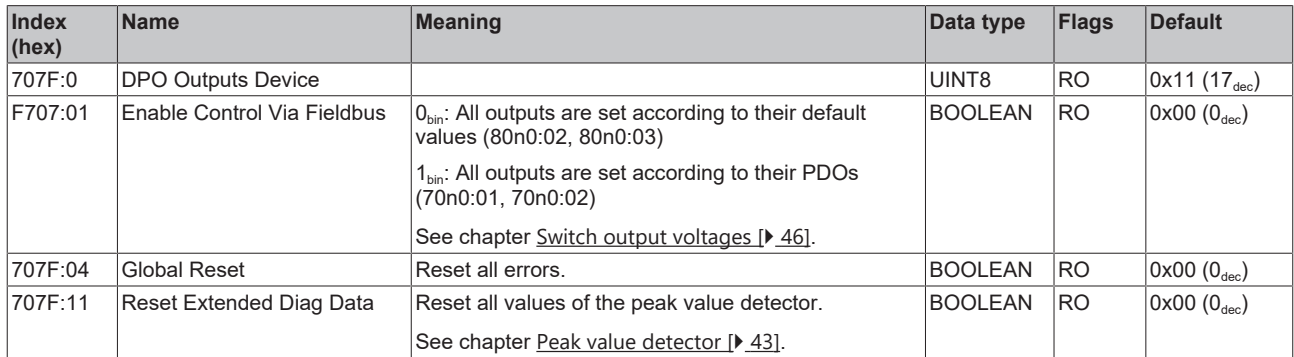

## **Index F80E DPO Settings Device**

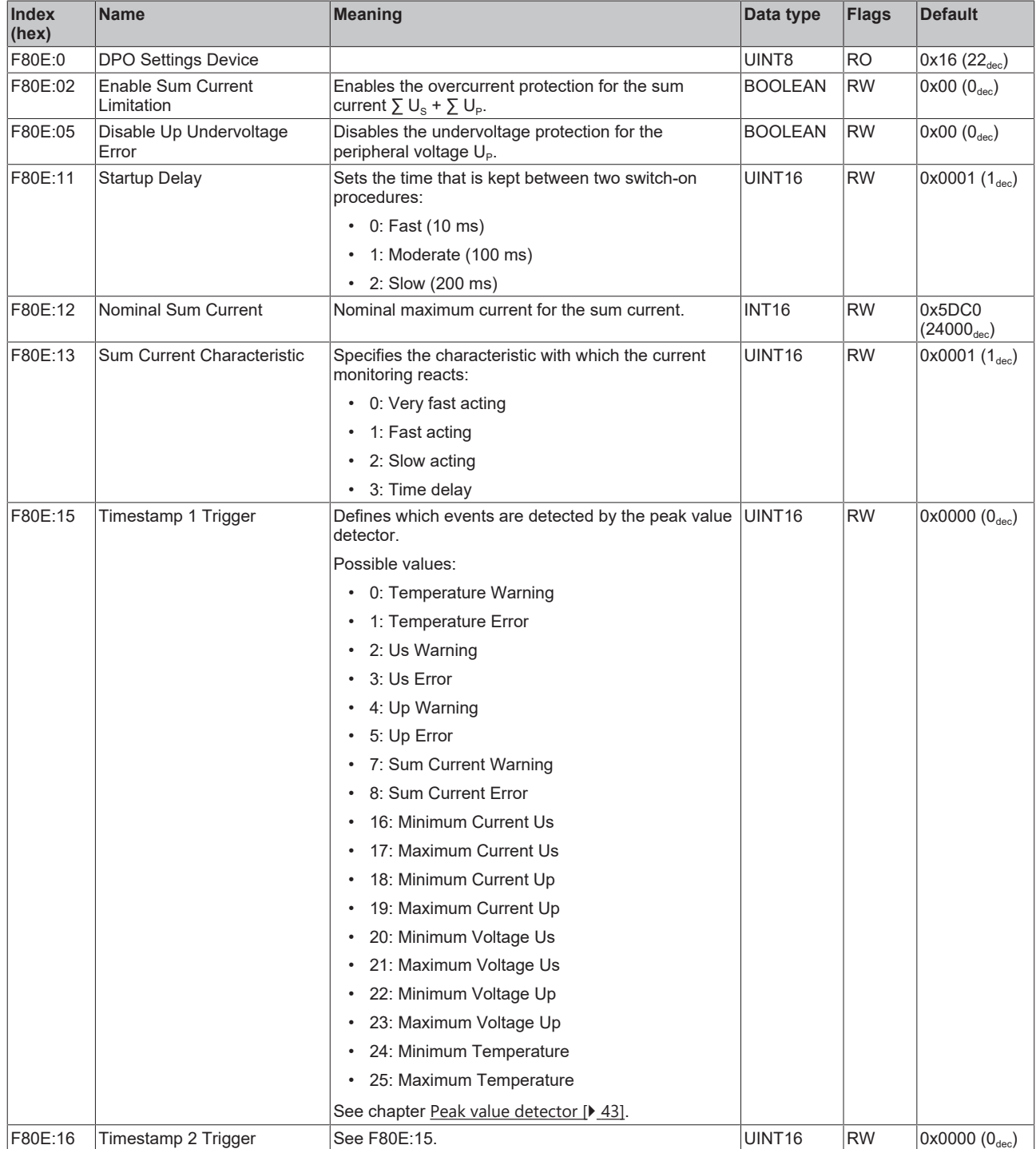

# **6.2 Standard objects**

#### **Index 1000 Device type**

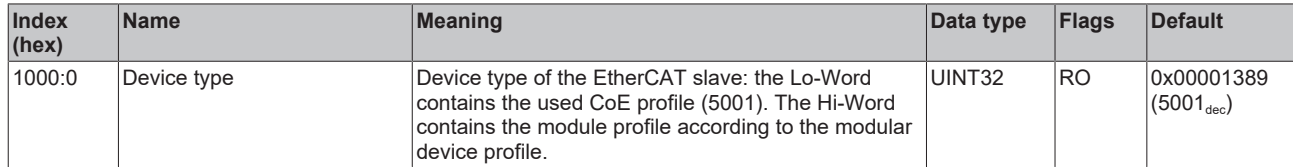

#### **Index 1008 Device name**

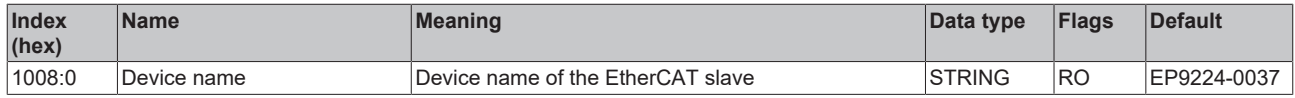

#### **Index 1009 Hardware version**

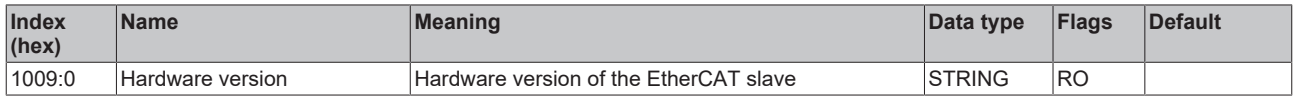

#### **Index 100A Software version**

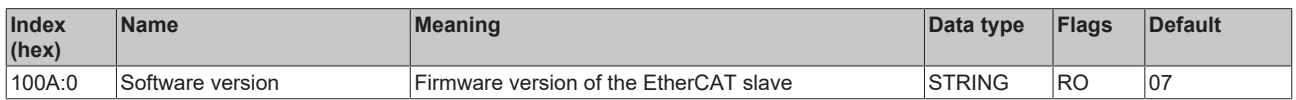

#### **Index 100B Bootloader version**

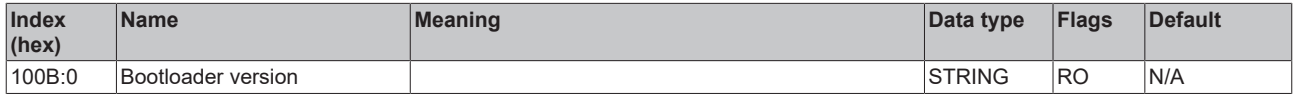

#### **Index 1018 Identity**

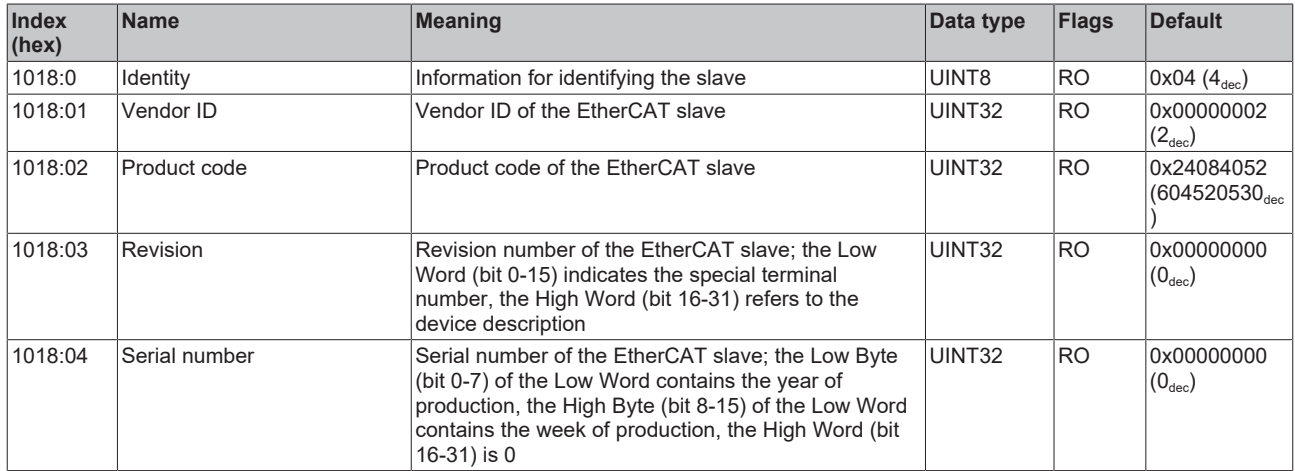

#### **Index 10F0 Backup parameter handling**

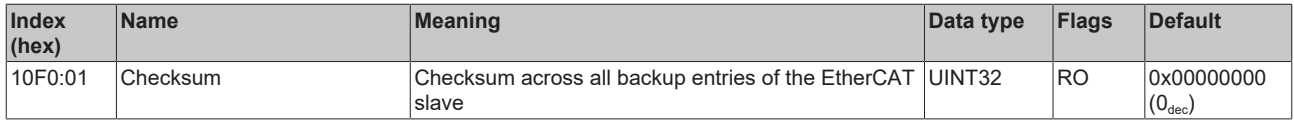

#### **Index 1600 DPO RxPDO-Map Outputs Ch.1**

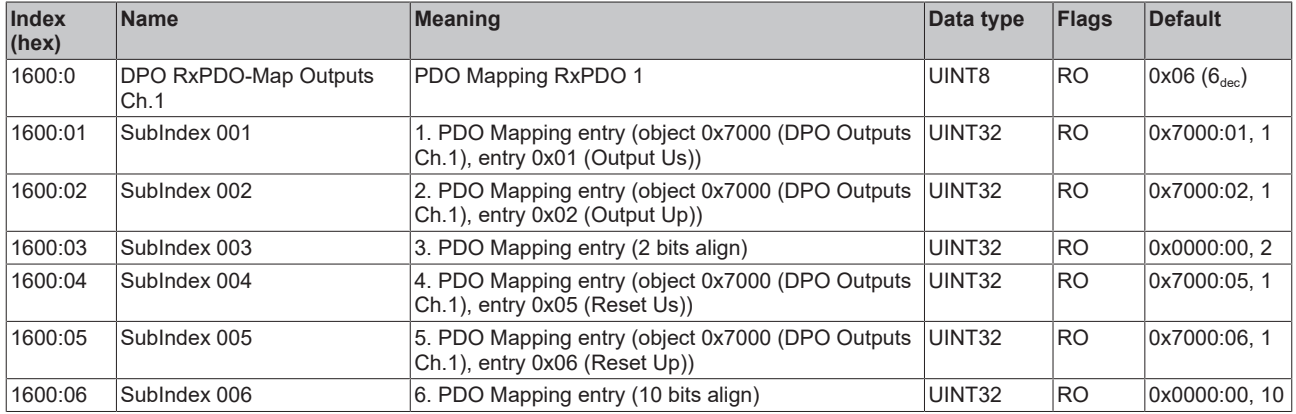

#### **Index 1601 DPO RxPDO-Map Extended Diag Outputs Ch.1**

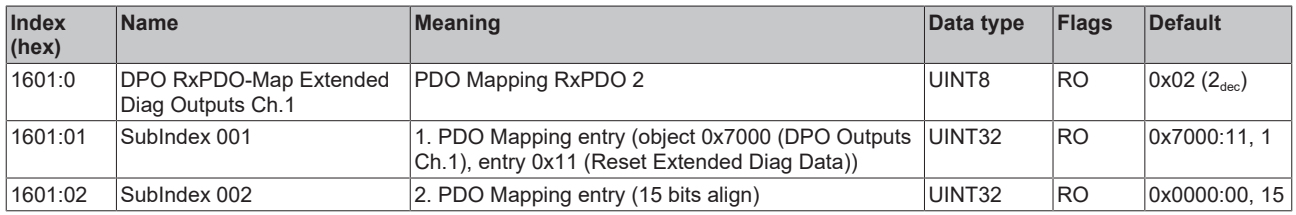

#### **Index 1602 DPO RxPDO-Map Outputs Ch.2**

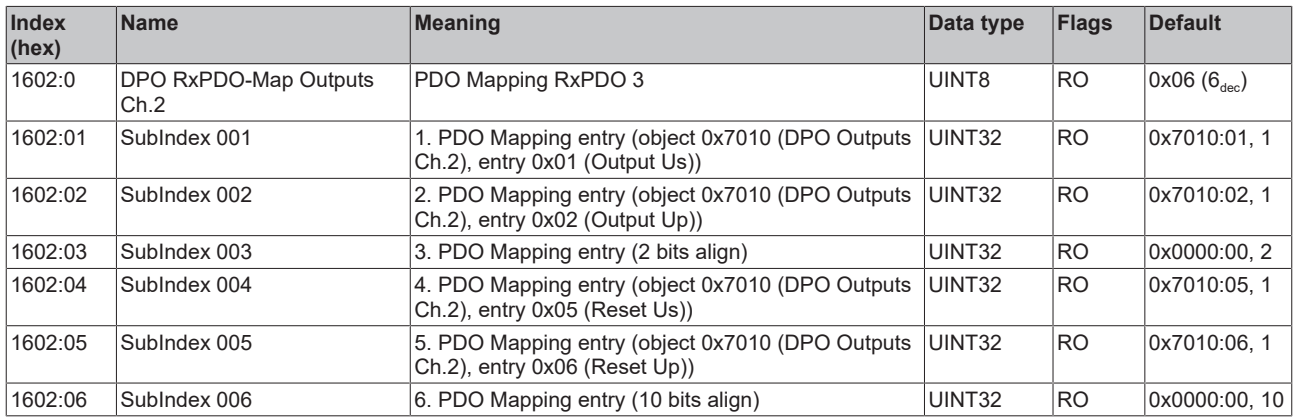

#### **Index 1603 DPO RxPDO-Map Extended Diag Outputs Ch.2**

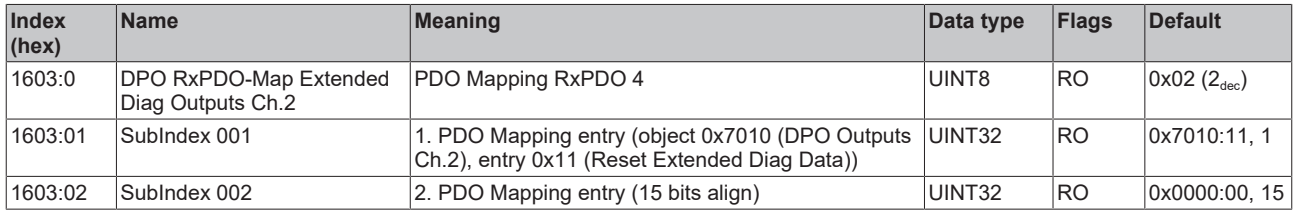

#### **Index 1604 DPO RxPDO-Map Outputs Ch.3**

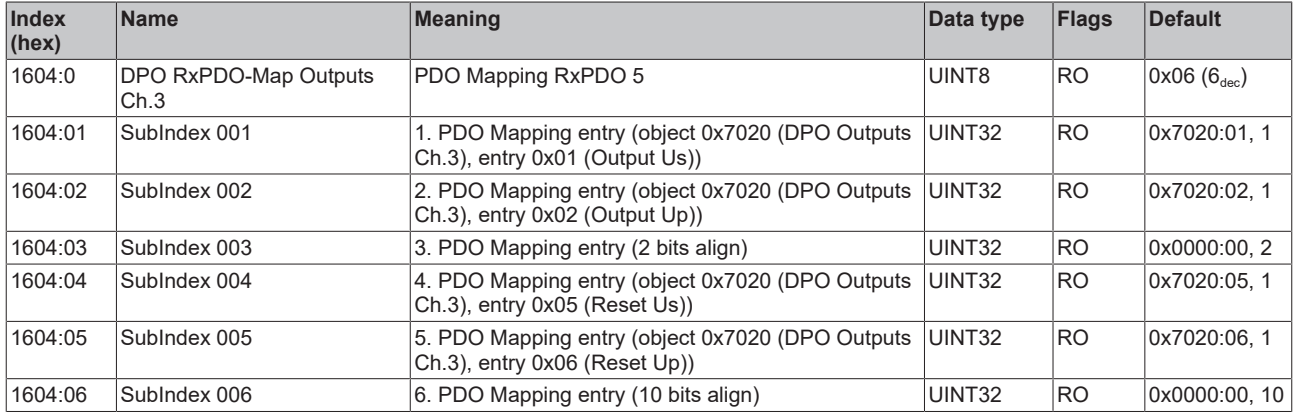

## **Index 1605 DPO RxPDO-Map Extended Diag Outputs Ch.3**

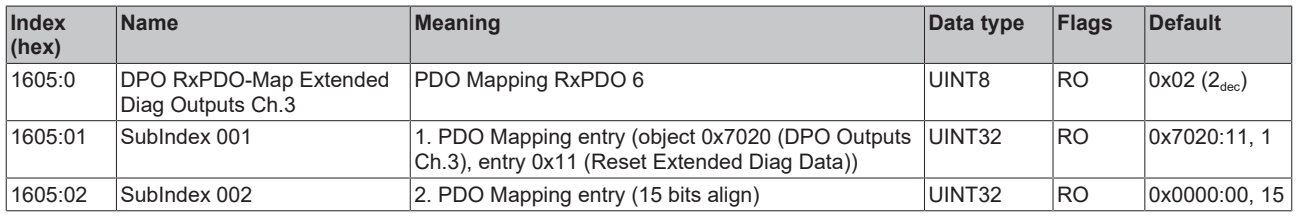

#### **Index 1606 DPO RxPDO-Map Outputs Ch.4**

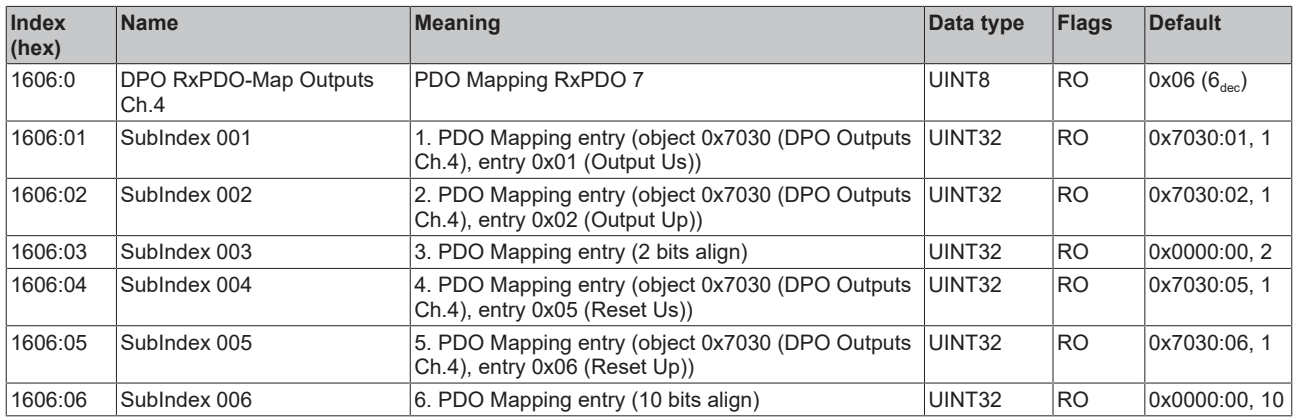

#### **Index 1607 DPO RxPDO-Map Extended Diag Outputs Ch.4**

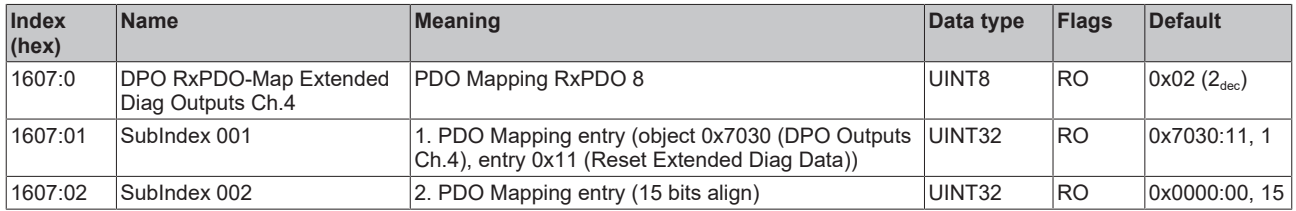

#### **Index 1608 DPO RxPDO-Map Outputs Device**

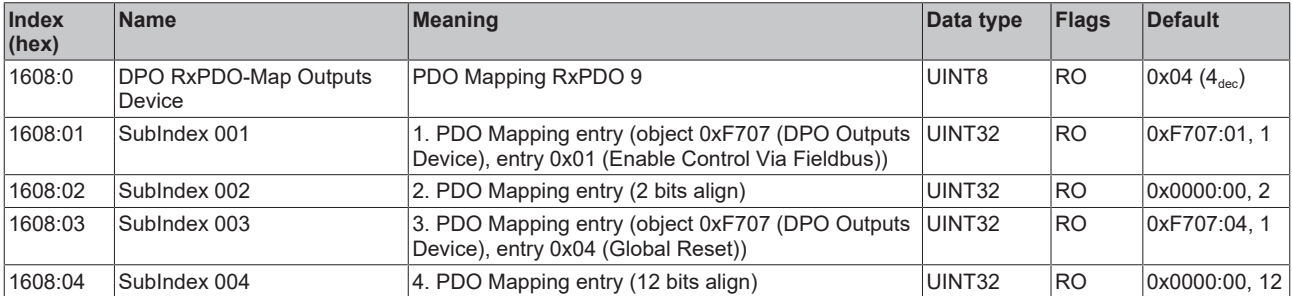

#### **Index 1609 DPO RxPDO-Map Extended Diag Outputs Device**

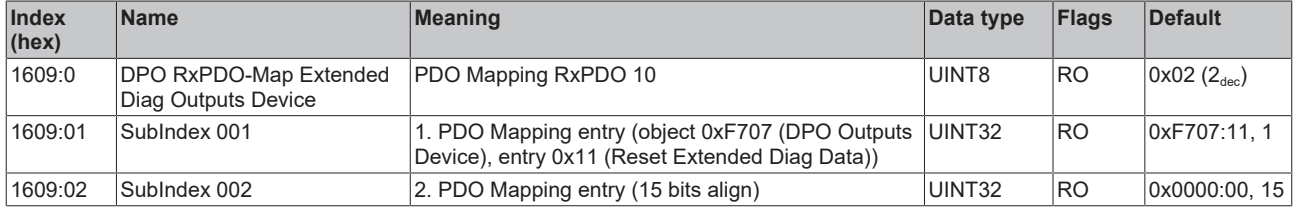

#### **Index 1610 LOG RxPDO-Map Control**

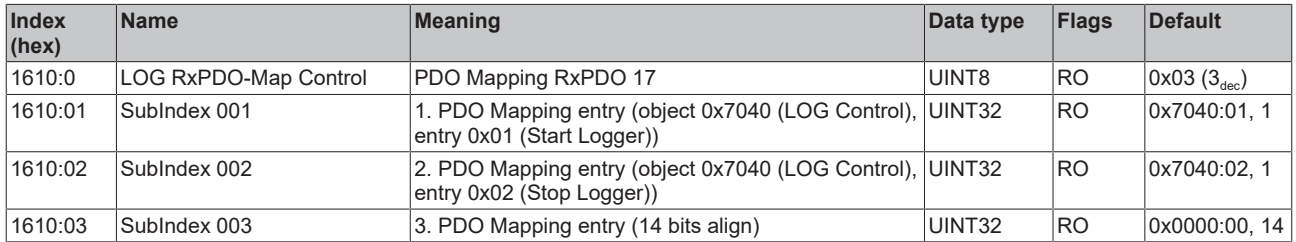

#### **Index 1A00 DPO TxPDO-Map Inputs Ch.1**

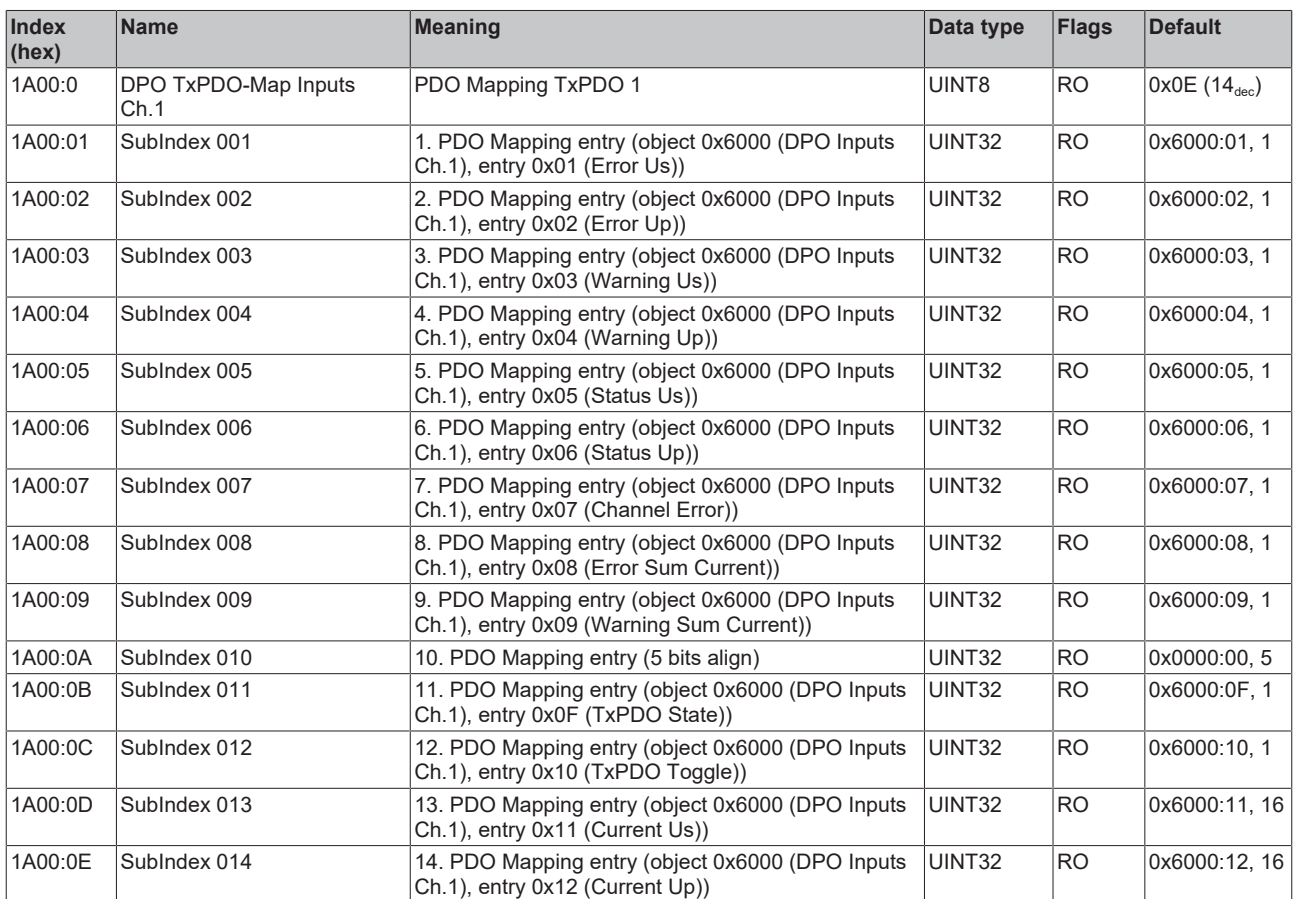

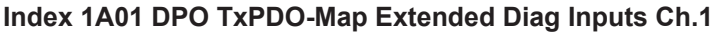

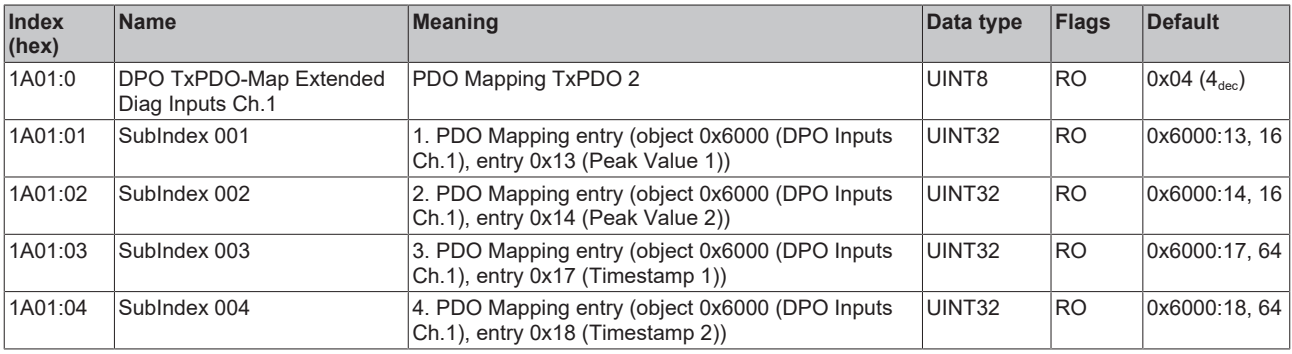

#### **Index 1A02 DPO TxPDO-Map Inputs Ch.2**

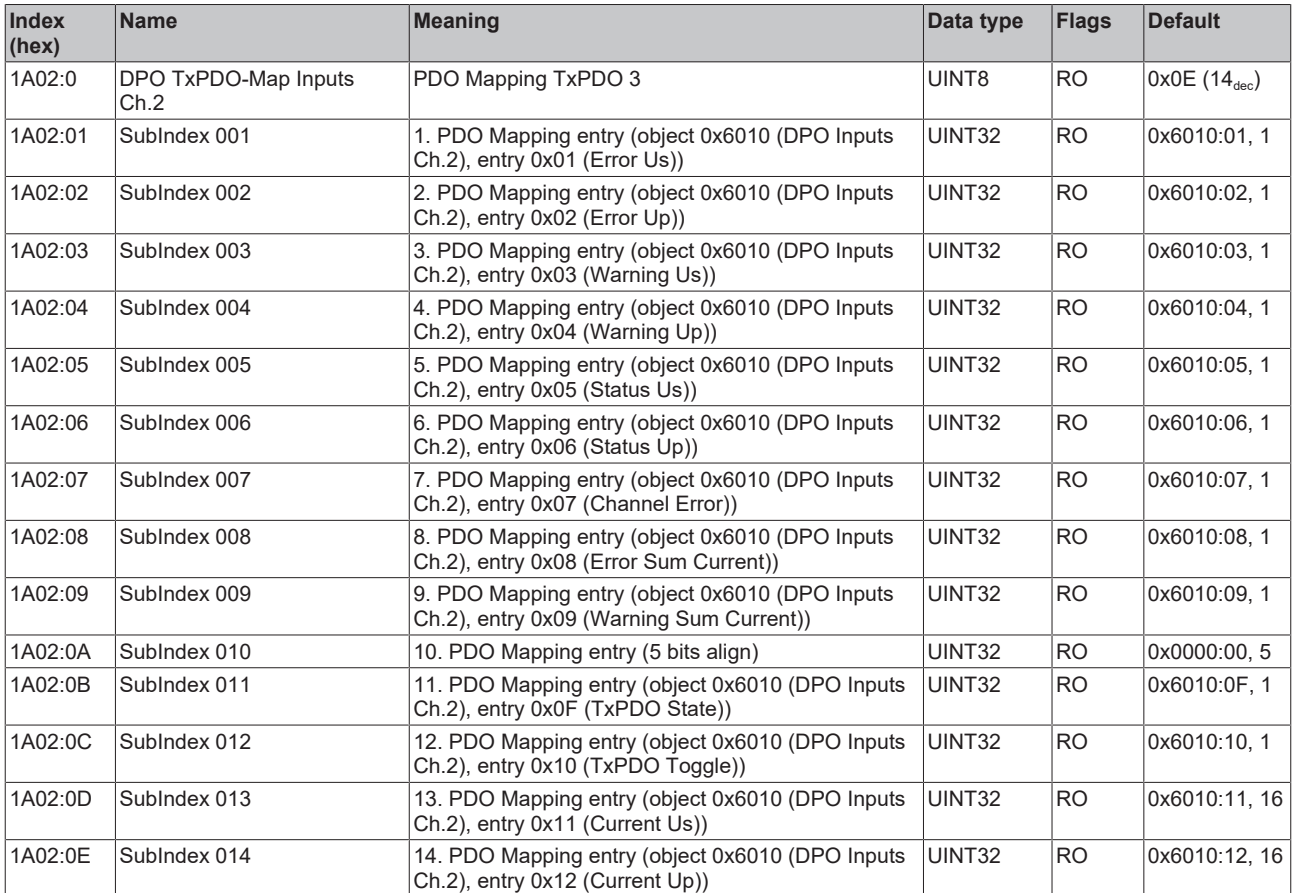

## **Index 1A03 DPO TxPDO-Map Extended Diag Inputs Ch.2**

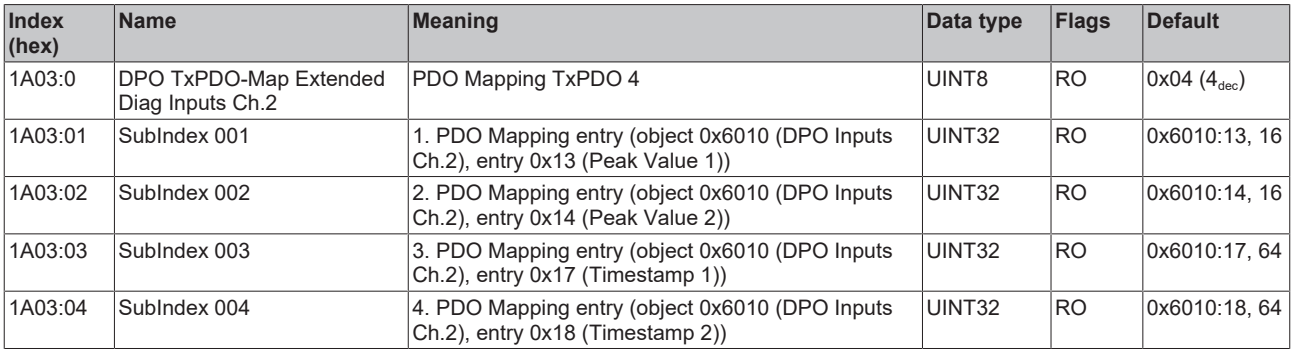

#### **Index 1A04 DPO TxPDO-Map Inputs Ch.3**

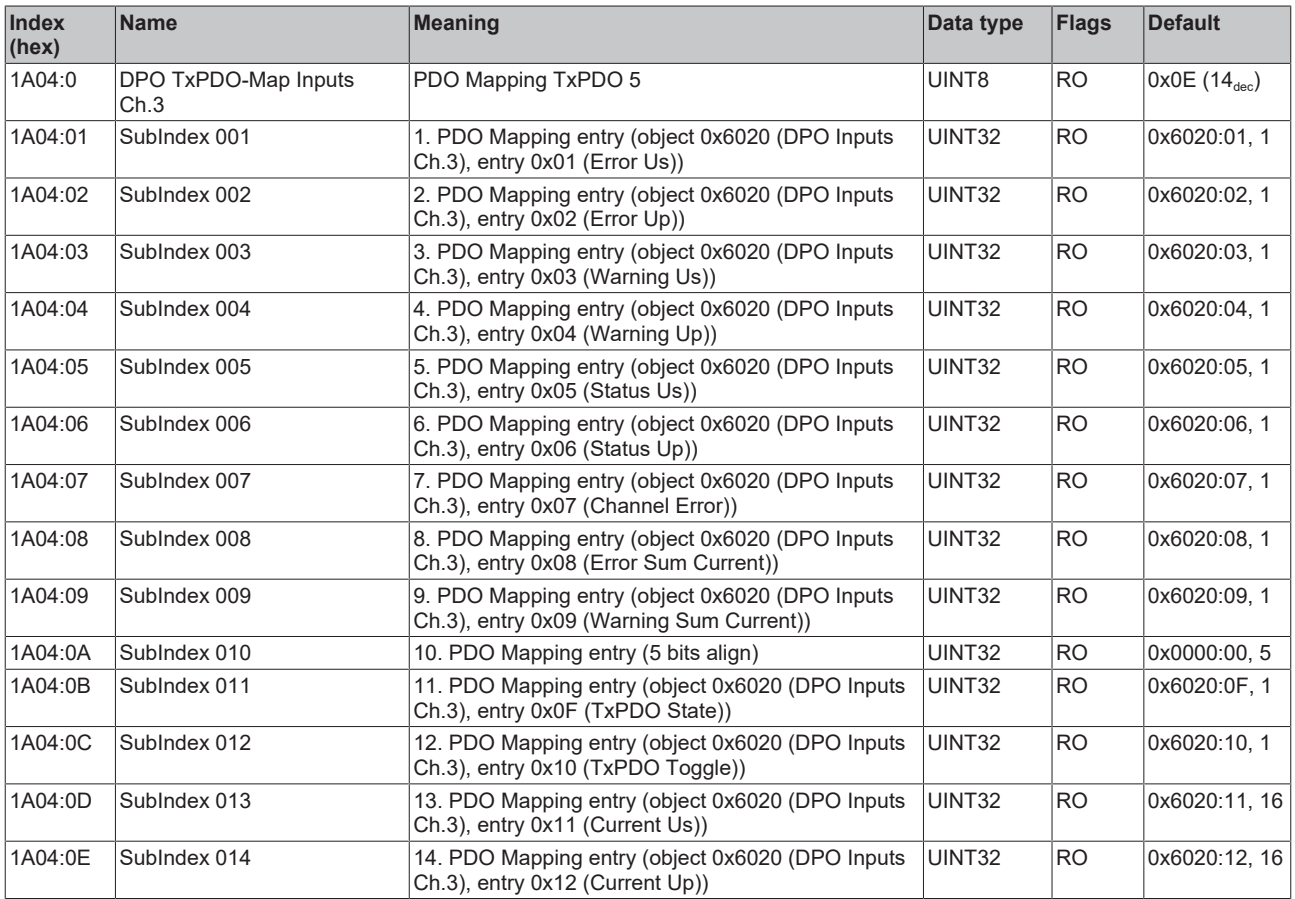

## **Index 1A05 DPO TxPDO-Map Extended Diag Inputs Ch.3**

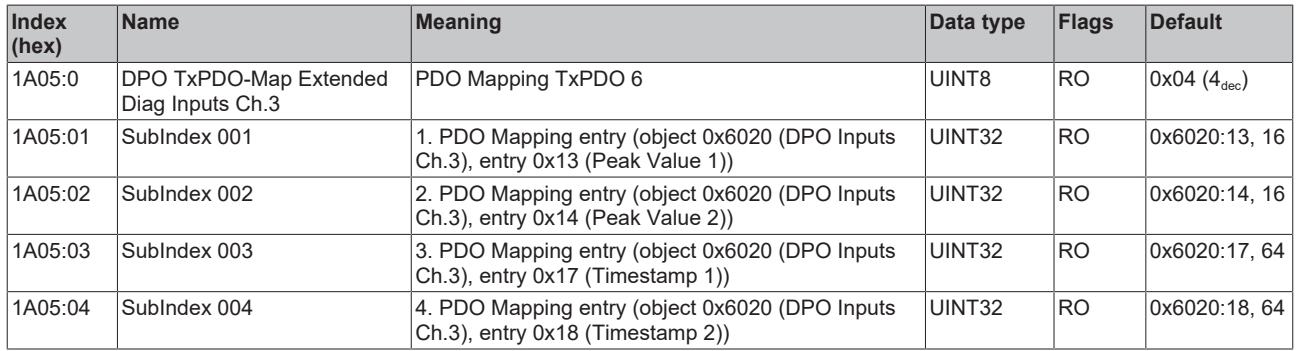

#### **Index 1A06 DPO TxPDO-Map Inputs Ch.4**

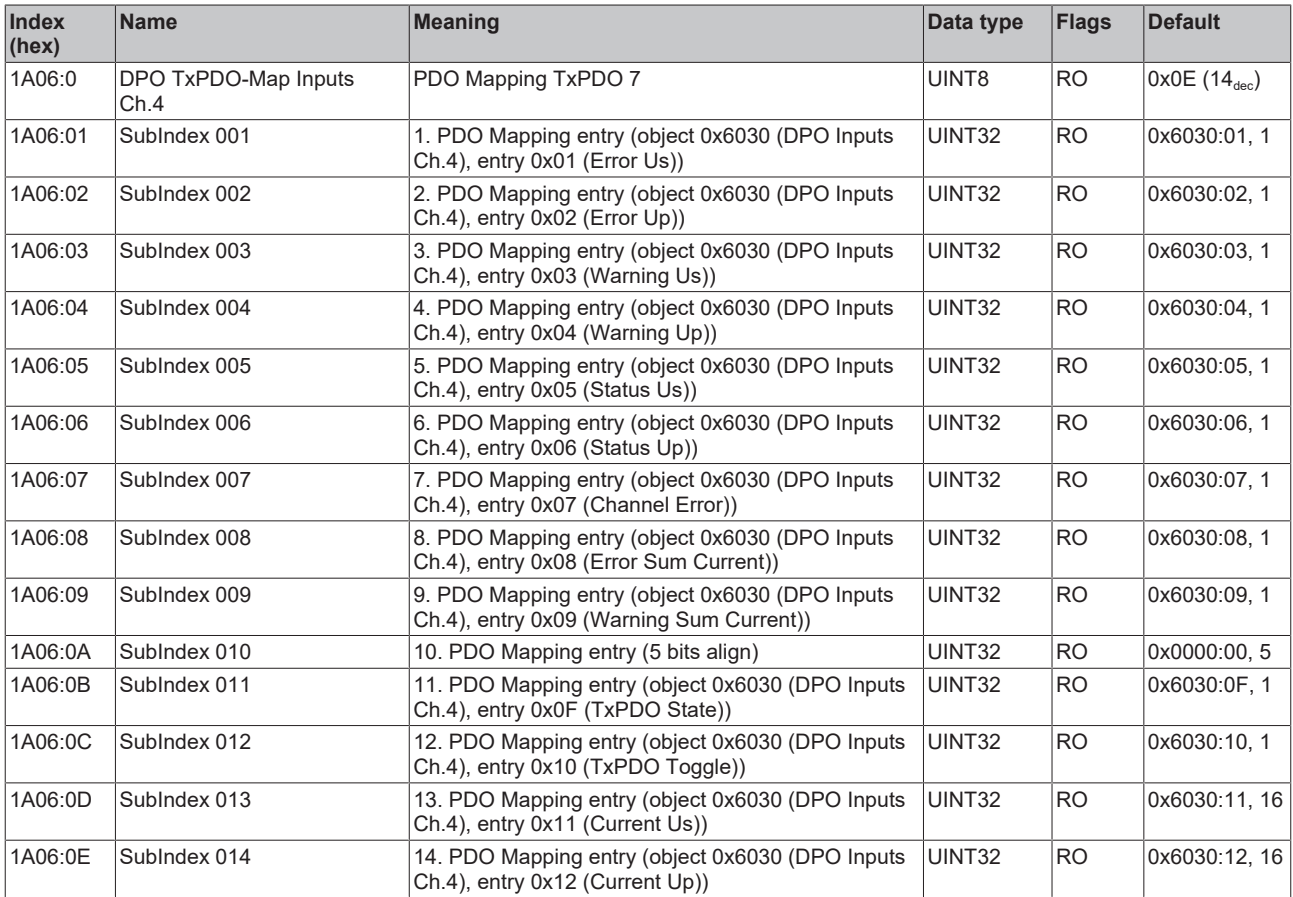

## **Index 1A07 DPO TxPDO-Map Extended Diag Inputs Ch.4**

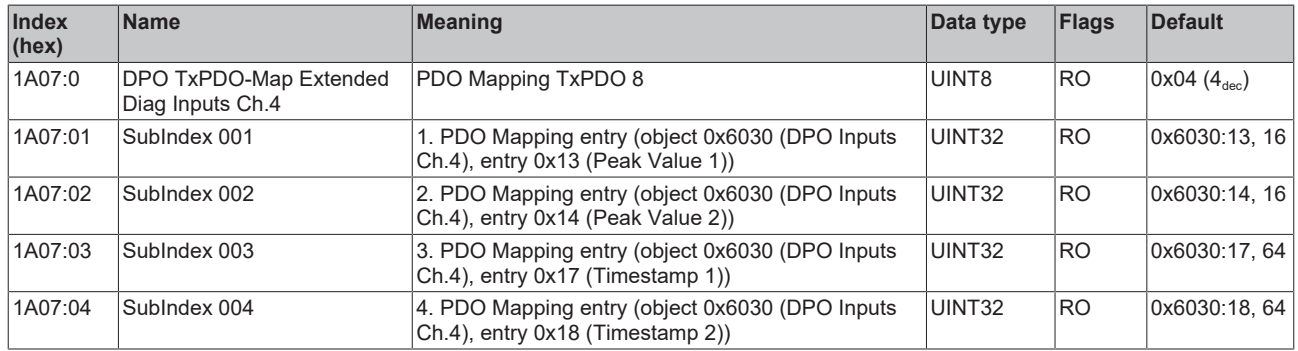

#### **Index 1A08 DPO TxPDO-Map Inputs Device**

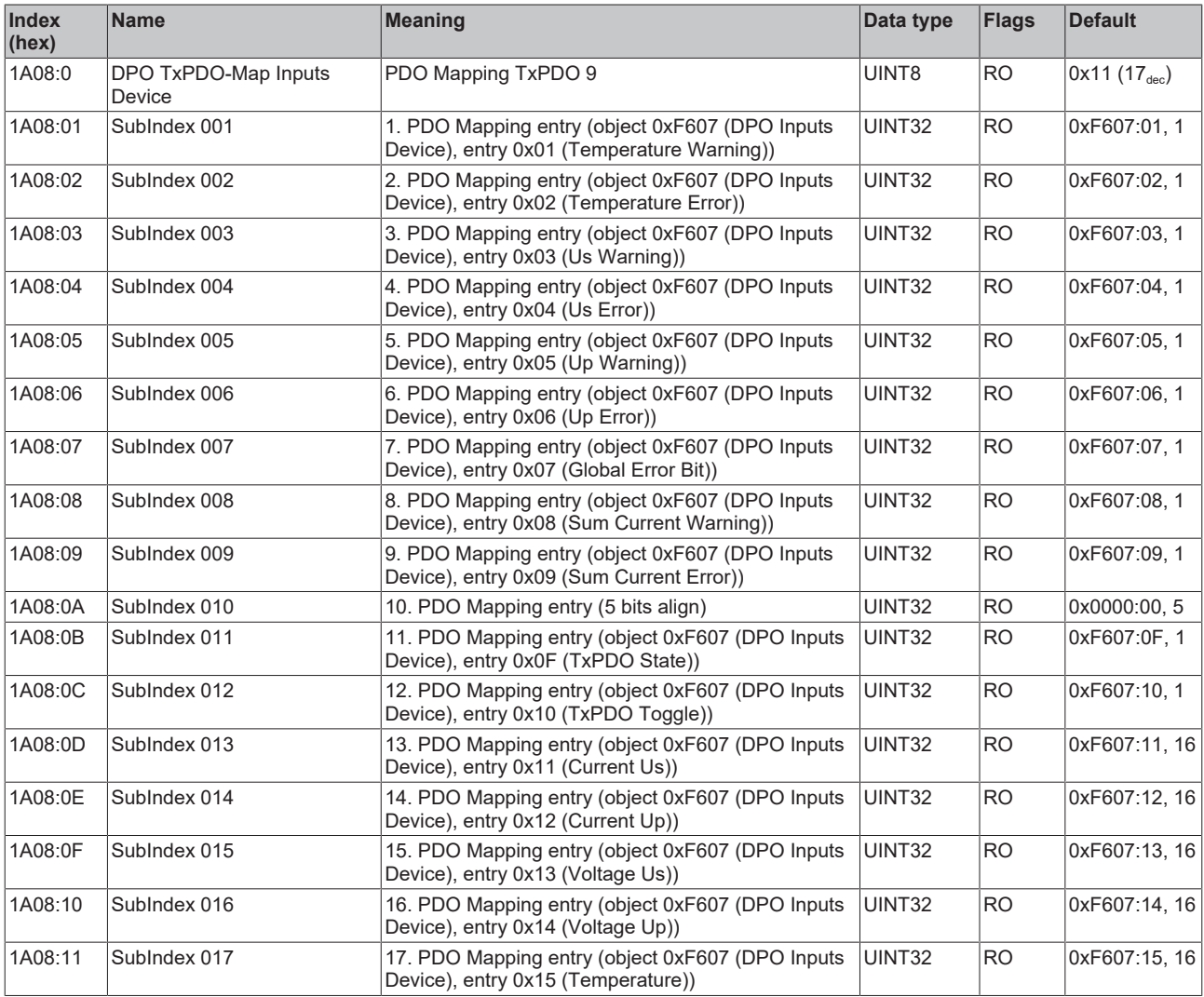

## **Index 1A09 DPO TxPDO-Map Extended Diag Inputs Device**

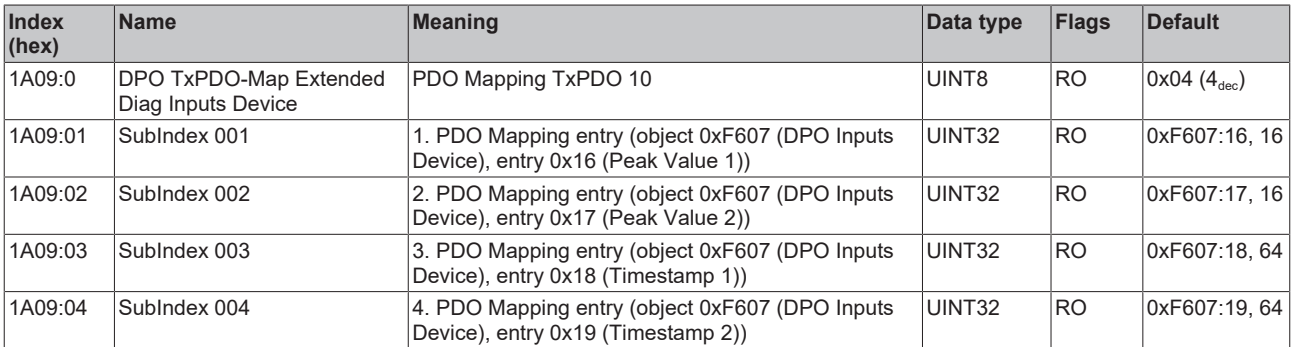

## **Index 1A10 LOG TxPDO-Map Status**

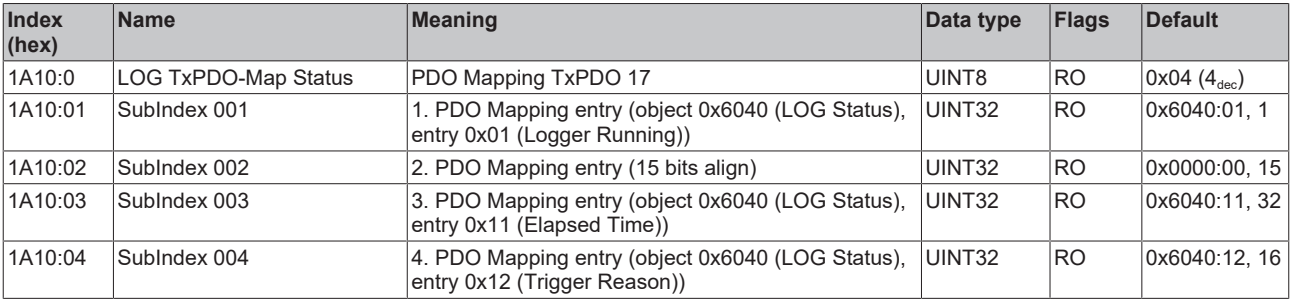

## **Index 1C00 Sync manager type**

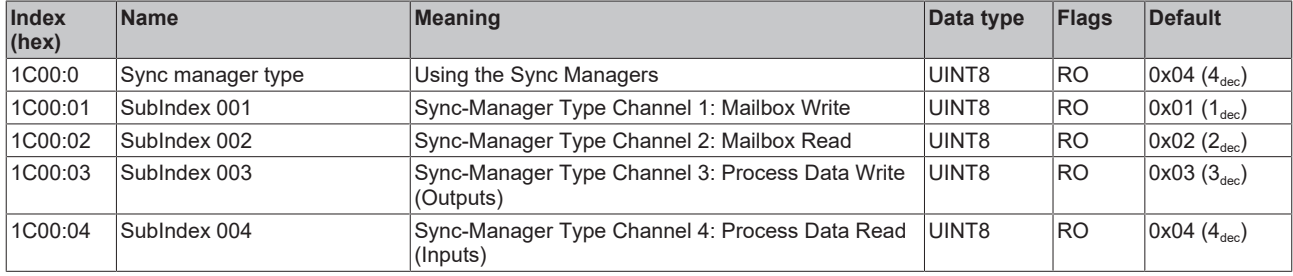

## **Index 1C12 RxPDO assign**

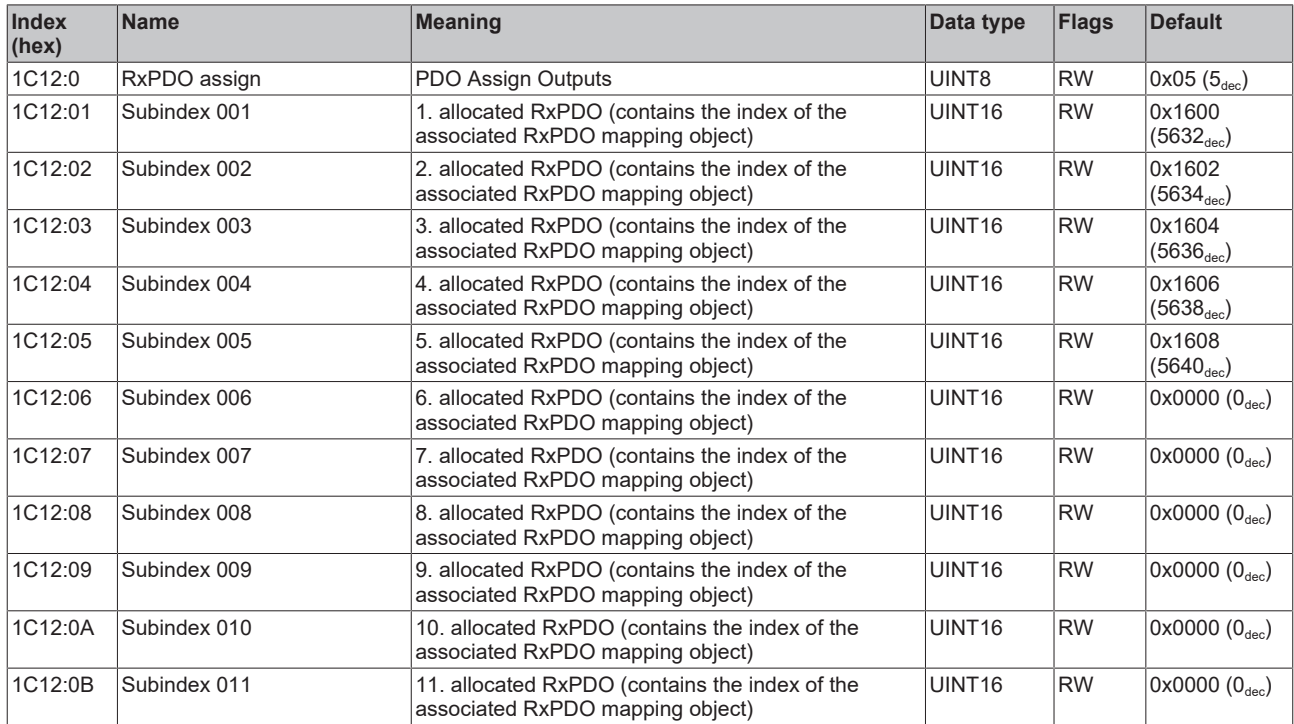

## **Index 1C13 TxPDO assign**

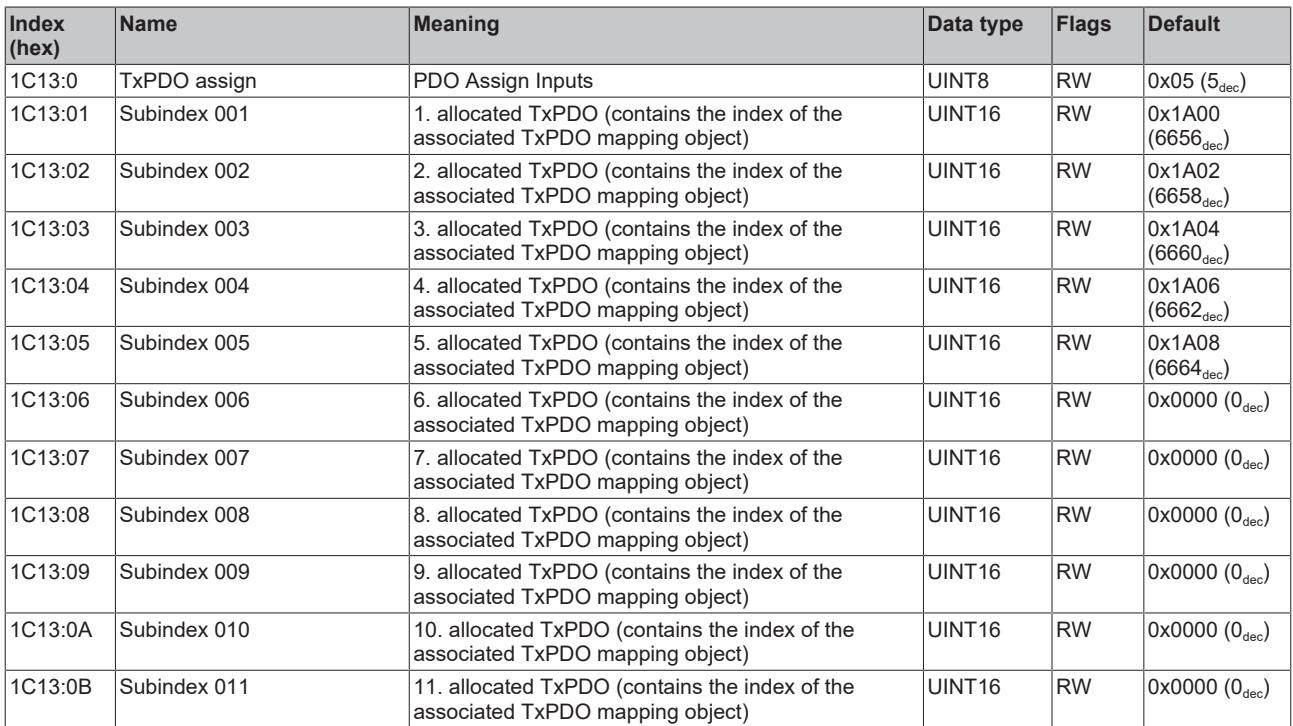

#### **Index 1C32 SM output parameter**

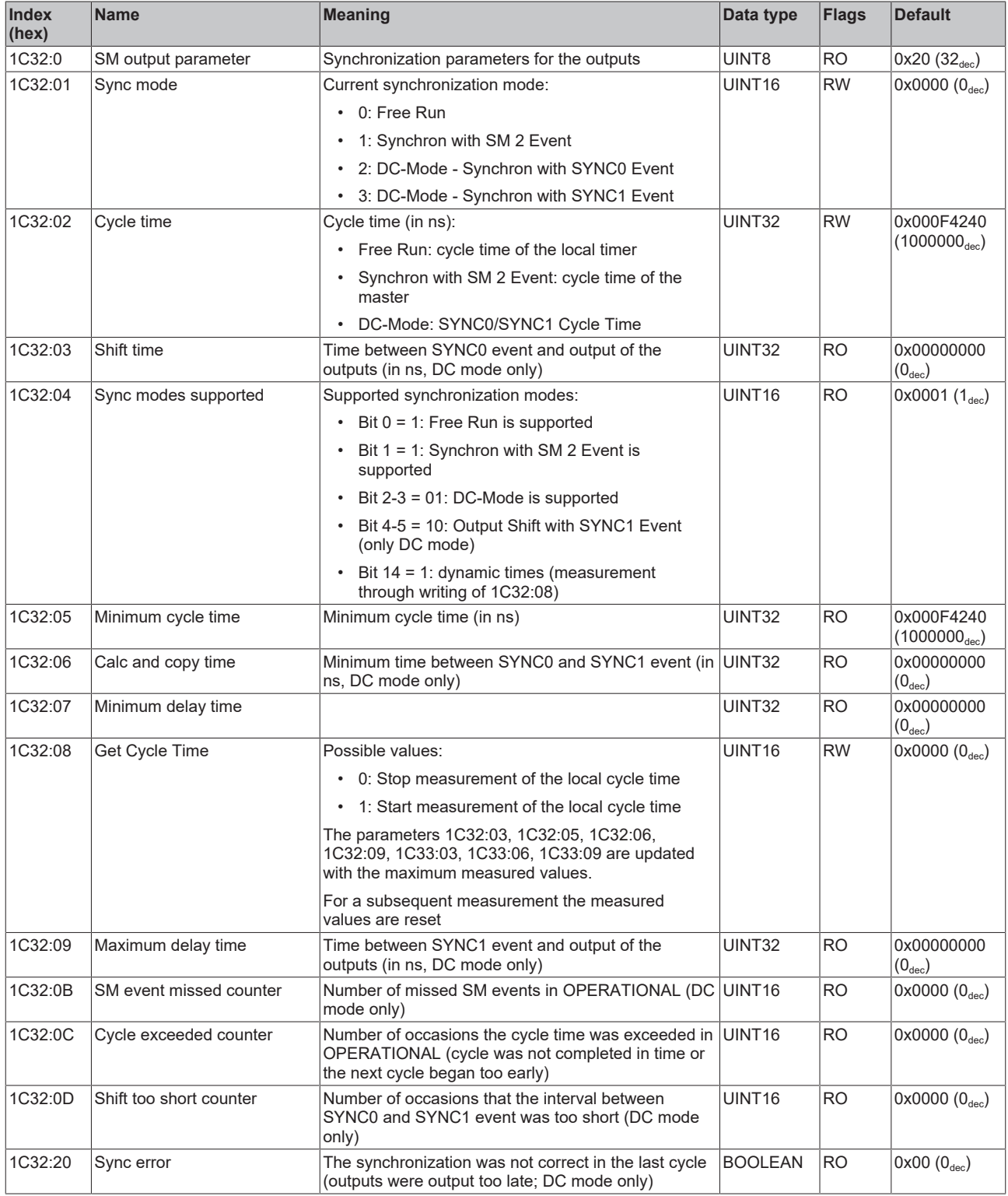

## **Index 1C33 SM input parameter**

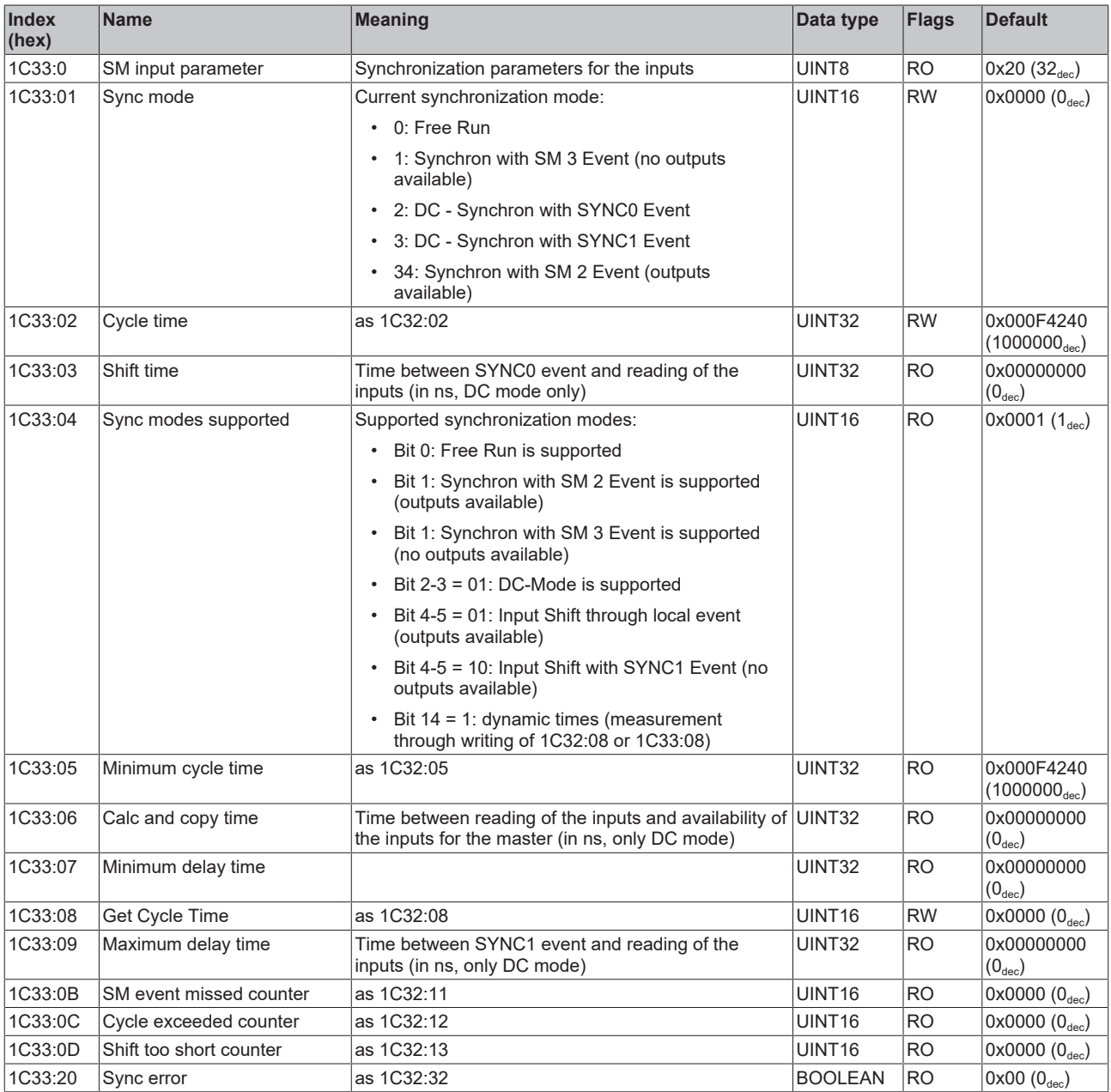

# **6.3 Profile-specific objects**

## **Index 6000 DPO Inputs Ch.1**

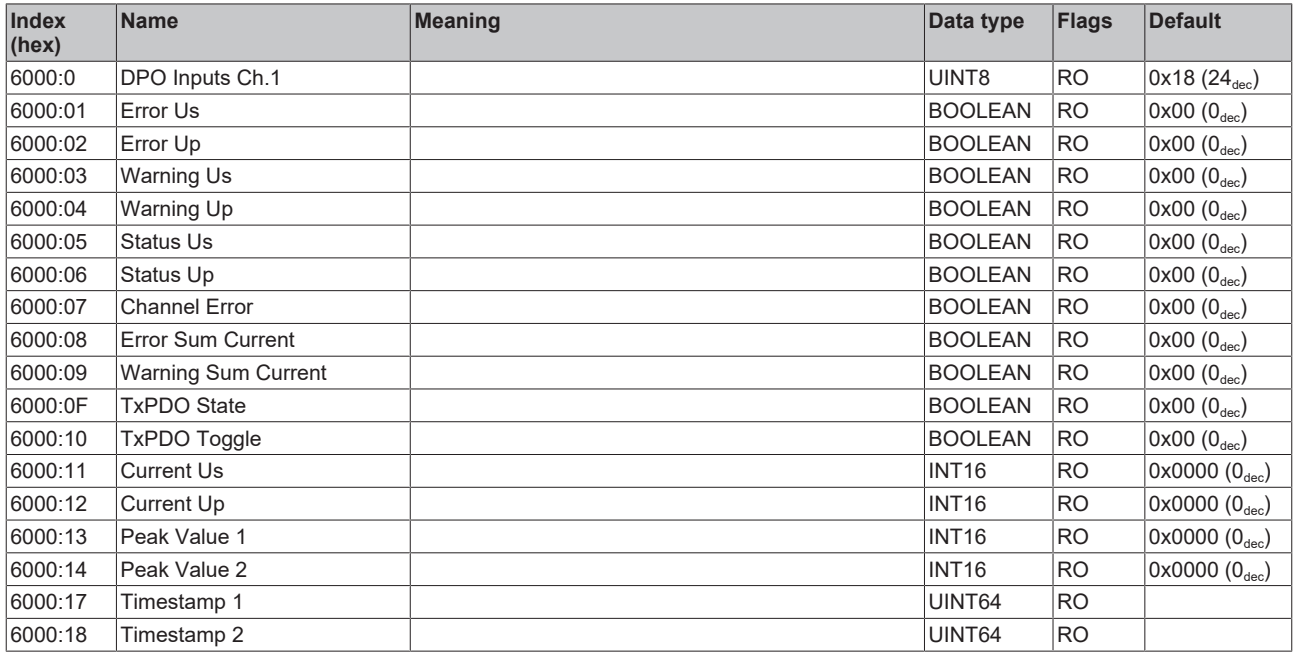

## **Index 6010 DPO Inputs Ch.2**

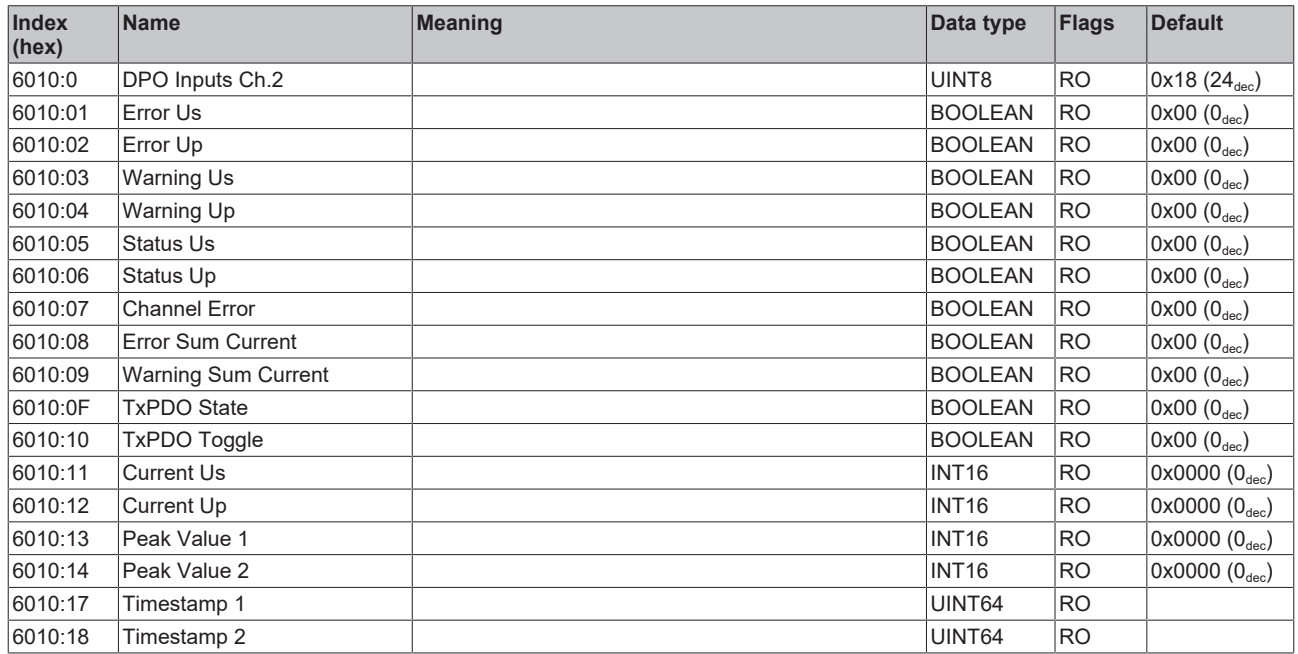

## **Index 6020 DPO Inputs Ch.3**

![](_page_67_Picture_589.jpeg)

## **Index 6030 DPO Inputs Ch.4**

![](_page_67_Picture_590.jpeg)

### **Index 6040 LOG Status**

![](_page_67_Picture_591.jpeg)

#### **Index 7000 DPO Outputs Ch.1**

![](_page_68_Picture_570.jpeg)

#### **Index 7010 DPO Outputs Ch.2**

![](_page_68_Picture_571.jpeg)

#### **Index 7020 DPO Outputs Ch.3**

![](_page_68_Picture_572.jpeg)

#### **Index 7030 DPO Outputs Ch.4**

![](_page_68_Picture_573.jpeg)

#### **Index 7040 LOG Control**

![](_page_68_Picture_574.jpeg)

#### **Index 800F DPO Vendor data Ch.1**

![](_page_68_Picture_575.jpeg)

#### **Index 801F DPO Vendor data Ch.2**

![](_page_69_Picture_404.jpeg)

#### **Index 802F DPO Vendor data Ch.3**

![](_page_69_Picture_405.jpeg)

#### **Index 803F DPO Vendor data Ch.4**

![](_page_69_Picture_406.jpeg)

#### **Index F000 Modular Device Profile**

![](_page_69_Picture_407.jpeg)

#### **Index F008 Code word**

![](_page_69_Picture_408.jpeg)

#### **Index F010 Module Profile List**

![](_page_70_Picture_611.jpeg)

### **Index F607 DPO Inputs Device**

![](_page_70_Picture_612.jpeg)

#### **Index F81F DPO Vendor Data Device**

![](_page_70_Picture_613.jpeg)

# **7 Appendix**

# **7.1 General operating conditions**

#### **Protection rating according to IP code**

The degrees of protection are defined and divided into different classes in the IEC 60529 standard (EN 60529). Degrees of protection are designated by the letters "IP" and two numerals: **IPxy**

- Numeral x: Dust protection and contact protection
- Numeral y: Protection against water

![](_page_71_Picture_240.jpeg)

![](_page_71_Picture_241.jpeg)

#### **Chemical resistance**

The resistance refers to the housing of the IP67 modules and the metal parts used. In the table below you will find some typical resistances.

![](_page_71_Picture_242.jpeg)

#### **Key**

- resistant: Lifetime several months
- non inherently resistant: Lifetime several weeks
- not resistant: Lifetime several hours resp. early decomposition
# **7.2 Accessories**

### **Labeling material, protective caps**

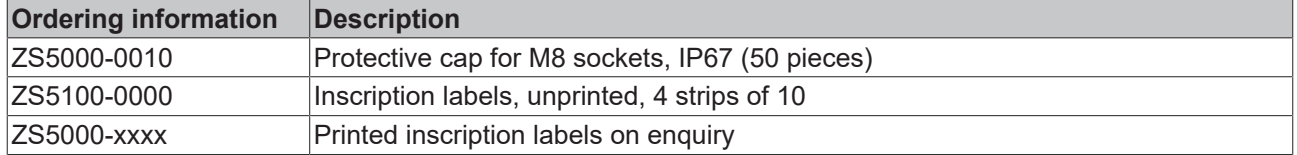

### **Cables**

A complete overview of pre-assembled cables for fieldbus components can be found [here](https://www.beckhoff.com/en-us/products/i-o/accessories/pre-assembled-cables/).

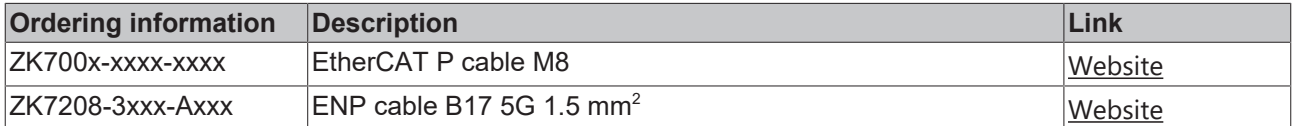

### **Tools**

1

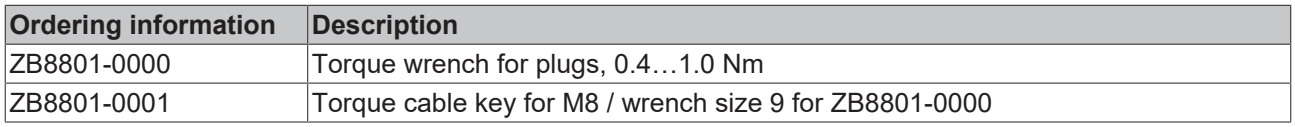

## **Further accessories**

Further accessories can be found in the price list for fieldbus components from Beckhoff and online at [https://www.beckhoff.com](https://www.beckhoff.com/).

# **7.3 Version identification of EtherCAT devices**

## **7.3.1 General notes on marking**

### **Designation**

A Beckhoff EtherCAT device has a 14-digit designation, made up of

- family key
- type
- version
- revision

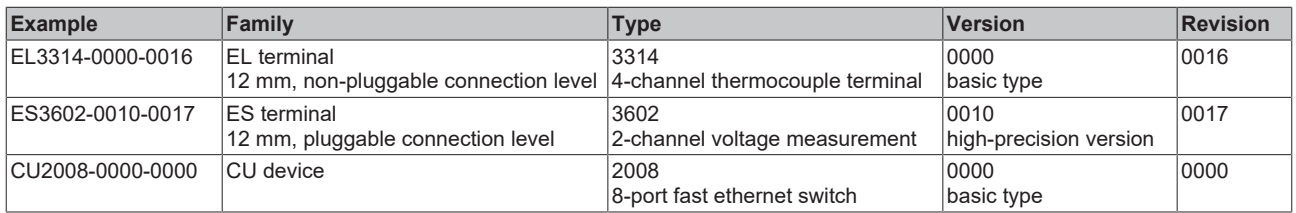

#### **Notes**

- The elements mentioned above result in the **technical designation**. EL3314-0000-0016 is used in the example below.
- EL3314-0000 is the order identifier, in the case of "-0000" usually abbreviated to EL3314. "-0016" is the EtherCAT revision.
- The **order identifier** is made up of
	- family key (EL, EP, CU, ES, KL, CX, etc.)
	- type (3314)
	- version (-0000)
- The **revision** -0016 shows the technical progress, such as the extension of features with regard to the EtherCAT communication, and is managed by Beckhoff.

In principle, a device with a higher revision can replace a device with a lower revision, unless specified otherwise, e.g. in the documentation.

Associated and synonymous with each revision there is usually a description (ESI, EtherCAT Slave Information) in the form of an XML file, which is available for download from the Beckhoff web site. From 2014/01 the revision is shown on the outside of the IP20 terminals, see Fig. *"EL2872 with revision 0022 and serial number 01200815"*.

• The type, version and revision are read as decimal numbers, even if they are technically saved in hexadecimal.

# **7.3.2 Version identification of IP67 modules**

The serial number/ data code for Beckhoff IO devices is usually the 8-digit number printed on the device or on a sticker. The serial number indicates the configuration in delivery state and therefore refers to a whole production batch, without distinguishing the individual modules of a batch.

Structure of the serial number: **KK YY FF HH**

KK - week of production (CW, calendar week)

YY - year of production

**BECKHOFF** 

- FF firmware version
- HH hardware version

Example with serial number 12 06 3A 02:

- 12 production week 12
- 06 production year 2006
- 3A firmware version 3A
- 02 hardware version 02

Exceptions can occur in the **IP67 area**, where the following syntax can be used (see respective device documentation):

Syntax: D ww yy x y z u

D - prefix designation ww - calendar week

yy - year

- x firmware version of the bus PCB
- y hardware version of the bus PCB
- $\overline{z}$  firmware version of the I/O PCB
- u hardware version of the I/O PCB

Example: D.22081501 calendar week 22 of the year 2008 firmware version of bus PCB: 1 hardware version of bus PCB: 5 firmware version of I/O PCB: 0 (no firmware necessary for this PCB) hardware version of I/O PCB: 1

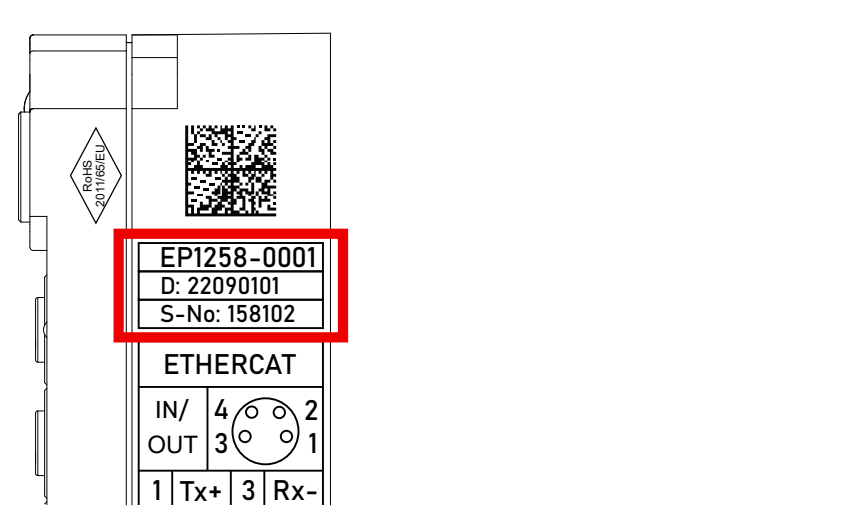

Fig. 9: EP1258-00001 IP67 EtherCAT Box with batch number/DateCode 22090101 and unique serial number 158102

# **7.3.3 Beckhoff Identification Code (BIC)**

The Beckhoff Identification Code (BIC) is increasingly being applied to Beckhoff products to uniquely identify the product. The BIC is represented as a Data Matrix Code (DMC, code scheme ECC200), the content is based on the ANSI standard MH10.8.2-2016.

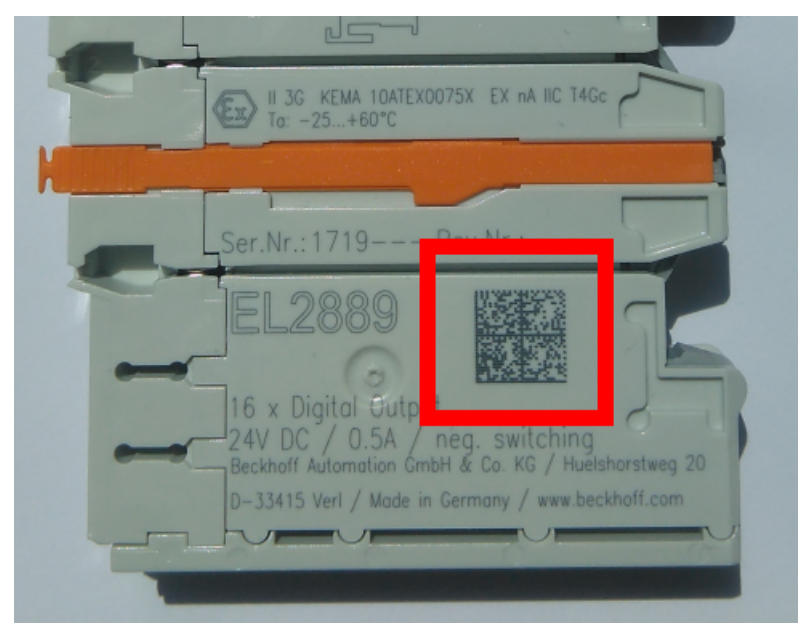

Fig. 10: BIC as data matrix code (DMC, code scheme ECC200)

The BIC will be introduced step by step across all product groups.

Depending on the product, it can be found in the following places:

- on the packaging unit
- directly on the product (if space suffices)
- on the packaging unit and the product

The BIC is machine-readable and contains information that can also be used by the customer for handling and product management.

Each piece of information can be uniquely identified using the so-called data identifier (ANSI MH10.8.2-2016). The data identifier is followed by a character string. Both together have a maximum length according to the table below. If the information is shorter, spaces are added to it.

Following information is possible, positions 1 to 4 are always present, the other according to need of production:

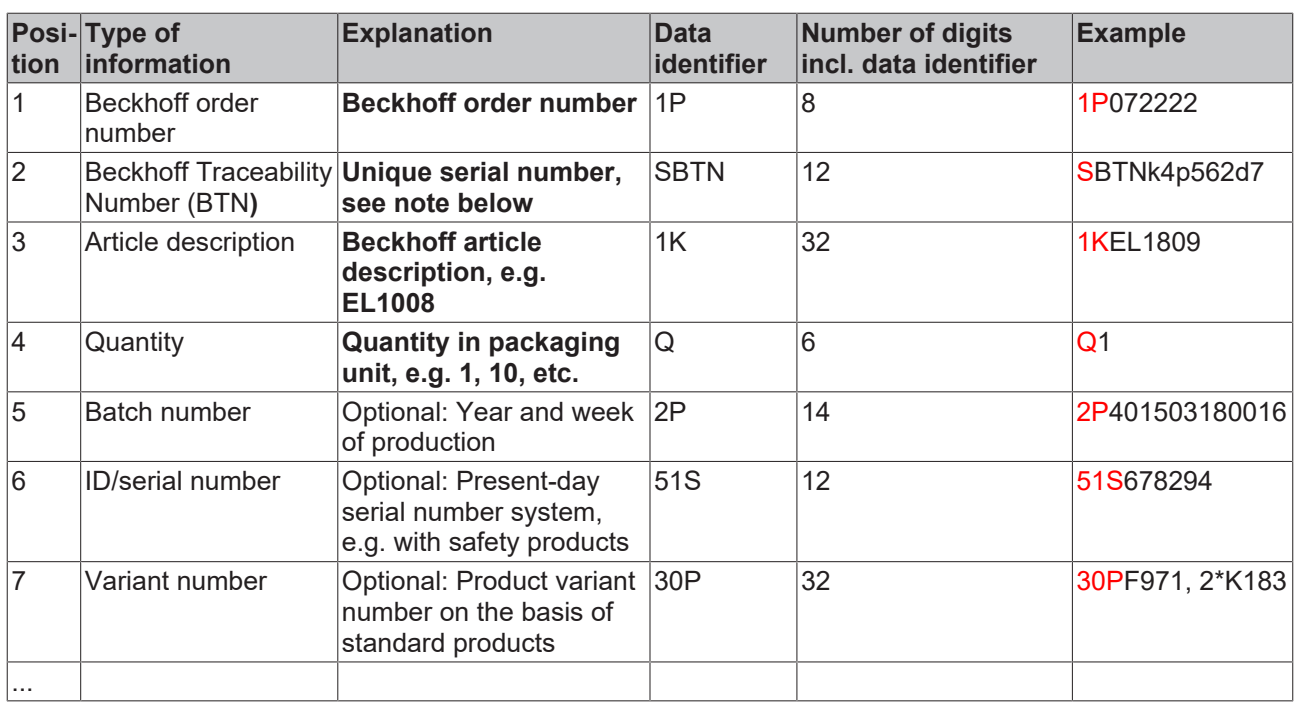

Further types of information and data identifiers are used by Beckhoff and serve internal processes.

#### **Structure of the BIC**

Example of composite information from positions 1 to 4 and with the above given example value on position 6. The data identifiers are highlighted in bold font:

**1P**072222**S**BTNk4p562d7**1K**EL1809 **Q**1 **51S**678294

Accordingly as DMC:

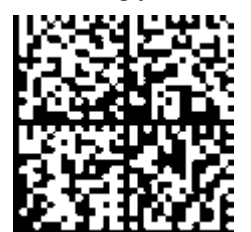

Fig. 11: Example DMC **1P**072222**S**BTNk4p562d7**1K**EL1809 **Q**1 **51S**678294

#### **BTN**

An important component of the BIC is the Beckhoff Traceability Number (BTN, position 2). The BTN is a unique serial number consisting of eight characters that will replace all other serial number systems at Beckhoff in the long term (e.g. batch designations on IO components, previous serial number range for safety products, etc.). The BTN will also be introduced step by step, so it may happen that the BTN is not yet coded in the BIC.

### *NOTICE*

This information has been carefully prepared. However, the procedure described is constantly being further developed. We reserve the right to revise and change procedures and documentation at any time and without prior notice. No claims for changes can be made from the information, illustrations and descriptions in this documentation.

# **7.3.4 Electronic access to the BIC (eBIC)**

#### **Electronic BIC (eBIC)**

The Beckhoff Identification Code (BIC) is applied to the outside of Beckhoff products in a visible place. If possible, it should also be electronically readable.

The interface that the product can be electronically addressed by is crucial for the electronic readout.

#### **EtherCAT devices (IP20, IP67)**

All Beckhoff EtherCAT devices have an ESI-EEPROM which contains the EtherCAT identity with the revision number. The EtherCAT slave information, also colloquially known as the ESI/XML configuration file for the EtherCAT master, is stored in it. See the corresponding chapter in the EtherCAT system manual ([Link](https://infosys.beckhoff.com/content/1031/ethercatsystem/2469086859.html)) for the relationships.

Beckhoff also stores the eBIC in the ESI-EEPROM. The eBIC was introduced into Beckhoff IO production (terminals, box modules) in 2020; as of 2023, implementation is largely complete.

The user can electronically access the eBIC (if present) as follows:

- With all EtherCAT devices, the EtherCAT master (TwinCAT) can read the eBIC from the ESI-EEPROM
	- From TwinCAT 3.1 build 4024.11, the eBIC can be displayed in the online view.
	- To do this, check the "Show Beckhoff Identification Code (BIC)" checkbox under EtherCAT → Advanced Settings → Diagnostics:

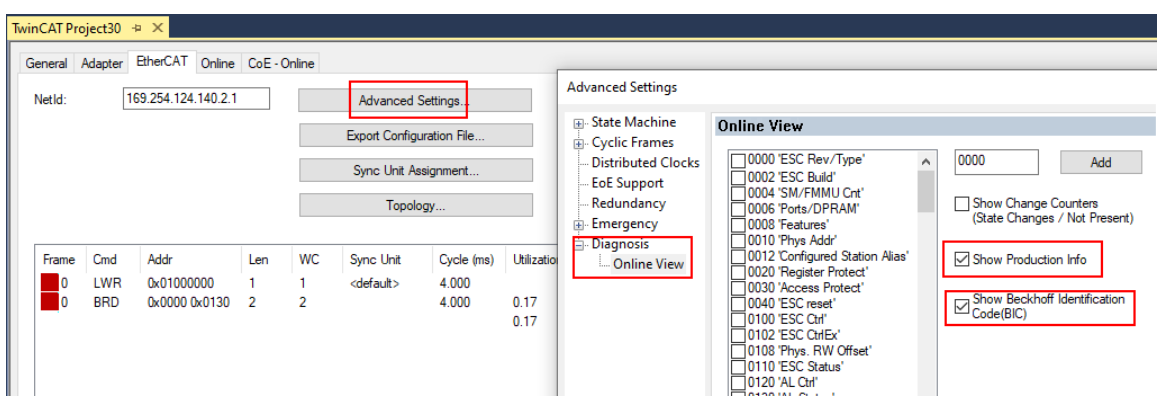

◦ The BTN and its contents are then displayed:

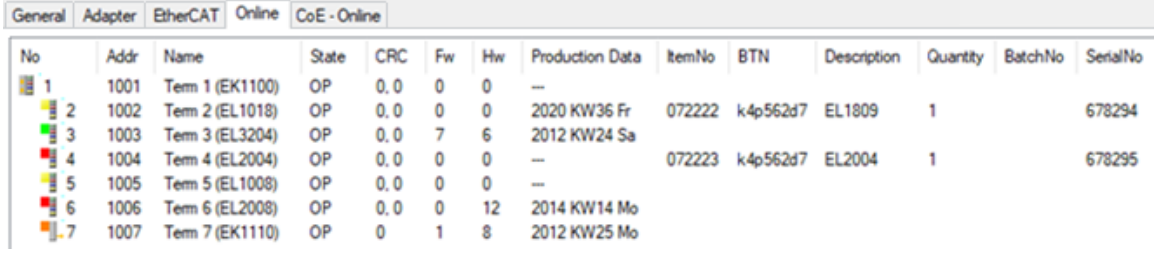

- Note: As shown in the figure, the production data HW version, FW version, and production date, which have been programmed since 2012, can also be displayed with "Show production info".
- Access from the PLC: From TwinCAT 3.1. build 4024.24, the functions *FB\_EcReadBIC* and *FB\_EcReadBTN* for reading into the PLC are available in the Tc2\_EtherCAT library from v3.3.19.0.
- EtherCAT devices with a CoE directory may also have the object 0x10E2:01 to display their own eBIC, which can also be easily accessed by the PLC:

◦ The device must be in PREOP/SAFEOP/OP for access:

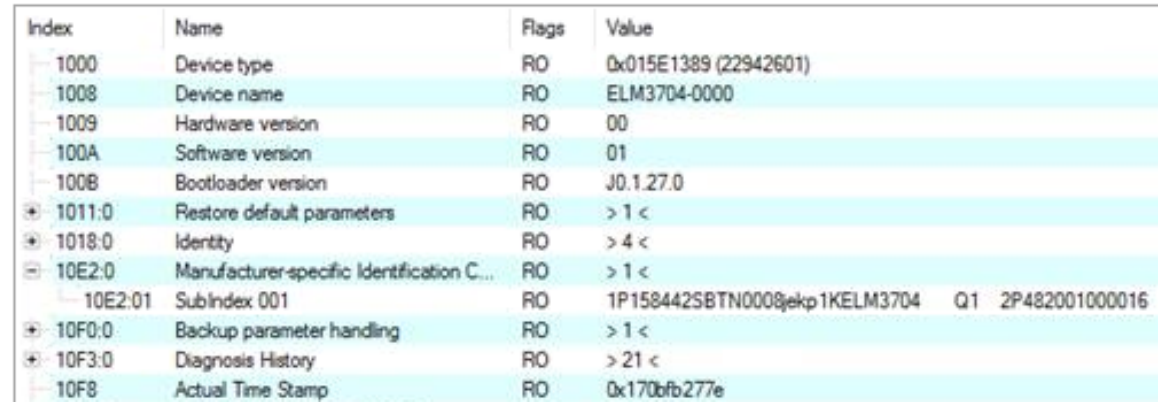

- The object 0x10E2 will be preferentially introduced into stock products in the course of necessary firmware revision.
- From TwinCAT 3.1. build 4024.24, the functions *FB\_EcCoEReadBIC* and *FB\_EcCoEReadBTN* for reading into the PLC are available in the Tc2\_EtherCAT library from v3.3.19.0
- The following auxiliary functions are available for processing the BIC/BTN data in the PLC in *Tc2\_Utilities* as of TwinCAT 3.1 build 4024.24
	- F\_SplitBIC: The function splits the Beckhoff Identification Code (BIC) sBICValue into its components using known identifiers and returns the recognized substrings in the ST\_SplittedBIC structure as a return value
	- BIC TO BTN: The function extracts the BTN from the BIC and returns it as a return value
- Note: If there is further electronic processing, the BTN is to be handled as a string(8); the identifier "SBTN" is not part of the BTN.
- Technical background

The new BIC information is written as an additional category in the ESI-EEPROM during device production. The structure of the ESI content is largely dictated by the ETG specifications, therefore the additional vendor-specific content is stored using a category in accordance with the ETG.2010. ID 03 tells all EtherCAT masters that they may not overwrite these data in the event of an update or restore the data after an ESI update.

The structure follows the content of the BIC, see here. The EEPROM therefore requires approx. 50..200 bytes of memory.

- Special cases
	- If multiple hierarchically arranged ESCs are installed in a device, only the top-level ESC carries the eBIC information.
	- If multiple non-hierarchically arranged ESCs are installed in a device, all ESCs carry the eBIC information.
	- If the device consists of several sub-devices which each have their own identity, but only the toplevel device is accessible via EtherCAT, the eBIC of the top-level device is located in the CoE object directory 0x10E2:01 and the eBICs of the sub-devices follow in 0x10E2:nn.

# **7.4 Support and Service**

Beckhoff and their partners around the world offer comprehensive support and service, making available fast and competent assistance with all questions related to Beckhoff products and system solutions.

#### **Beckhoff's branch offices and representatives**

Please contact your Beckhoff branch office or representative for local support and service on Beckhoff products!

The addresses of Beckhoff's branch offices and representatives round the world can be found on her internet pages: [www.beckhoff.com](https://www.beckhoff.com/)

You will also find further documentation for Beckhoff components there.

#### **Support**

The Beckhoff Support offers you comprehensive technical assistance, helping you not only with the application of individual Beckhoff products, but also with other, wide-ranging services:

- support
- design, programming and commissioning of complex automation systems
- and extensive training program for Beckhoff system components

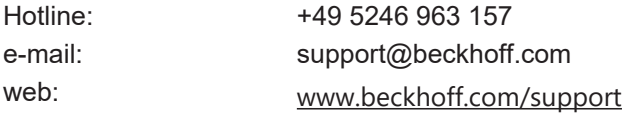

#### **Service**

The Beckhoff Service Center supports you in all matters of after-sales service:

- on-site service
- repair service
- spare parts service
- hotline service

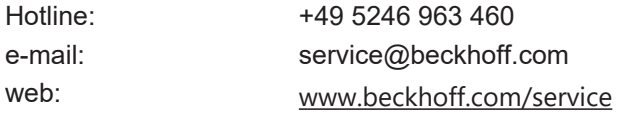

#### **Headquarters Germany**

Beckhoff Automation GmbH & Co. KG

Hülshorstweg 20 33415 Verl Germany

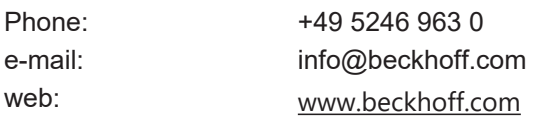

More Information: **[www.beckhoff.com/ep9224-0037](https://www.beckhoff.com/ep9224-0037)**

Beckhoff Automation GmbH & Co. KG Hülshorstweg 20 33415 Verl Germany Phone: +49 5246 9630 [info@beckhoff.com](mailto:info@beckhoff.de?subject=EP9224-0037) [www.beckhoff.com](https://www.beckhoff.com)

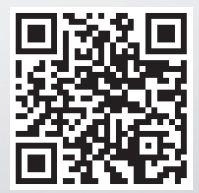